ООО «Служба налогоплательщика»

# Руководство пользователя

программного комплекса «Налогоплательщик Про»

Часть V. Учёт кадров. Оплата труда. Справки и карточки 19.3.2024

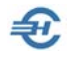

При разработке Руководства выполнены базовые требования ЕСПД — ГОСТов серий 19 и 34, — а также Национального стандарта РФ ГОСТ Р 7.0.97-2016 «Система стандартов по информации, библиотечному и издательскому делу. Организационно-распорядительная документация. Требования к оформлению документов» (утв. Приказом Росстандарта от 14.05.2018 №244-ст).

> Разработчик: ООО «Служба налогоплательщика»

> > Сайт: <https://nalogypro.ru/>

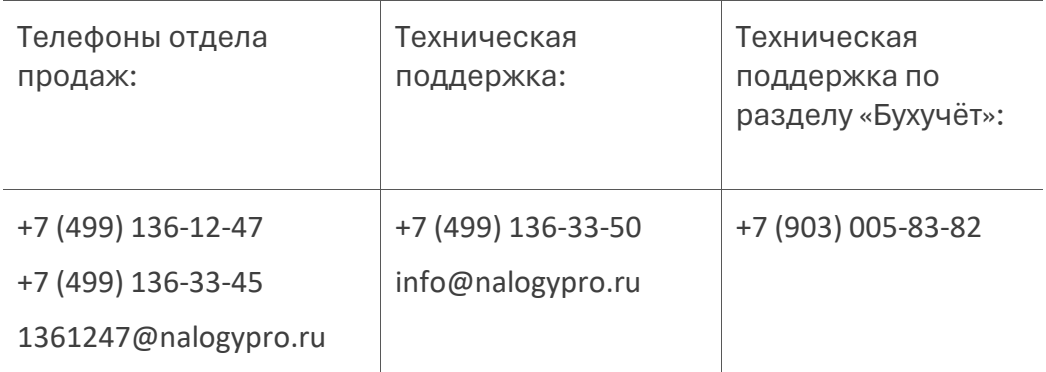

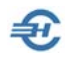

# Состав Руководства

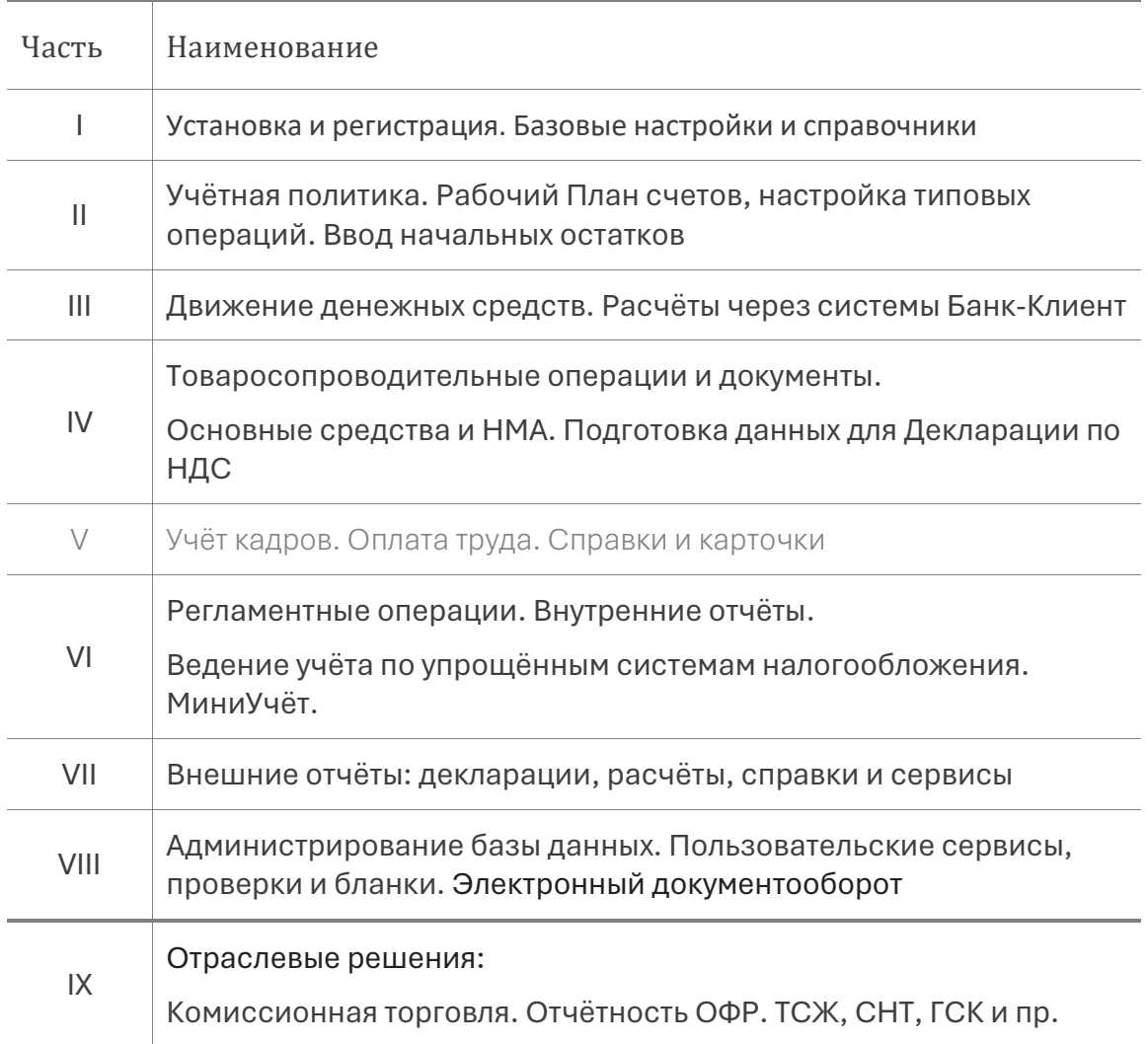

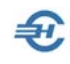

## Оглавление

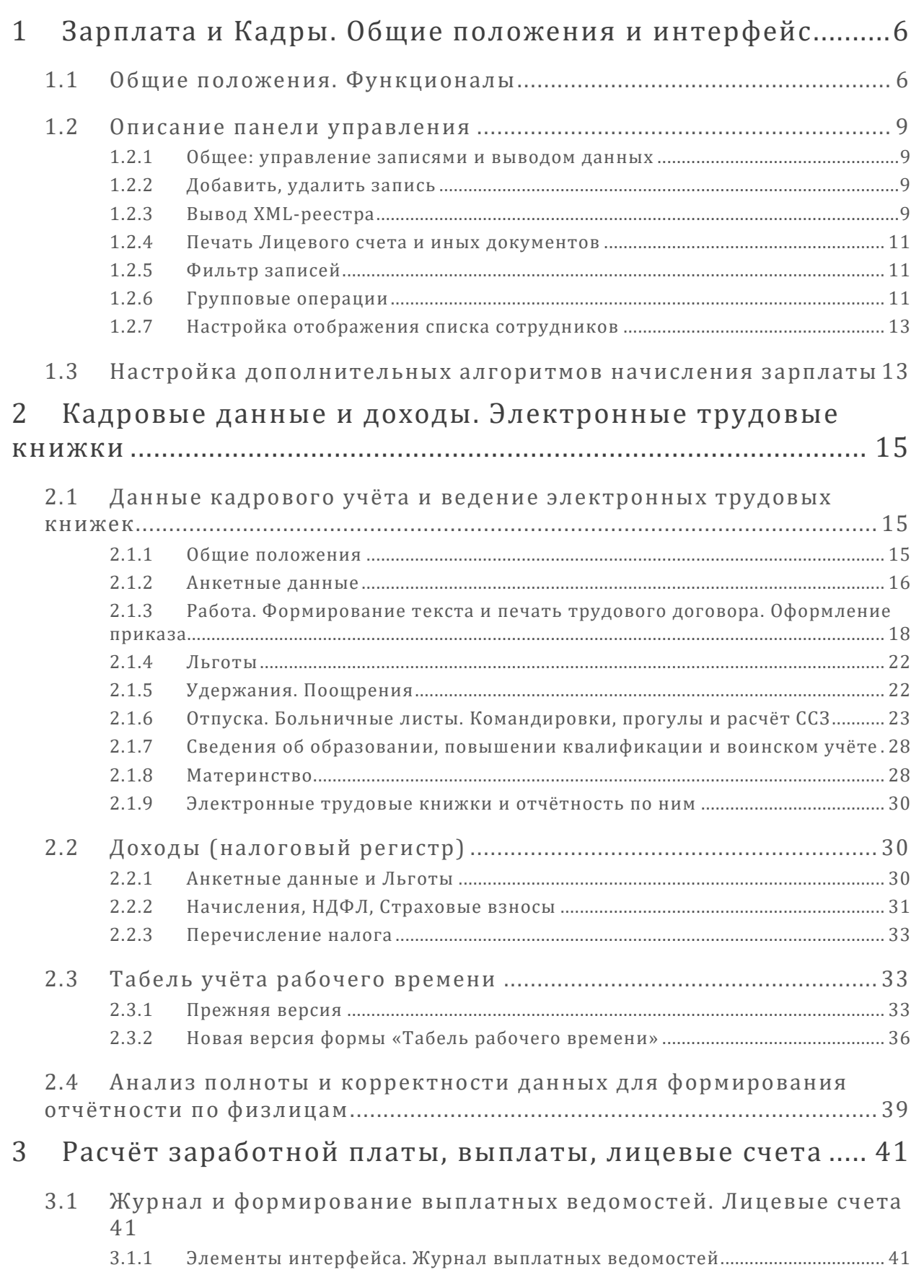

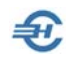

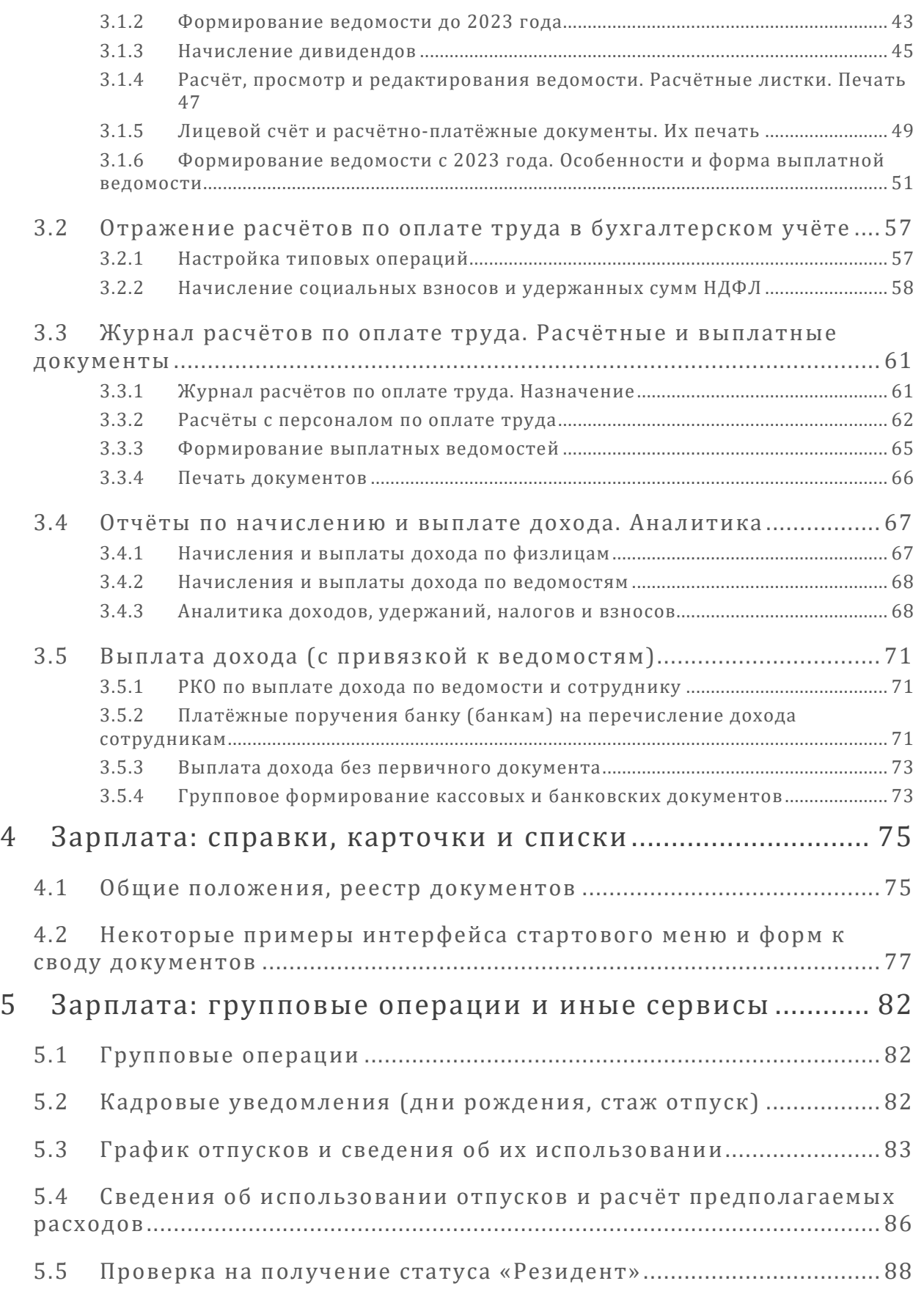

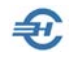

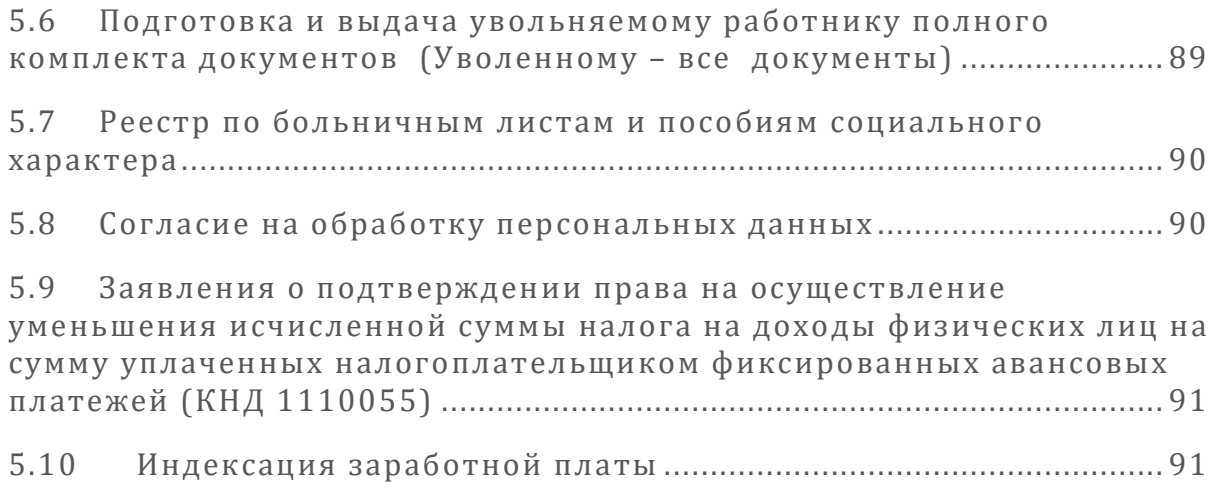

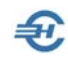

# <span id="page-6-0"></span>1 Зарплата и Кадры. Общие положения и интерфейс

# <span id="page-6-1"></span>1.1 Общие положения. Функционалы

В ПК «Налогоплательщик Про» функционалы Системы, обеспечивающие ведение кадрового учёта и подготовку данных для проведения расчётов по оплате труда и исчислению сумм НДФЛ, подлежащих внесению в бюджет РФ, равно как и взносов во внебюджетные фонды, сгруппированы в одной форме — «Отчётность по ФЛ», многомодульной (многофункциональной) форме.

В объединённой форме «Отчётность по ФЛ» обеспечивается:

- кадровый учёт, в том числе ведение анкетных данных сотрудников с использованием встроенных справочников (например, КЛАДР);
- ведение всех данных об имущественных и социальных вычетах, льготах и социальных пособиях, полагающихся работнику;
- поиск ИНН физического лица (работника) по введённым анкетным данным;
- управление включением работника в реестр-ведомость, который формируется в Системе как файл в .xml-формате для последующей его передачи в банк при расчётах с персоналом по оплате труда в безналичном порядке;
- возможность перечисления денежных средств на любые лицевые счета в кредитных учреждениях, указанных работниками предприятия;
- ведение всех кадровых изменений с возможностью оперативной печати кадровых приказов;
- оперативное изменение алгоритмов расчёта страховых взносов и НДФЛ при изменении условий труда работника, личных обстоятельств, а также после некоторых внутренних перемещений;
- возможность заполнения данных для формирования отчётных форм как вручную, так и автоматически выбором опции «Авторасчёт»;
- учёт добровольных страховых взносов (ДСВ) на накопительную часть трудовой пенсии работника как за счёт его собственных средств, так и/или за счёт средств организации;
- расчёты с персоналом по оплате труда с учётом всех возможных льгот и социальных выплат, установленных НК и др. законодательными актами РФ, а также межправительственными соглашениями;
- ведение электронных трудовых книжек и отчётов по ним;
- формирование отчётов и справок по страховым взносам, уплачиваемых во внебюджетные фонды etc.

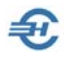

Отображение в форме «Отчётность по ФЛ» всех данных о начисленных суммах дохода, выплатах, об удержанных налогах и начисленных взносах во внебюджетные фонды – всегда персонифицировано.

Один из способов вызова формы на рабочий стол с активным модулем «Кадры»: Зарплата и Кадры → Кадровые данные.

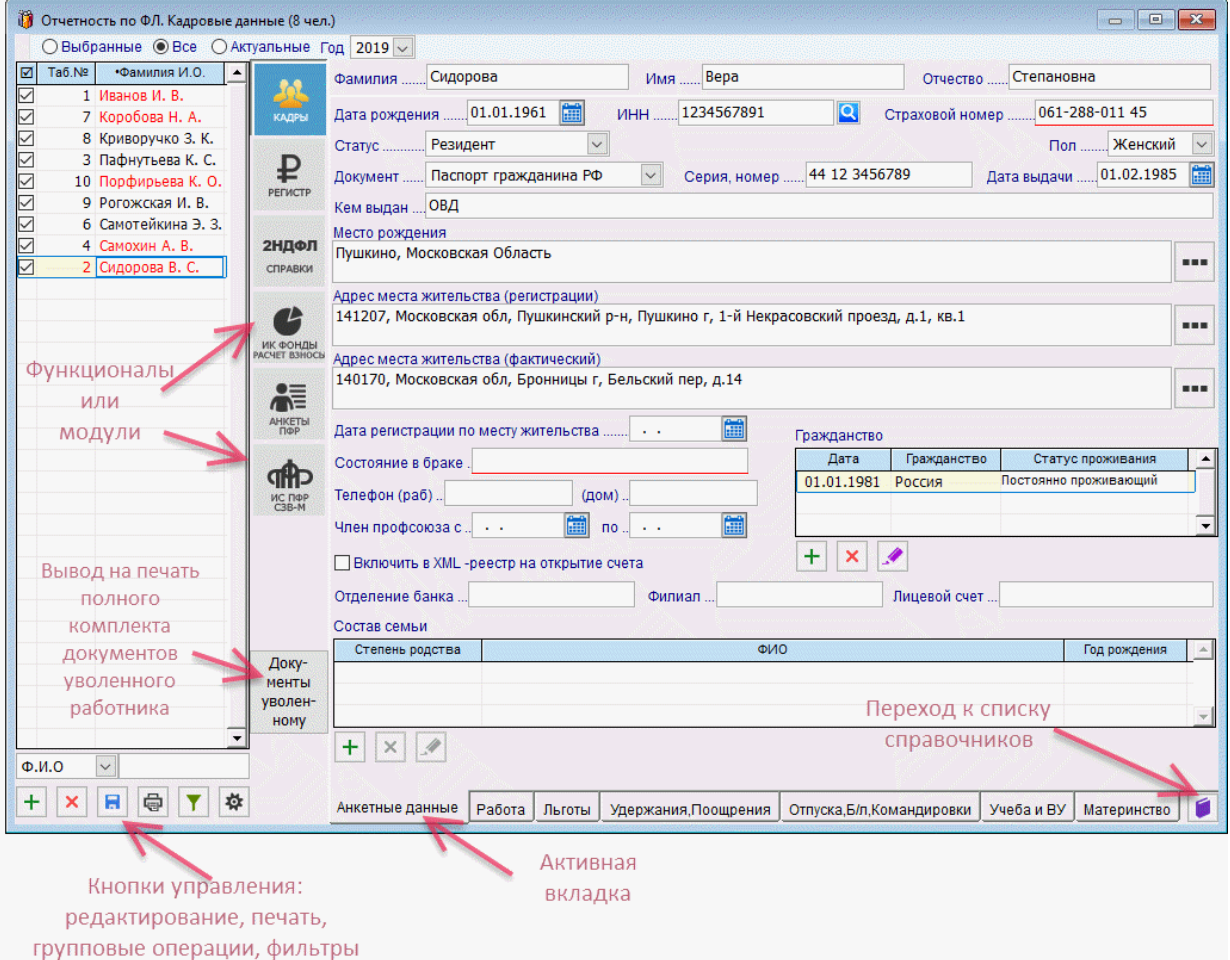

Интерфейс формы «Отчётность по физическим лицам (ФЛ)» можно условно разделить на отдельные элементы:

- панель данных со списком работников: шрифтом красного цвета отображаются записи с Ф.И.О. тех из них, данные на которые в Системе являются неполными, синим – те, у которых сумма удержанного подоходного налога оказалась не равна расчётной (только в модуле *2-НДФЛ*);
- модули формы на вкладках вертикальной секции: *Кадры*, *Регистр*, *2-НДФЛ*, *ИК (Фонды)*, *Анкеты ПФР* и *ИС ПФР,СЗВ-М*. Данные по тому или иному работнику,

Рисунок 1-1

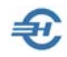

выводимые на эти вкладки, представлены, как правило, в форме таблиц или полей;

- нижние закладки (или страницы), на которых, в зависимости от выбранного модуля формы, группируются данные кадрового учёта, данные о доходах работника, о начисленных взносах, удержанном налоге и о состоянии расчётов по уплате этих взносов и налога;
- $\blacksquare$ кнопка  $\blacksquare$  перехода к просмотру или оперативному редактированию справочников (кнопка находится всегда внизу справа);
- флаговое поле «Авторасчёт». Используется для выбора альтернативного варианта формирования данных в таблицах формы;
- иные элементы (поля, командные кнопки, радиокнопки и т. п.) описаны в Части I Руководства.

Универсальная форма «Отчётность по ФЛ» включает в себя шесть функционалов (модулей), сгруппированных на закладках вертикальной колонки.

Их назначение поясняется рис. 1-2:

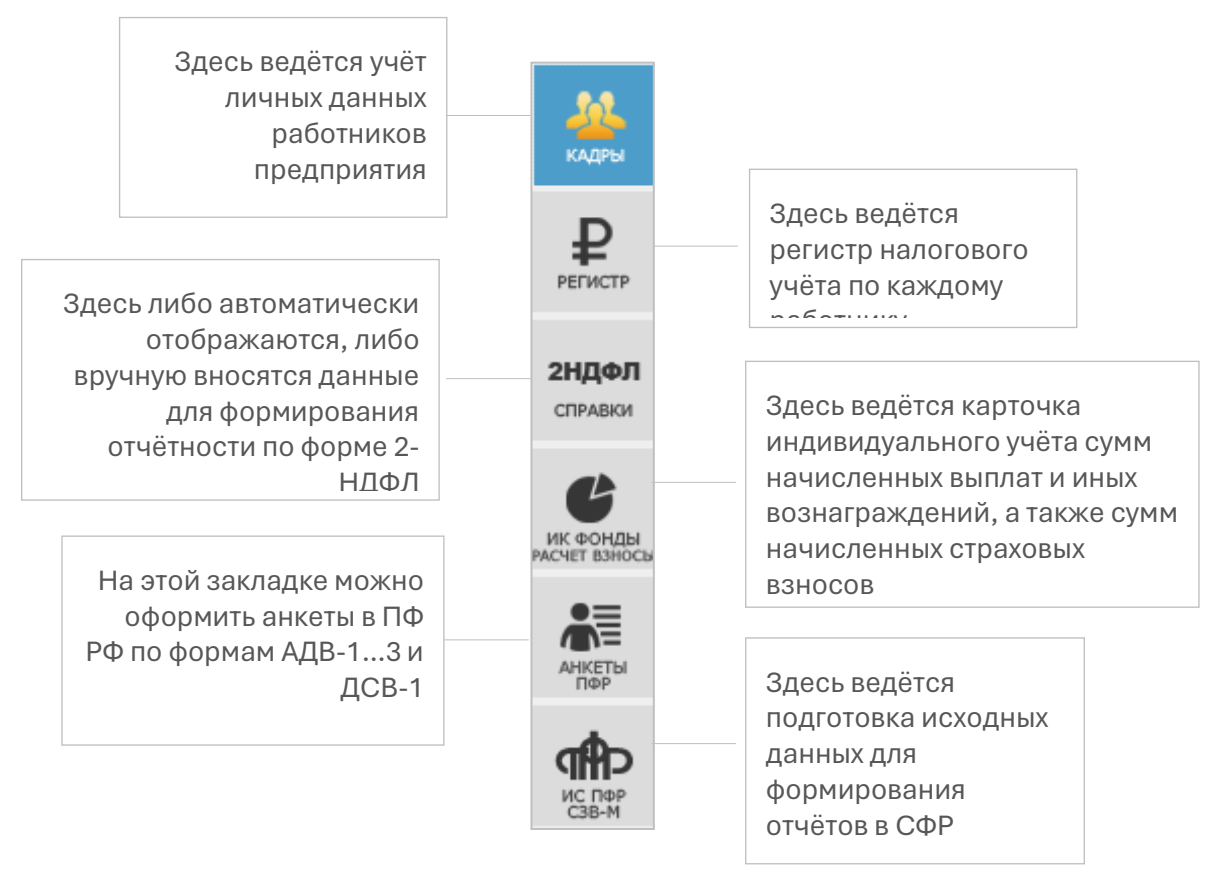

Рисунок 1-2

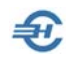

# <span id="page-9-0"></span>1.2 Описание панели управления

#### <span id="page-9-1"></span>1.2.1 Общее: управление записями и выводом данных

Назначение кнопок управления в модуле *КАДРЫ*:

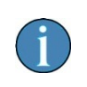

Набор кнопок управления записями формы может изменяться в зависимости от нахождения пользователя в интерфейсе того или иного модуля.

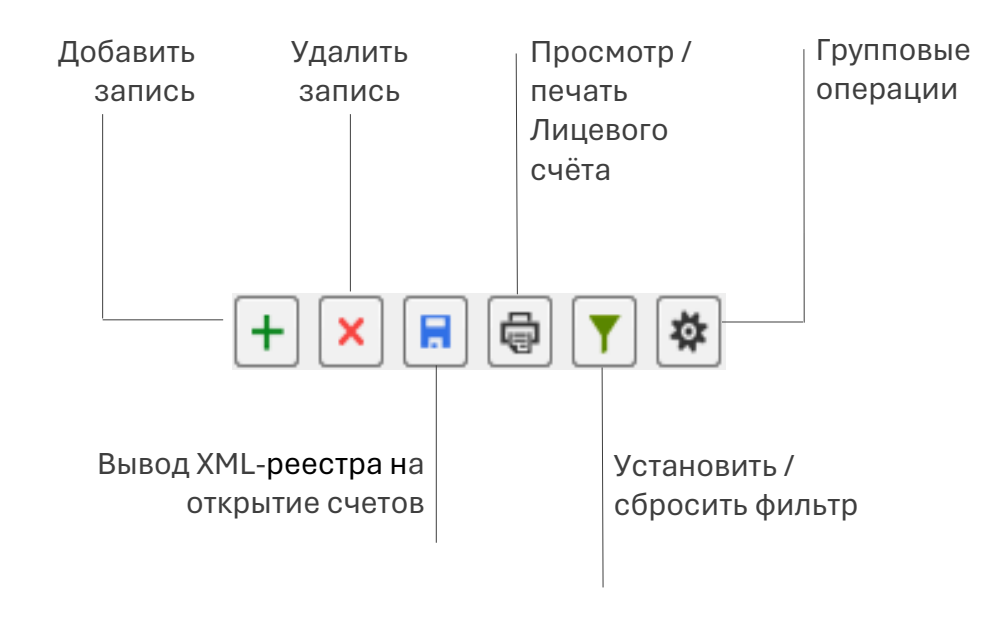

Рисунок 1-3

#### <span id="page-9-2"></span>1.2.2 Добавить, удалить запись

Добавление записи кликом кнопки + Добавить запись приводит к появлению строки с новым табельным номером, на рис. 1-4 это № 38.

Для удаления записи следует позиционировать курсор на соответствующей строке и нажать затем кнопку **Х** Удалить запись.

# <span id="page-9-3"></span>1.2.3 Вывод XML-реестра

Зарплата и Кадры → Ведомости по зарплате

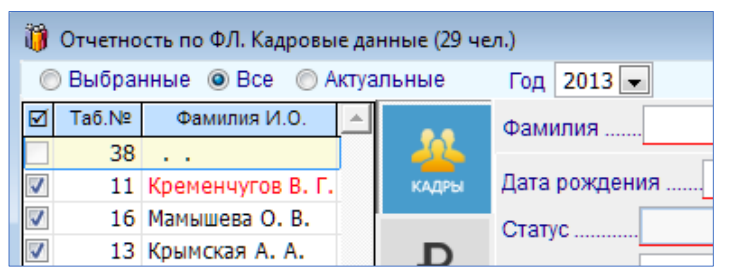

Рисунок 1-4

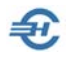

Реестр используется для проведения безналичных расчётов с персоналом по оплате труда, выводится из Системы для передачи в банк в виде файла либо в .xml-, либо в txt-формате, помещается во временное хранилище — в папку с именем и расположением, которые определяются, как правило, при настройке системы *Клиент-Банк*.

Перед формированием стартового меню реестра будет необходимо определиться с выбором типа расширения файла реестра в отдельной форме: либо выбрать опцию «XML-реестр на перечисление зар. платы (СБ)», либо «TXT-реестр… (ВТБ)».

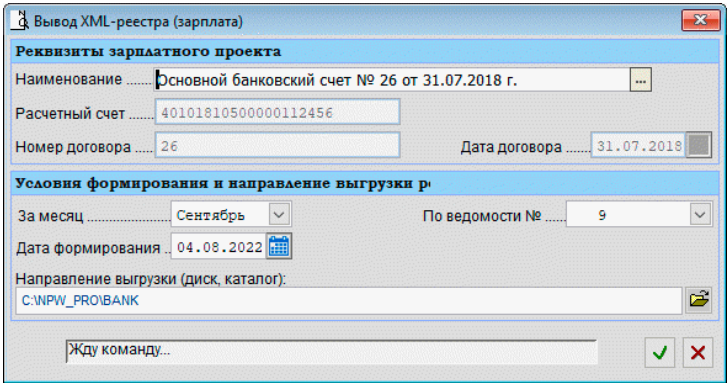

Рисунок 1-5

В появившемся стартовом диалоге реестра (рис.1-5) необходимо определить соответствующие значения полей, в т.ч. подтвердить путь к временному хранилищу файла реестра (поле «Направление выгрузки), которое заполняется изначально автоматически.

Вывод данных о зарплате в файл возможен только для тех работников, в кадровых данных которых был проставлен признак во флаговом поле «Включить в XMLреестр…» (нижняя закладка «Анкетные данные»).

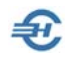

## <span id="page-11-0"></span>1.2.4 Печать Лицевого счета и иных документов

При нахождении на верхней закладке *КАДРЫ* (Зарплата и Кадры → Кадровые данные) кликом пиктограммы **непосредственно из интерфейса формы может** быть выведен на печать Лицевой счёт (или Личная карточка) либо отмеченного курсором работника, либо Лицевые счета (или Личные карточки) всех работников,

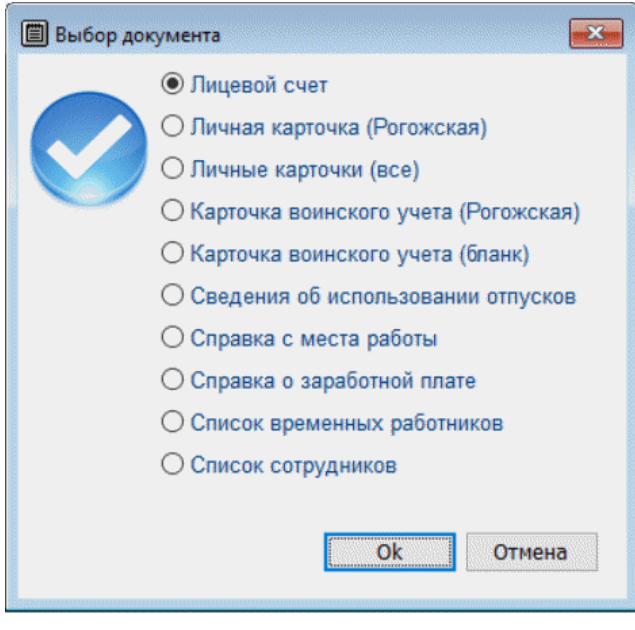

иные печатные формы.

Стартовое меню (рис. 1-6) предполагает выбор периода, начиная с первого января т. г.

При печати списка сотрудников выводятся также сведения о месте рождения.

Рисунок 1-6

## <span id="page-11-1"></span>1.2.5 Фильтр записей

С использованием настроек фильтра (команда Т) можно выводить к просмотру и (или) для редактирования ограниченное условиями этого фильтра число кадровых записей. Имеется более десяти опций фильтра, после выбора среди которых требуемых следует задать им соответствующие значения.

## <span id="page-11-2"></span>1.2.6 Групповые операции

Функционал предназначен для пакетной обработки групп записей, каждой из которых в соответствие с настройками будет переназначено какое-либо одно или несколько свойств.

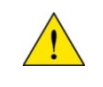

В интерфейсе каждого модуля формы существует своё, индивидуальное меню сервиса для групповых изменений характеристик объектов учёта.

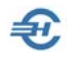

К примеру, при ведении кадрового учёта с помощью групповой операции можно либо всем подряд, либо, – с учётом установленного ранее фильтра отбора записей, – отдельным работникам присвоить новые табельные номера, переназначить вид договора, произвести индексацию заработной платы и т. д. – рис. 1-7.

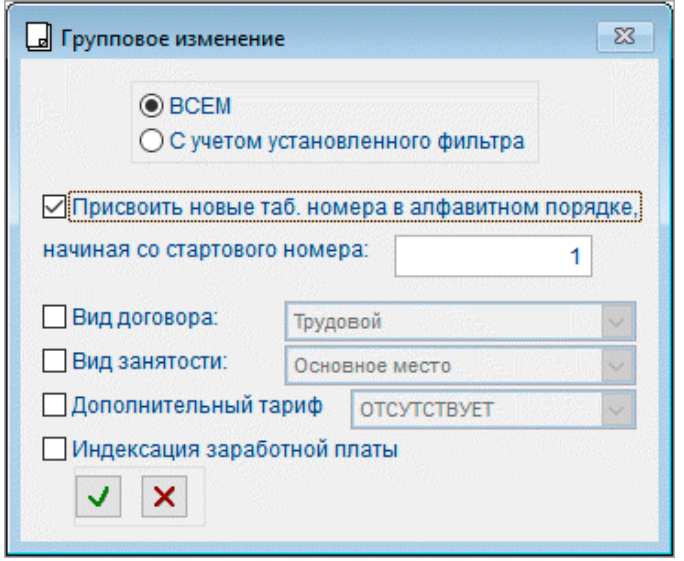

Рисунок 1-7

Этот сервис на вкладке *ИК (Фонды)* имеет иное предназначение: позволяет перенести в таблицу карточки учёта данные из учтённых доходов ФЛ, либо произвести тотальный перерасчёт обязательств предприятия по уплате взносов во внебюджетные фонды (рис. 1-8).

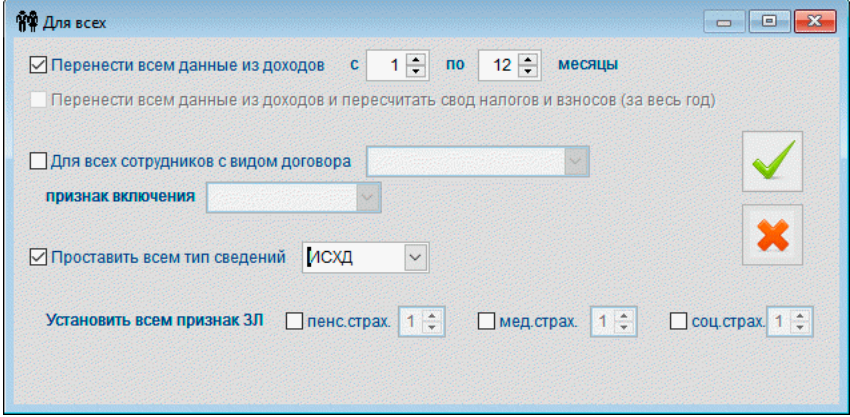

Рисунок 1-8

В регистре доходов (Зарплата и Кадры → Регистр) групповой операцией возможен перерасчёт как начислений сотрудникам, так и вычетов за любой диапазон расчётных периодов; в случае добавления начисления предусмотрено ограничение для отмеченных работников или на основании кадровых данных.

# <span id="page-13-0"></span>1.2.7 Настройка отображения списка сотрудников

С помощью переключателей верхнего меню из общего перечня работников можно отобрать для просмотра, расчётов и редактирования данных их произвольный список («Выбранные», то есть отмеченные галками), всех («Все»), в том числе и уволенных работников, или же только тех, кто находится в актуальном списке штатного расписания организации.

Таблица списочного состава работников организации является, по сути, списком флаговых полей; служит для удобства пакетного отбора и последующего просмотра и/или обработки записей.

После клика по флаговому полю рядом с заголовком «Таб. №» во всплывающем окне можно выбрать требуемый вариант действием с отобранными записями – рис. 1-9.

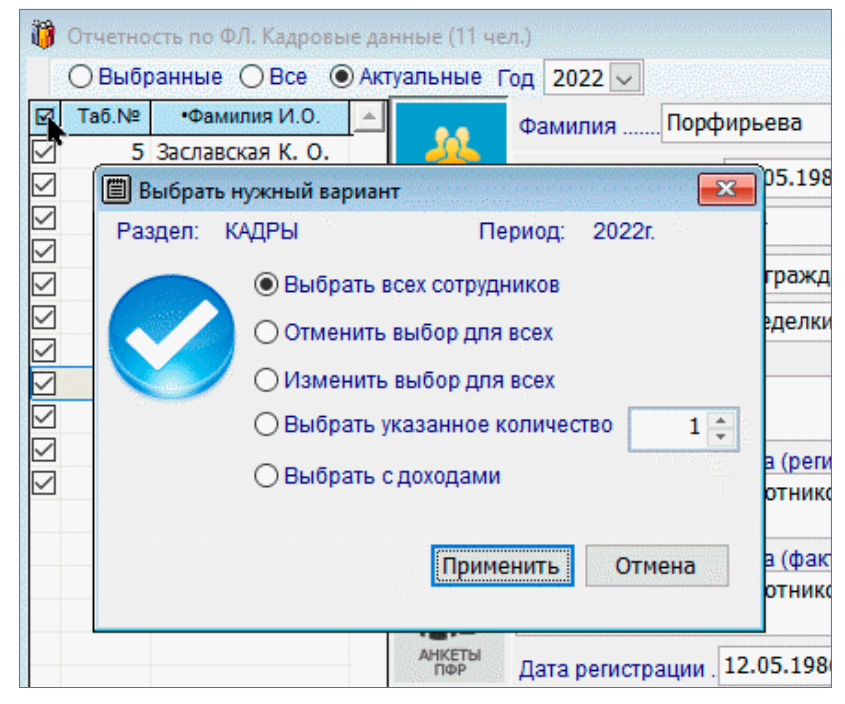

Рисунок 1-9

# <span id="page-13-1"></span>1.3 Настройка дополнительных алгоритмов начисления зарплаты

Реализован механизм включения в формулу расчёта суммы проводки для отражения результатов расчёта заработной платы в бухгалтерском учёте видов начислений, добавленных пользователем, а не только предопределённых Разработчиком при установке программы.

Если, например, в Экономическом справочнике «Начисления» (Главное меню *Справочники*) пользователем самостоятельно добавляется вид начисления «Недельная премия» с кодом «XXX», то в разделе *БухУчет* при настройке типовых хозяйственных операций в блоке «Отражение результатов расчёта заработной платы в учёте» этот код по выбранной (добавленной) проводке может быть отмечен.

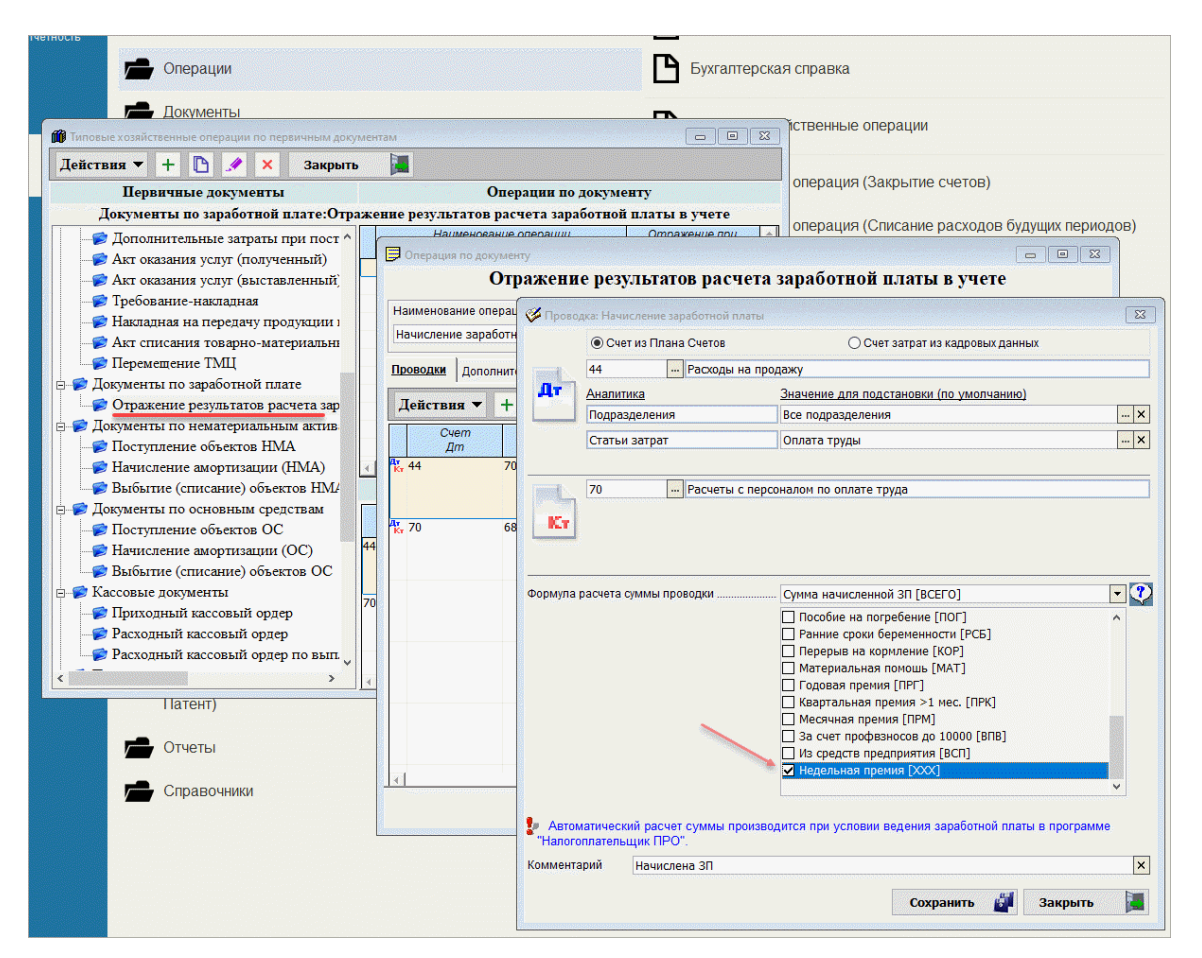

Рисунок 1-10

По указанным во флаговых полях алгоритмам будут по умолчанию включены все начисления по зарплате и взносам, как предустановленные Разработчиком, так и дополнительно определённые пользователем.

В случае необходимости вынесения некоторых видов начислений доходов (/ взносов) в отдельную проводку (например, по введённому начислению «Недельная премия», б/л, отпускные или каким иным доходам или взносам) следует отметить соответствующий флаг, и тогда отмеченные начисления не будут участвовать в формировании суммы описываемой проводки. Снятие отметки — двойным кликом или нажатием клавиши «Пробел».

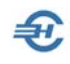

# <span id="page-15-0"></span>2 Кадровые данные и доходы. Электронные трудовые книжки

# <span id="page-15-1"></span>2.1 Данные кадрового учёта и ведение электронных трудовых книжек

## <span id="page-15-2"></span>2.1.1 Общие положения

Данные кадрового учёта группируются в Системе на семи нижних вкладках модуля КАДРЫ: «Анкетные данные», «Работа», «Льготы и социальные вычеты», «Удержания и поощрения», «Отпуска. Больничные листы. Командировки и другие случаи сохранения заработка», «Учёба, повышение квалификации, аттестация. Воинский учёт и награды» и «Материнство: выплаты пособий; оплачиваемые перерывы в работе».

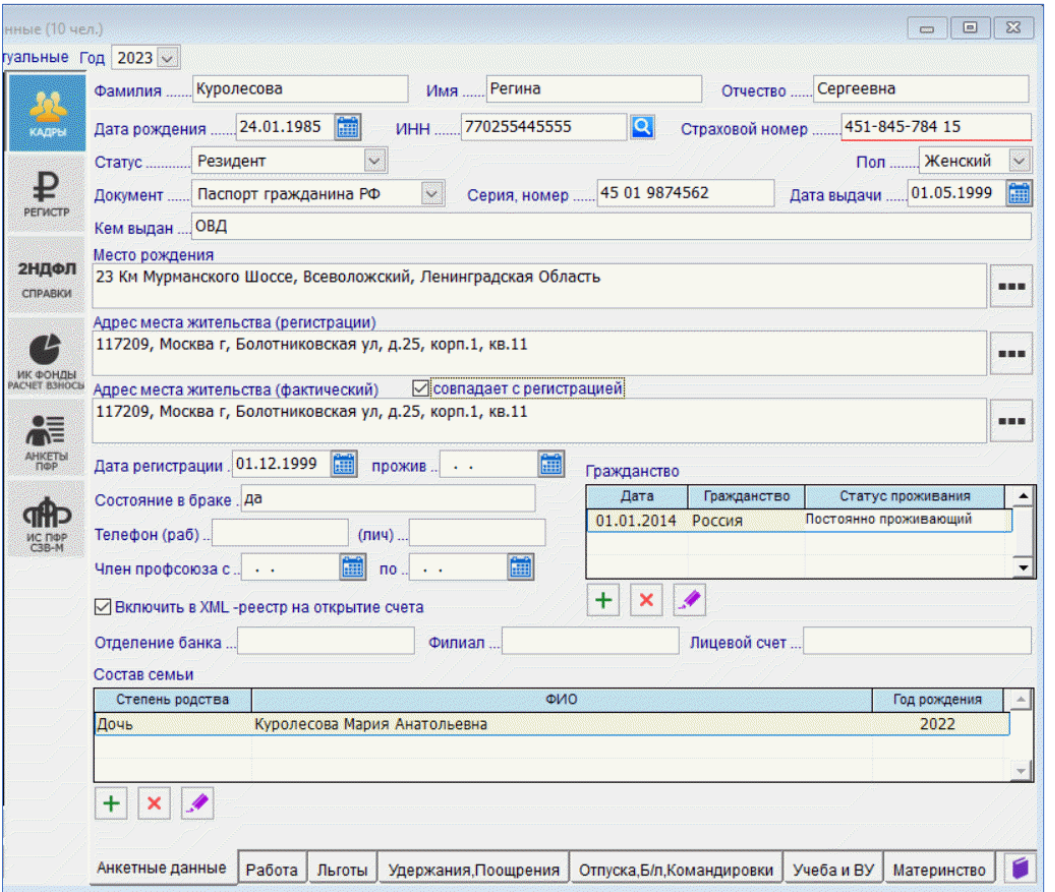

Рисунок 2-1

Для унификации информации её ввод в поля данных во многих случаях автоматизирован: значения вносятся не вручную, а выбором значений из справочников, созданных как пользователем самостоятельно, так и поставляемых в составе ПК «Налогоплательщик Про».

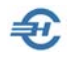

Обеспечен доступ к просмотру и/или оперативному редактированию справочников, используемых тем или иным модулем. К примеру, на вкладке КАДРЫ кликом кнопки

Справочники (пиктограмма и на нижней панели) можно перейти к всплывающему списку из трёх позиций: «Удостоверяющие документы», «Должности» и «Подразделения».

Для ввода данных как в модуле КАДРЫ, так и в других модулях формы «Отчётность по ФЛ» используются типы полей и элементы интерфейса, описанные ранее — см. Часть I Руководства.

## <span id="page-16-0"></span>2.1.2 Анкетные данные

#### Поля ввода значений основных анкетных данных и ИНН

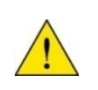

В этом блоке реализована возможность автоматического заполнения поля «ИНН» при уже заполненных анкетных данных, либо проверки уже введённого ИНН на соответствие анкетным данным работника.

Требуется наличие активного подключения к сети Интернет.

В обоих случаях действия начинаются с клика кнопки <mark>©</mark> поля «ИНН» и прохождения процедуры безопасного входа: требуется набрать шесть символов проверки.

Далее, если в ФНС не зарегистрирован человек с указанными анкетными данными или же эти данные некорректны, Система выдаст информацию «По указанным данным физического лица ИНН не найден!»

В противном случае требуемое поле будет корректно заполнено данными из ФНС РФ.

Аналогичным образом проводится проверка введённого значения ИНН.

#### Поле ввода статуса работника

В зависимости от выбора значения поля «Статус» меняются алгоритмы расчёта удерживаемых сумм НДФЛ; это поле может принимать несколько значений:

- «Резидент» это, в общем случае, физическое лицо, налоговый резидент, становящийся таковым, если фактически находится в Российской Федерации не менее 183 календарных дней в течение 12 следующих подряд месяцев. Категория «гражданство» значения здесь не имеет. На практике эта опция выбирается для граждан РФ
- «Нерезидент» обратная ситуация: если физическое лицо фактически находится в Российской Федерации менее 183 календарных дней за календарный год

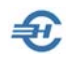

- «Иностранный специалист» это высококвалифицированный иностранный специалист (ВКС), то есть иностранный работник, получивший разрешение на работу без учёта квот
- «Добровольное переселение» к этой категории относятся участники программы переселения в Россию, преимущественно соотечественники
- «Временное убежище» к этой категории относятся иностранцы, получившие право на временное нахождение в России, которое можно получить в случаях, когда сохраняются условия, мешающие иностранцу вернуться домой, в частности, из-за наличия угрозы его жизни
- «Патент» это условное название статуса мигранта, получившего право на работу в РФ покупкой патента
- «Иностранный резидент» это категория физлиц не с гражданством РФ, которые проживают на территории РФ не меньше 183 дней в течение 12-ти месяцев, идущих подряд
- Дистанционщик-нерезидент (код «8» к рекомендуемому порядку заполнения формы 6-НДФЛ).

#### Блок Поля и формы ввода данных о местах рождения и жительства

Для корректного ввода в БД сведений о месте рождения, адресах регистрации и фактического проживания работника применяется встраиваемый в Систему справочник адресов КЛАДР.

Для вызова формы заполнения полей используется кнопка ...

Во всплывающем окне «Классификатор адресов РФ» из встроенного и регулярно автообновляемого справочника КЛАДР выбираются для каждого поля соответствующие значения.

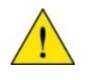

Реализована возможность флаговым полем «совпадает с регистрацией» заполнить секцию «Адрес места жительства (фактический)» данными, совпадающими с адресом места регистрации. Однако указанное флаговое поле появляется в интерфейсе формы Кадры только при корректно указанном адресе регистрации.

#### Прочие и уточняющие данные

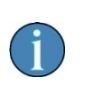

При заполнении ряда полей Система контролирует соответствие формата вводимой информации действующим стандартам и правилам. Например, ввод в поле «Лицевой счёт» более 20 цифр или ввод в это поле буквенных или каких-либо иных символов блокируется.

Для вывода реестра работников и сведений о суммах выплат каждому в виде файла в .xml-формате для передачи его в банк необходимо проставить галку в поле «Включить

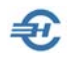

в XML-реестр на открытие счёта». При этом должны быть заполнены реквизиты: наименование отделения банка или филиала, а также номер лицевого счёта работника, то есть номер его «зарплатного счёта» в банке.

Сведения о гражданстве детализируются с возможностью оперативного внесения изменений: добавления кадровой записи, удаления или редактирования существующей.

В нижней части секции «Анкетные данные» вводятся сведения о составе семьи.

## <span id="page-18-0"></span>2.1.3 Работа. Формирование текста и печать трудового договора. Оформление приказа

Закладка служит для документального оформления приёма, перемещений и увольнения работника, ведения истории кадровых приказов.

Верхняя часть формы (рис. 2-2) предназначена для ручного ввода данных с предыдущего места работы и/или из других обособленных подразделений организации, где имеются иные условия труда и, соответственно, используются иные базовые суммы для начисления взносов во внебюджетные фонды.

Для ведения обособленного учёта по разным видам деятельности обеспечено разделение сотрудников по видам экономической деятельности согласно кодам ОКВЭД2: значение поля «Вид деятельности» по умолчанию совпадает с основным кодом организации.

В этой же верхней секции закладки «Работа» фиксируется заявление работника о порядке ведения его трудовой книжки: электронно или же традиционно.

При любом изменении данных о прежних доходах и суммах исчисленных социальных взносов Система предлагает провести соответствующий перерасчёт.

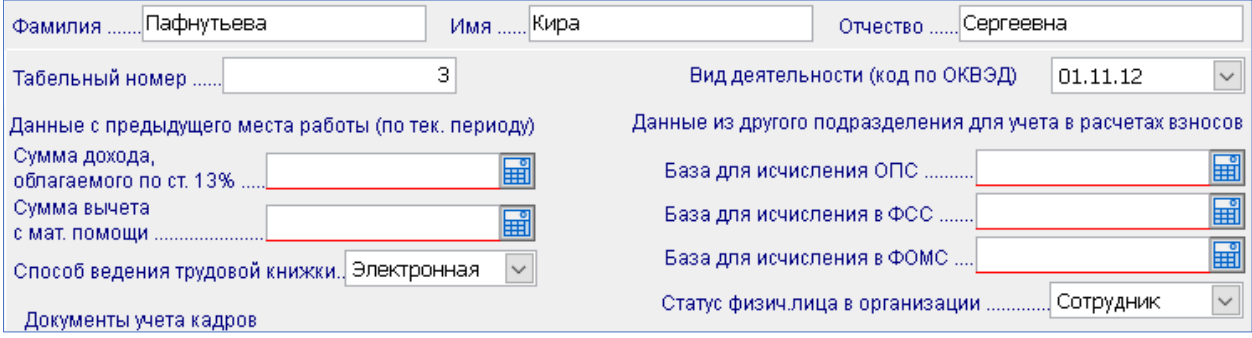

Рисунок 2-2

После редактирования значений любого из нетитульных полей Система делает запрос на перерасчёт налогов или взносов.

Дополнительно можно определить статус работника (по умолчанию — «Сотрудник», иные опции: «Учредитель», «Прочие»), что позволит в дальнейшем формировать ведомости заработной платы для групп работников с различным статусом отдельно.

Перед добавлением новой записи в секции «Документы учёта кадров» необходимо в стартовом меню выбрать одну из опций:

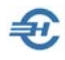

- Приказ о приёме
- Приказ о переводе
- Изменение оплаты труда
- Приказ об увольнении

В зависимости от выбора опции стартового меню Системой будет предложено заполнить значения полей в соответствующей форме.

После оформления в кадровых данных приказа на увольнение появляется возможность расчёта в ведомости суммы выходного пособия (код ВПУ) методом «спецалгоритм».

При выборе опции «Приказ об увольнении» в нижнюю секцию электронной формы документа помещены поля для означения правового основания увольнения: либо по ТК РФ, либо по иному нормативному документу.

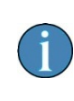

При оформлении увольнения реализована возможность выбора вида занятости радиокнопками: опций «Основное место работы» или же «Совместительство».

Пример формы «Приём на работу» представлен на рис. 2-3.

Ввод номеров приказа и трудового договора может осуществляться в любой символьной комбинации — только цифрами или цифрами и буквами.

Реализована возможность оформления сотрудника на работу без оформления приказа. В дальнейшем в отчёте СЗВ-ТД основанием приёма будут считаться сведения о трудовом договоре.

После отметки флагового поля «временно» открываются дополнительные поля ввода кадровой информации: срок «по» и поле описания условий прекращения работы.

В кадровых данных (приём, перемещение) исходно имеется возможность как сделать отметку для отнесения периода к работе в сельском хозяйстве (флаговое поле «стаж «Село»), которая учитывается в форме СЗВ-СТАЖ при заполнении данных из табеля, так и внести в БД сведения о работе сотрудника в условиях Крайнего Севера или приравнённых к этим районам местностях (коды» РКС» и/или «МКС» см. в «Справочники → ПФР → Территориальные условия труда», см. Часть I Руководства) для последующего использования при формировании форм СЗВ-ТД.

При заполнении поля «Аванс» числом менее 100 оно рассматривается как процент от оклада, иначе – как фиксированная сумма.

Поля «Подразделение» и «Должность» заполняются выбором значений из ранее созданных одноименных справочников.

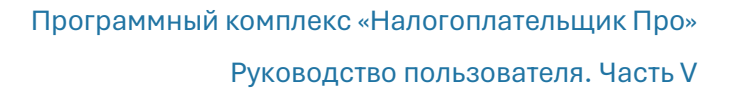

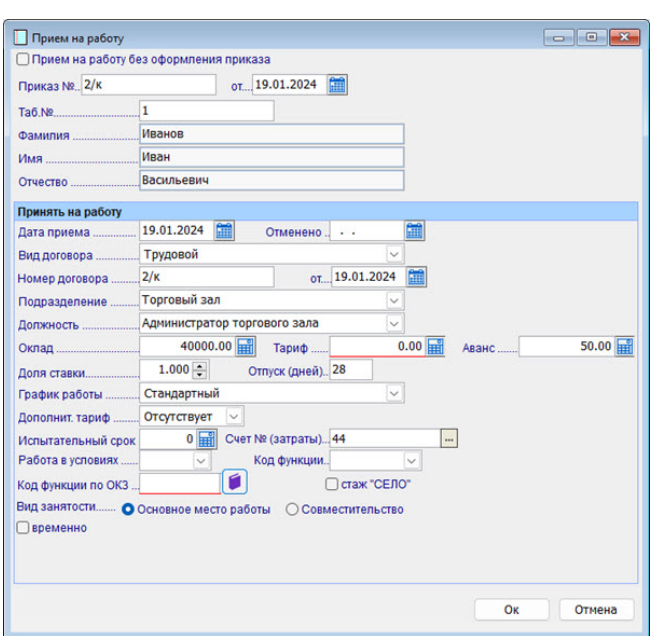

Поле «Код функции по ОКЗ» — то есть код трудовой функции по Общероссийскому классификатору занятий (ОК 010-2014 (МСКЗ-08)) заполняется выбором значения из встроенного в Систему справочника ОКЗ, в котором имеется возможность поиска позиции как из общего списка, так и из иерархического.

Печать приказа о приёме на работу, как и иных документов Системы, производится кликом кнопки  $\oplus$ .

\*

Рисунок 2-3

Имеется возможность учёта внутреннего совмещения должностей. Для чего в режиме «Кадры» на закладке «Работа» необходимо заполнить таблицу «По внутреннему совместительству». При добавлении в неё записи сотрудник учитывается сразу же как внутренний совместитель, что находит отражение как в табеле, так и в ведомости по зарплате.

\*

При выборе опции «Приказ об увольнении» в секции «Документы учёта кадров» реализована возможность использовать код причины увольнения (правовое основание для СЗВ-ТД) из справочника. Для увольнений, начиная с 2023-го года, выбор из справочника обязателен.

При формировании записи в секции «Стаж» работы» производится автоматический расчёт общего и непрерывного стажа от последней строки. При отсутствии ранее внесённых строк расчёт общего стажа производится по общему списку кадровых мероприятий, а непрерывного — от даты последнего приёма на работу.

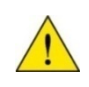

В этом блоке реализована возможность автоматического заполнения поля «ИНН» при уже заполненных анкетных данных, либо проверки уже введённого ИНН на соответствие анкетным данным работника.

Требуется наличие активного подключения к сети Интернет.

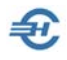

В секции «Документы учёта кадров» при позиционировании курсора на строке с документом приёма на работу становится активной кнопка, клик по которой выводит на конструктор текста трудового договора.

|                         | Документы учета кадров |                  |                 |                         | Статус физичаница в брганизации |              | Corporation  |
|-------------------------|------------------------|------------------|-----------------|-------------------------|---------------------------------|--------------|--------------|
| Дата начала<br>действия | Вид<br>документа       | Номер<br>приказа | Дата<br>приказа | Подразделение           | Должность                       | Оклад        | Ава          |
| 01.01.2017              | <b>ИЗМЕНЕНИЕ</b>       |                  | 26.01.2017      | Торговый зал            | Администратор торгового зал     | 26000.00     | $\bf{0}$     |
| 30.06.2016              | ПЕРЕВОД                | 74               | 29.06.2016      | Торговый зал            | Администратор торгового зал     | 25000.00     | 0            |
| 13.01.2016              | <b>ПРИЕМ</b>           | 12               |                 | 12.01.2016 Торговый зал | Продавец-консультант            | 20000.00     | $\mathbf{0}$ |
| м<br>×                  | ë                      |                  |                 |                         |                                 | $\mathbb{Z}$ |              |

Рисунок 2-3a

В конструктор формирования и печати трудового договора Разработчиком внесён стандартный, структурированный по разделам договора текст, который, однако, может быть отредактирован и сохранён как внутрикорпоративный шаблон.

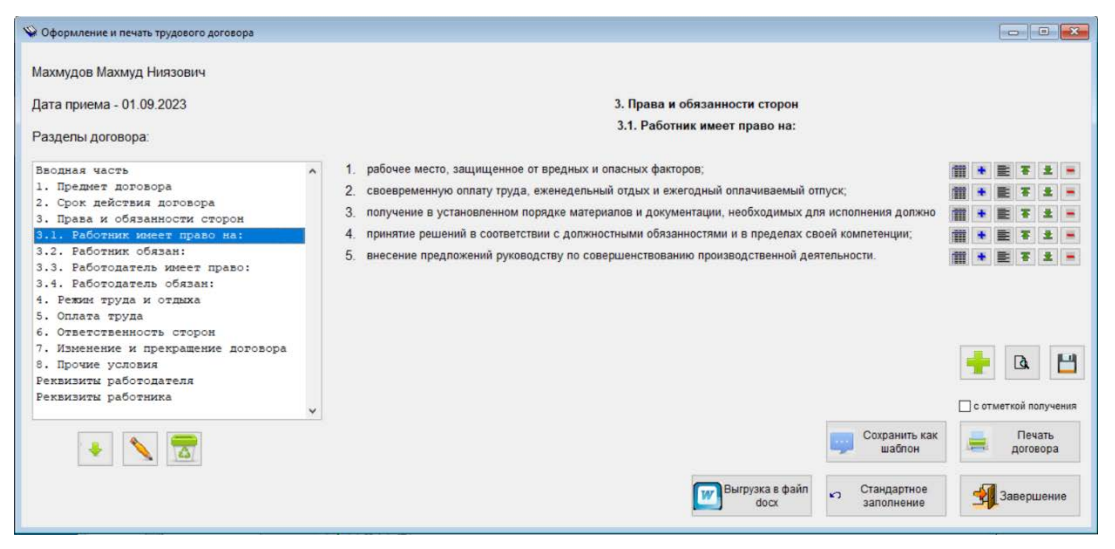

Рисунок 2-3b

Под секцией c отображением структуры договора располагаются кнопки, позволяющие:

- добавить новый подраздел перед выбранной строкой;
- изменить название раздела (подраздела);
- удалить раздел (подраздел).

В правой стороне формы размещается стандартный набор кнопок редактирования каждой записи. Отредактированный Договор может быть сохранён как шаблон. Вернуться к редакции текста трудового договора в версии разработчика ПО можно кликом кнопки Стандартное заполнение.

Составленный Договор может быть распечатан, а также сохранён в .docx-формате.

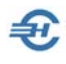

# <span id="page-22-0"></span>2.1.4 Льготы

В верхней части закладки в табличную форму следует занести все данные на иждивенцев работника, запись с Ф.И.О. которого была предварительно отмечена курсором в их общем списке.

Внести или изменить значение полей в секциях учёта налоговых льгот и вычетов можно только при проставленной галке «Предоставить стандартные и имущественные вычеты».

В секции «Имущественные и социальные вычеты» при выборе кодов 320, 321, 324, 325 и 326 реализована возможность уменьшения исчисленного налога не с начала года, а с месяца обращения. В последнем случае следует проставить галку в появляющемся флаговом поле «Изменять исчисленный НДФЛ с месяца обращения».

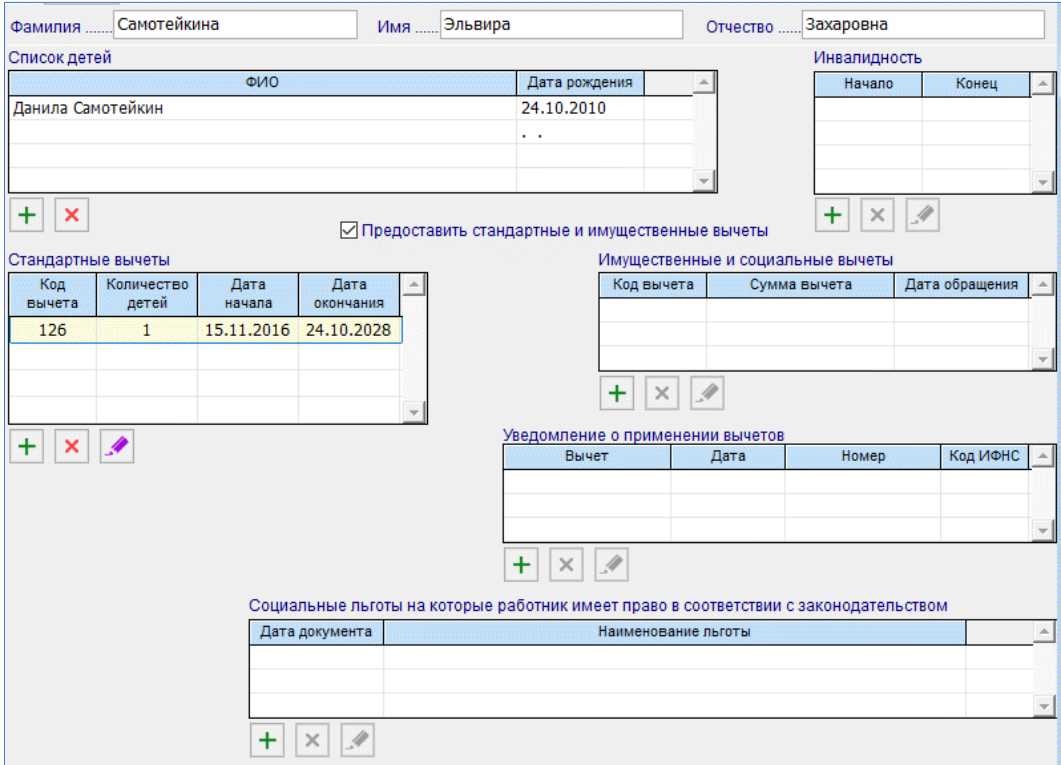

Рисунок 2-4

# <span id="page-22-1"></span>2.1.5 Удержания. Поощрения

Реализована возможность учёта дополнительных кадровых данных, которые могут повлиять на выбор Системой алгоритмов расчёта дохода работника.

Отдельно ведётся учёт поощрений и взысканий.

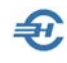

## <span id="page-23-0"></span>2.1.6 Отпуска. Больничные листы. Командировки, прогулы и расчёт ССЗ

Закладка предназначена для ввода исходных данных, произведения расчётов, а также для ведения истории начисления сумм по оплате отпусков, больничных листов, а также для издания приказов о направлении работника в командировку, прочие расчёты по сохранению среднего заработка (ССЗ) с возможностью печати соответствующих документов — рис. 2-5.

| Фамилия.                                      | Самохин                                                                           |                                   | Имя.                 |                             | Аркадий              |                     |                                           |                            |                     | Отчество        | Валентинович        |                                      |                          |
|-----------------------------------------------|-----------------------------------------------------------------------------------|-----------------------------------|----------------------|-----------------------------|----------------------|---------------------|-------------------------------------------|----------------------------|---------------------|-----------------|---------------------|--------------------------------------|--------------------------|
| Отпуска                                       |                                                                                   |                                   |                      |                             |                      |                     |                                           |                            |                     |                 |                     |                                      |                          |
| Вид                                           | Номер<br>приказа                                                                  | Дата<br>За период<br>приказа<br>c |                      | За период<br>n <sub>0</sub> |                      |                     | Начало<br>Окончание<br>отпуска<br>отпуска |                            |                     | Кол-во<br>дней  | Сумма<br>(py6.)     | Номер<br>ведом.                      | ٠                        |
| OT                                            | 52                                                                                | 19.02.2020                        | 01.01.2018           |                             | 31.12.2018           |                     | 01.03.2020                                | 15.03.2020                 |                     | 14.00           | 23508.66            | 2                                    |                          |
| OT                                            |                                                                                   | 01.08.2018                        | 01.01.2017           |                             | 31.12.2017           |                     | 25.08.2018                                |                            | 07.09.2018<br>14.00 |                 | 0.00                | 0                                    |                          |
| OT                                            | 145                                                                               | 29.02.2016                        | 01.01.2016           | 31.12.2016                  |                      | 07.03.2016          |                                           | 21.03.2016                 |                     | 14.00           | 22904.84            | $\overline{a}$                       |                          |
| OT                                            | 15k                                                                               | 14.01.2013                        | 01.01.2012           | 31.12.2012                  |                      | 14.01.2013          |                                           | 27.01.2013                 |                     | 14.00           | 0.00                | 0                                    | $\overline{\phantom{a}}$ |
| ë<br>Q+<br>$\ddot{}$<br>×<br>Больничные листы |                                                                                   |                                   |                      |                             |                      |                     |                                           |                            |                     |                 |                     |                                      |                          |
| Номер<br>листа                                |                                                                                   | Вид                               |                      |                             | c                    |                     |                                           | по                         |                     | Предприятие     | ФCC РФ              | Номер<br>ведом.                      | ۸                        |
|                                               | 9966622222 Общее заболевание                                                      |                                   |                      |                             | 12.12.2020           |                     | 21.12.2020                                |                            |                     | 2678.07         | 6248.83             | 18                                   |                          |
| 321                                           |                                                                                   | Общее заболевание                 |                      | 10.01.2020<br>15.01.2020    |                      |                     |                                           |                            | 2061.63             | 2061.63         | 1                   |                                      |                          |
| Общее заболевание<br>321654                   |                                                                                   |                                   |                      |                             | 01.02.2019           |                     |                                           | 10.02.2019<br>2421.24      |                     |                 | 5649.56             | 2                                    |                          |
| 4185                                          |                                                                                   | Общее заболевание                 |                      | 01.11.2018<br>07.11.2018    |                      |                     |                                           |                            |                     | 4660.17         | 6213.56             | 14                                   | $\overline{\phantom{a}}$ |
| $\ddot{}$<br>×                                | ę<br>Командировки, сохранение среднего заработка, неоплачиваемые неявки и прогулы |                                   |                      |                             |                      |                     |                                           |                            |                     |                 |                     |                                      |                          |
| Вид                                           | Номер<br>приказа                                                                  | Дата<br>приказа                   | Начало<br>периода    |                             | Окончание<br>периода | Начало<br>команд-ки |                                           | Окончание<br>команд-ки     |                     | Рабочих<br>дней | Сумма ССЗ<br>(py6.) | Номер<br>ведом.                      | ▲                        |
| K                                             | 241                                                                               | 08.10.2020                        | 01.10.2020           |                             | 05.10.2020           | 01.10.2020          |                                           | 05.10.2020                 |                     |                 | 3<br>7571.97        | $\bf{0}$                             |                          |
|                                               |                                                                                   |                                   |                      |                             |                      |                     |                                           |                            |                     |                 |                     |                                      |                          |
|                                               |                                                                                   |                                   |                      |                             |                      |                     |                                           |                            |                     |                 |                     |                                      |                          |
|                                               |                                                                                   |                                   |                      |                             |                      |                     |                                           |                            |                     |                 |                     |                                      | ∓                        |
| $\ddot{}$                                     | ë<br>×                                                                            |                                   |                      |                             |                      |                     |                                           |                            |                     |                 |                     | <b>В Иные исключаемые</b><br>периоды |                          |
|                                               | Анкетные данные                                                                   | Работа<br>Льготы                  | Удержания. Поощрения |                             |                      |                     |                                           | Отпуска, Б/л, Командировки |                     |                 | Учеба и ВУ          | Материнство                          | ø                        |

Рисунок 2-5

Реализована возможность редактирования кадровых данных, не влияющих на размер уже рассчитанных сумм после включения в ведомость сведений об отпусках и командировках: кнопка активна в указанных секциях.

Кнопки Печать в секциях «Отпуска», «Больничные листы» и «Командировки…» становятся активными при заполнении указанных секций данными расчётов, и

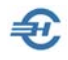

служат для вывода на принтер: Приказа на отпуск, Приложения к листу нетрудоспособности и Расчёта среднего заработка.

В каждой секции кнопкой + Добавить выводится соответствующая форма стартового меню, например, для ввода исходных данных для расчёта отпускных – рис. 2-6.

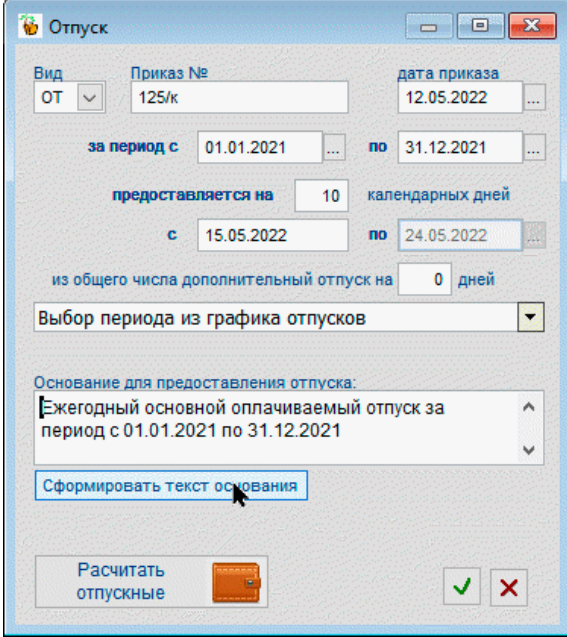

При наличии в Системе актуального графика отпусков (Зарплата и Кадры → График отпусков) в случае создания новой записи в одноименной секции в стартовом меню будет предложено выбрать значение из этого графика; иначе производится ввод значений полей вручную.

После задания стартовых параметров расчёта кликом кнопки Рассчитать

отпускные во всплывающем окне «Расчёт отпускных» производятся все необходимые расчёты (рис. 2-7) при донастройках (если необходимо) и с возможностью ручной коррекции данных.

| • Расчет отпускных                                      |                                                                                                    |                             |                                                |                                    |          |                       |                                     |                               |                                     |                                  |                                   |                                 |                 | $\Box$<br>$\blacksquare$             | $-23-$         |
|---------------------------------------------------------|----------------------------------------------------------------------------------------------------|-----------------------------|------------------------------------------------|------------------------------------|----------|-----------------------|-------------------------------------|-------------------------------|-------------------------------------|----------------------------------|-----------------------------------|---------------------------------|-----------------|--------------------------------------|----------------|
| Рогожская И.В.<br>Вид отпуска от<br>$\ddot{\mathbf{v}}$ |                                                                                                    |                             | Дата приема<br>13.01.2016<br>доля ставки - 1.0 | Год                                | Месяц    | Общая сумма<br>выплат | Суммы не<br>включаемые<br>в расчет  | Премии за<br>период<br>свыше  | Суммы не<br>подлежащие<br>повышению | Суммы<br>подлежащие<br>повышению | Коэффициент<br>повышения          | Сумма<br>включаемая<br>в расчет | Отраб.<br>дней  | Календ. Рассч.<br>дней в<br>заб.пер. | кол-во<br>дней |
| 125/K<br>Приказ номер                                   |                                                                                                    | <b>OT</b>                   | 12.05.2022                                     | 2022                               | Апрель   | 25737.00              |                                     |                               |                                     | 25737.00                         | 1.0000000000                      | 25737.00                        | 22              | 30                                   | 29.30          |
|                                                         |                                                                                                    |                             |                                                | 2022                               | Март     | 28256.00              | 12000.80                            |                               |                                     |                                  | 16255.20 1.0000000000             | 16255.20                        | 11              | 17                                   | 16.07          |
| представляется за период с                              | 01.01.2021                                                                                                    | <b>no</b>                   | 31.12.2021                                     | 2022                               | Февраль  | 25737.40              |                                     |                               |                                     |                                  | 25737.40 1.0000000000             | 25737.40                        | 20              | 28                                   | 29.30          |
|                                                         | 10.00<br>на                                                                                                    | календарных дней            |                                                | 2022                               | Январь   | 25498.35              |                                     |                               |                                     | 25498.35                         | 1.0000000000                      | 25498.35                        | 17              | 31                                   | 29.30          |
|                                                         | 15.05.2022<br>c                                                                                                  | n <sub>o</sub>              | 24.05.2022                                     | 2021                               | Декабрь  | 27092.00              |                                     |                               |                                     |                                  | 27092.00 1.0000000000             | 27092.00                        | 22              | 31                                   | 29.30          |
| из общего числа дополнительный отпуск на                |                                                                                                    |                             | $0.00$ дней                                    | 2021                               | Ноябрь   | 30102.22              |                                     |                               |                                     | 30102.22                         | 1.0000000000                      | 30102.22                        | 20              | 30                                   | 29.30          |
| Основание для предоставления отпуска                    |                                                                                                    |                             |                                                | 2021                               | Октябрь  | 24736.17              |                                     |                               |                                     |                                  | 24736.17 1.0000000000             | 24736.17                        | 21              | 31                                   | 29.30          |
|                                                         | Ежегодный основной оплачиваемый отпуск за<br>$\wedge$<br>Заполнить<br>период с 01.01.2021 по 31.12.2021<br>TPECT |                             |                                                | 2021                               | Сентябрь | 27092.00              |                                     |                               |                                     |                                  | 27092.00 1.0000000000             | 27092.00                        | 22              | 30                                   | 29.30          |
|                                                         |                                                                                                    |                             |                                                | 2021                               | ABIVCT   | 30387.10              | 2005.00                             |                               |                                     |                                  | 28382.10 1.0000000000             | 28382.10                        | 22              | 31                                   | 29.30          |
|                                                         |                                                                                                    |                             | основания<br>$\checkmark$                      | 2021                               | Июль     | 25914.09              |                                     |                               |                                     | 25914.09                         | 1.0000000000                      | 25914.09                        | 22              | 31                                   | 29.30          |
| Повышающие                                              | Расчет дней                                                                                                    |                             |                                                | 2021                               | Июнь     | 29943.79              |                                     |                               |                                     |                                  | 29943.79 1.0000000000             | 29943.79                        | 21              | 30                                   | 29.30          |
| коэффициенты:                                           |                                                                                                    |                             |                                                | 2021                               | Май      | 27092.00              |                                     |                               |                                     |                                  | 27092.00 1.0000000000             | 27092.00                        | 19 <sup>1</sup> | 31                                   | 29.30          |
| He yumusatu                                             | O из табеля                                                                                                    |                             |                                                |                                    | итого    | 327588.12             | 14005.80                            | 0.00                          | 0.00                                | 313582.32                        |                                   | 313582.32                       | 239             | 351                                  | 338.37         |
| $\bigcap$ По окладу<br>По тарифу                        | Премии за период<br>• из кадровых данных<br>свыше месяца                                                         |                             |                                                |                                    |          |                       |                                     | Для получения более подробной |                                     |                                  | 926.74<br>Среднедневной заработок |                                 |                 |                                      |                |
| ∩ Полностью в месяце выплаты<br>Изменять графу          |                                                                                                    |                             |                                                |                                    |          |                       | информации по сумме в таблице       |                               |                                     |                                  | 9267.40<br>Сумма отпускных        |                                 |                 |                                      |                |
| <b>• По индексациям</b>                                 |                                                                                                    |                             | <b>• С учетом отработанного времени</b>        | нажмите по ней правой кнопкой мыши |          |                       |                                     |                               | Изменить рассчитанную сумму         |                                  |                                   |                                 |                 |                                      |                |
|                                                         |                                                                                                    | ○ Вносить изменения в графу |                                                |                                    |          |                       | $\times$                            |                               |                                     |                                  |                                   |                                 |                 |                                      |                |
|                                                         |                                                                                                    |                             |                                                |                                    |          |                       | Печать расчета<br>يسبا<br>заработка |                               |                                     |                                  | Выход без<br>сохранения           |                                 |                 | Сохранить<br>расчет                  |                |

Рисунок 2-7

Реализована возможность внесения сведений о периодах приостановки трудового договора (код «ПД») на время мобилизации с последующей печатью приказа и отображением в табеле учёта рабочего времени.

#### Рисунок 2-6

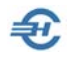

При расчёте отпускных и сумм сохранения среднего заработка (ССЗ) реализована возможность корректировки графы премий за период свыше месяца, возможность не учитывать годовую премию при расчёте среднего заработка, а также предоставлен выбор повышения заработка за прошлые месяцы с учётом индексаций по всему предприятию или индивидуально (радиокнопка По индексациям).

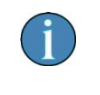

зар а

При выборе кнопки По индексациям справа от неё появляется кнопка **Перехода в форму выбора/расчёта индексации.** 

До тех пор, пока не будет оформлена ведомость на выплату отпускных (пока не появится в строке номер ведомости) новая запись может быть отредактирована (пиктограммы «Добавление», «Удаление», «Редактирование» и «Печать» остаются активными).

В ведомостях процедура начисления КНО (компенсации за неиспользованный отпуск) доступна не только при увольнении работника, но и в применении для действующих, положенный отпуск которым согласно кадровым данным превысил 28 дней.

Возможно, для расчёта в БД не окажется требуемой информации. В этом случае Система предложит вручную заполнить недостающие данные.

В зависимости от того, оформлен ли отпуск полностью, кнопкой Печать могут быть выведены на принтер документы «Приказ на отпуск» и/или «Записка-расчёт на отпуск».

Примерно таким же образом производится расчёт сумм **оплаты больничных листов**. Форма стартового меню представлена на рис. 2-8.

\*

При этом, в кадровых данных при добавлении, удалении и корректировке отпусков по беременности и родам изменений в списке больничных листов не производится.

При добавлении больничных в кадровых данных и реестре для ФСС добавлена возможность дополнения сведений из сервисов фонда, но только при условиях:

- установки программы-криптопровайдера ( в этом случае после ввода номера больничного листка рядом с этим полем появляется кнопка возможности использования компонента КриптоПро CADESCOM;
- заполнения в сведениях об организации (меню «Настройки и Сервис») секций описания сертификатов предприятия и ФСС.

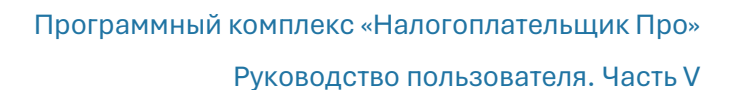

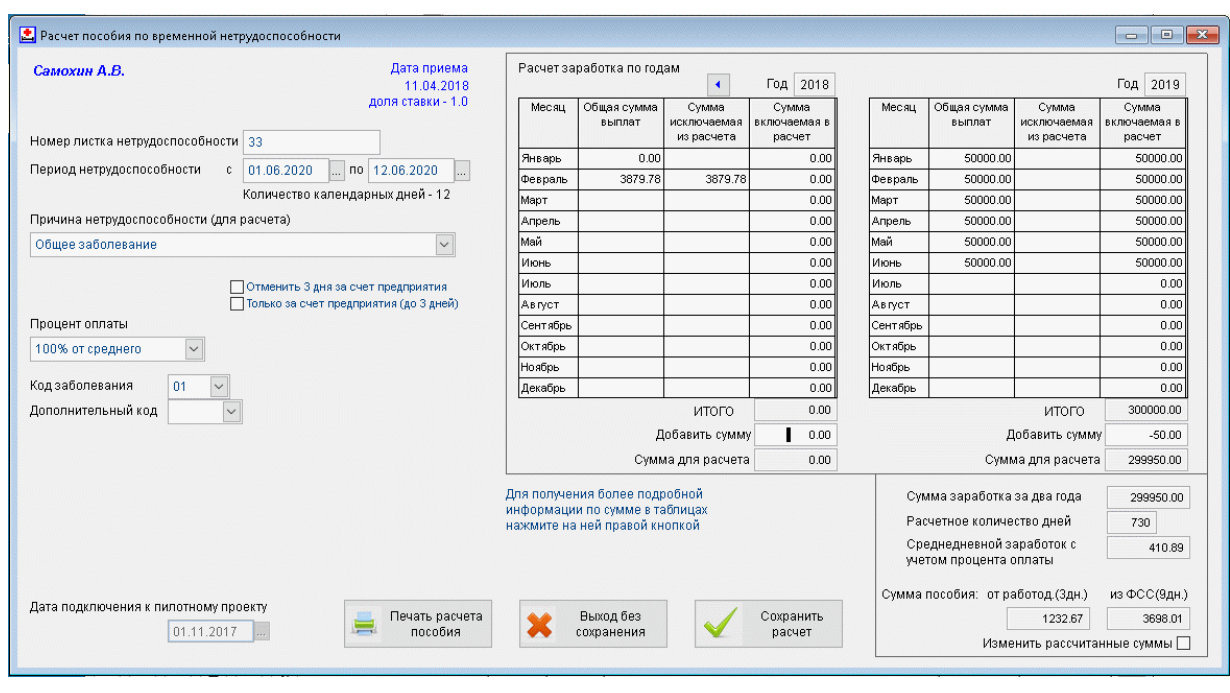

Рисунок 2-8

При расчёте больничных листов обеспечена возможность:

— включения отрицательных сумм зарплаты (в поле «Добавить сумму»);

— включения в средний заработок за 2023 год оплат по ГПД.

Секция «Расчёт заработка по годам» заполняется после ввода значений в поля «Номер листка нетрудоспособности» и «Период нетрудоспособности»

Если в БД Системы отсутствуют данные о доходах работника за последние два года, их можно ввести вручную непосредственно в ходе процедуры расчёта суммы пособия, и эти данные будут сохранены Системой.

Расчёт пособий по временной нетрудоспособности из МРОТ производится с учётом доли ставки в кадровых данных.

\*

Нижняя секция вкладки предназначена для оформления приказов, ведения истории командировок выбранного сотрудника, учёта неоплачиваемых неявок и прогулов, а также для расчёта сумм сохранения среднего заработка (ССЗ).

Форма расчёта — рис. 2-9 — появляется в интерфейсе после заполнения полей стартового меню, в форме которого вводятся исходные данные для расчёта сумм по сохранению среднего заработка (ССЗ); в списке причин можно использовать опции «простой по вине работодателя», а также «простой по причине, не зависящей от работника и работодателя».

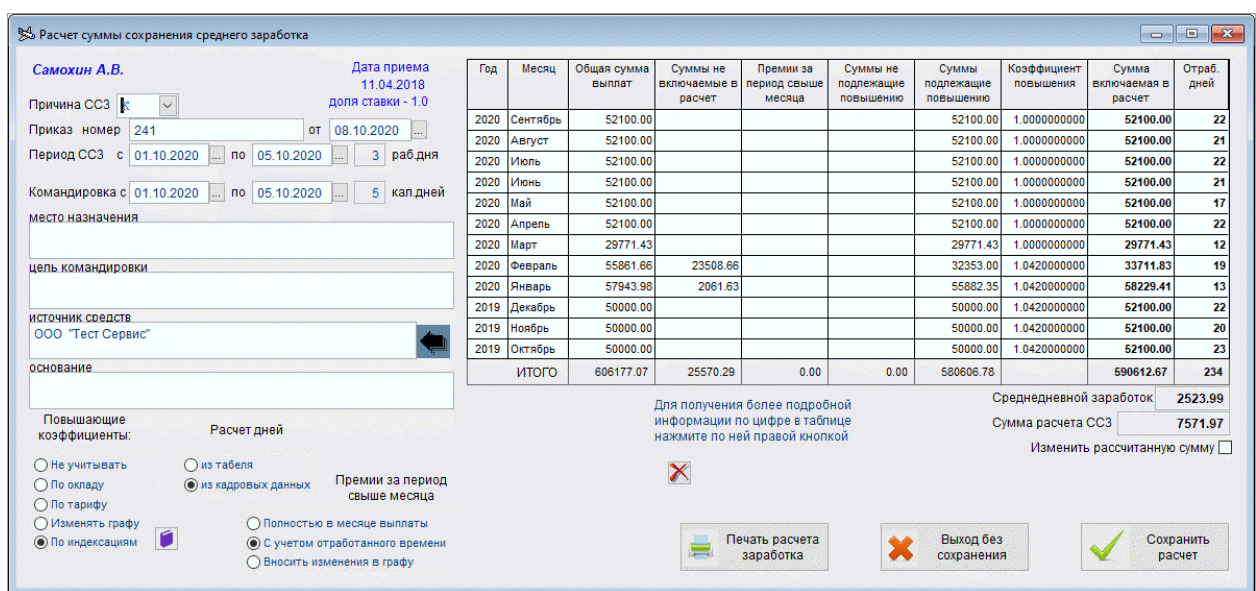

Рисунок 2-9

При расчёте сумм сохранения среднего заработка обеспечен расчёт и в случае применения ССЗ в том месяце, когда работник принят на работу.

Рекомендуется, однако, сначала добавить строку в кадровых данных без расчёта, после рассчитать зарплату, и уже после этого добавить сумму ССЗ непосредственно в ведомости.

На данной вкладке реализована также возможность ввода периодов, исключаемых из расчёта среднего заработка: кнопка Иные исключаемые периоды. Данные периоды не влияют на табель, но учитываются при расчёте и перерасчёте отпускных при настройке расчёта по кадровым данным.

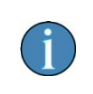

Данные вносятся в таблицу в ручном режиме; таблица отражает периоды, исключаемые из расчёта среднего заработка без внесения изменений в табель.

Данные таблицы участвуют в расчёте (/перерасчёте) отпускных и компенсаций за отпуск по кадровым данным. При этом сведения об отпусках и периодах временной нетрудоспособности отражаются по-прежнему, на соответствующих вкладках данного модуля Кадры.

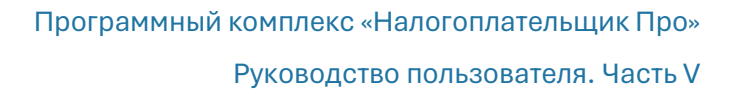

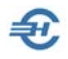

#### Оформление приостановки действия договора

При оформлении приостановления действия трудового договора реализована возможность выбора причины (мобилизация или заключение контракта) с соответствующим отражением в приказе.

Необходимо при добавлении новой записи в нижней секции «Командировки, сохранение среднего заработка, неоплачиваемые неявки и прогулы»:

- в поле «Вид» выбрать код **ПД** «Приостановка трудового договора на время мобилизации или действия контракта»;
- в появившемся в форме поле «Причина приостановки» выбрать одну из трёх опций: «мобилизация», «контракт п. ст. 38 Закона о военной службе» или «контракт о добровольном содействии».

Текст приказа будет сформирован в зависимости от выбранных значений указанных полей, а также полного содержания информации в данной форме.

## <span id="page-28-0"></span>2.1.7 Сведения об образовании, повышении квалификации и воинском учёте

Сведения заносятся в форму, которая расположена на закладке «Учёба и ВУ». Форма содержит две внутренние вкладки, на одной из которых ведётся учёт полученного образования, послевузовской подготовки и итогов аттестаций сотрудника, а на второй — повышения его квалификации, профессиональной переподготовки, полученных наград и поощрений, а также вносятся сведения о воинском учёте.

> В печатных документах кадровых данных для иностранных граждан активацией кнопки Печать/просмотр… в стартовое меню формы «Выбор документа» опция «Карточка воинского учёта» заменена на «Уведомление для МВД», т.е. уведомление о заключении договора (см. прилож. №7 к приказу МВД от 30.07.2020 № 536).

Статус гражданства выставляется при оформлении работника в одноименной секции на нижней закладке «Анкетные данные».

#### <span id="page-28-1"></span>2.1.8 Материнство

После заполнения форм-шаблонов в секциях Система автоматически будет учитывать все суммы пособий при расчётах с данным работником.

Форма вкладки состоит из четырёх секций

Пособия по уходу за ребёнком

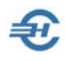

- Дополнительные выходные дни по уходу за ребёнком-инвалидом с возможностью печати заявления (выбором этой опции из стартового меню)
- Данные с предыдущего места работы для расчёта больничных. Суммы выплат, облагаемые в ОМС
- Оплаченные перерывы для кормления ребёнка (периоды работы на условиях неполного рабочего времени по установленному графику)

Пример формы расчёта пособия по уходу за ребёнком:

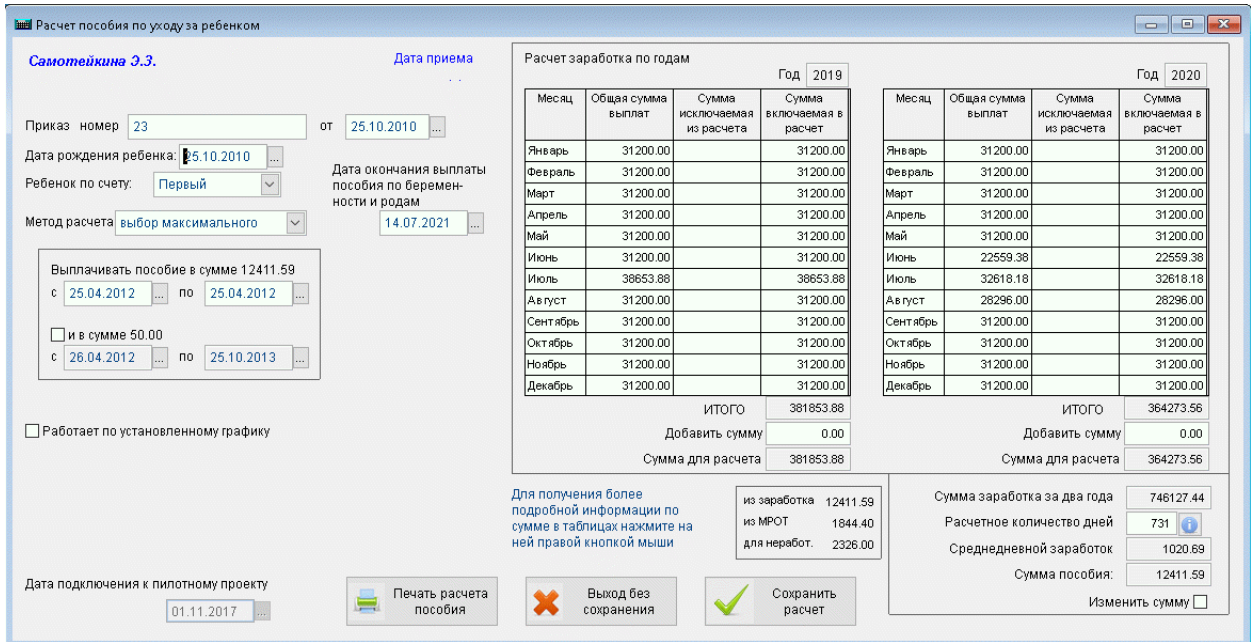

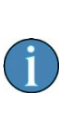

Для пособий, начисление которых начинается в 2021-м году, исключён применявшийся ранее ввод данных о приказе и вывод приказа на печать; добавлена возможность ввода сведений о периоде работы на условиях неполного рабочего времени по установленному графику.

При этом в секции «Дополнительные выходные дни по уходу за ребёнком-инвалидом» в случае включения в ведомость оплаты этих дней реализована возможность печати заявления о возмещении расходов.

Рисунок 2-10

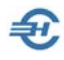

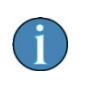

В кадровых данных при работе с отпуском по уходу за ребёнком до трёх лет в случае выхода на работу на неполный рабочий день реализована возможность оформления работы по установленному графику с отображением двух строк в табеле учёта рабочего времени.

#### <span id="page-30-0"></span>2.1.9 Электронные трудовые книжки и отчётность по ним

Записи для заполнения информацией электронных трудовых книжек формируются в Системе автоматически на основании приказов (закладка «Работа») и персональных данных (закладка «Анкетные данные»).

Отчётность по электронным трудовым книжкам по форме СЗВ-ТД, печать сведений по форме СТД-Р и др. уведомлений и заявлений производится в меню блока «ИС ПФР» (см. Часть VII Руководства).

# <span id="page-30-1"></span>2.2 Доходы (налоговый регистр)

# <span id="page-30-2"></span>2.2.1 Анкетные данные и Льготы

Ведение регистра налогового учёта по каждому работнику производится на закладке РЕГИСТР, где две первые нижние вкладки частично дублируют данные с из модуля КАДРЫ.

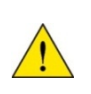

В случае ведения кадрового учёта и расчётов по заработной плате непосредственно в ПК «Налогоплательщик Про» (при проставленном флаге «Авторасчёт» в правом нижнем углу формы) большинство полей на вкладках РЕГИСТР, 2-НДФЛ и др. заполняются данными автоматически.

Дополнительно на странице «Анкетные данные» можно ввести или отредактировать, к примеру, сведения о доходе работника по прежнему месту работы, ввести информацию о смене гражданства (рис. 2-11); на закладке «Льготы» (рис. 2-12) оперативно отредактировать информацию о предоставляемых работнику льготах, запись с Ф.И.О. которого была отмечена ранее курсором.

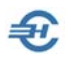

| 51                  | Фамилия  Добрикова<br>Имя  Анна                                                                                 | Дмитриевна<br>Отчество                                                      |  |  |  |  |  |  |  |  |  |
|---------------------|----------------------------------------------------------------------------------------------------|-----------------------------------------------------------------------------|--|--|--|--|--|--|--|--|--|
| КАДРЫ               | Дата рождения  14.08.1992<br>010518448863<br><b>ИНН</b>                                                         |                                                                             |  |  |  |  |  |  |  |  |  |
|                     | Серия, номер , 79 06 323231<br>Статус  Резидент<br>Документ  Паспорт гражданина РФ<br>$\blacktriangledown$<br>▾ |                                                                             |  |  |  |  |  |  |  |  |  |
| ₽<br><b>РЕГИСТР</b> | Адрес места жительства (регистрации)<br>385000, Адыгея Респ, Майкоп г, Короткая ул, д.92, кв.5                  |                                                                             |  |  |  |  |  |  |  |  |  |
|                     |                                                                                                    | ╍                                                                           |  |  |  |  |  |  |  |  |  |
| 2НДФЛ<br>СПРАВКИ    | Данные из другого подразделения для учета в расчетах взносов                                                    | Гражданство                                                                 |  |  |  |  |  |  |  |  |  |
|                     | 畐<br>База для исчисления ОПС                                                                                    | Дата<br>Гражданство<br>Статус проживания<br>Постоянно проживающий<br>Россия |  |  |  |  |  |  |  |  |  |
|                     | 圖<br>База для исчисления в ФСС                                                                                  | 01.01.2011                                                                  |  |  |  |  |  |  |  |  |  |
| ик<br>ФОНДЫ         | h<br>База для исчисления в ФОМС                                                                                 |                                                                             |  |  |  |  |  |  |  |  |  |
| 着                   | Данные с предыдущего места работы (по текущему периоду)                                                         |                                                                             |  |  |  |  |  |  |  |  |  |
| АНКЕТЫ<br>ПФР       | Сумма дохода,                                                                                                   |                                                                             |  |  |  |  |  |  |  |  |  |
|                     | 87452.78<br>облагаемого по ставке 13%                                                                           |                                                                             |  |  |  |  |  |  |  |  |  |
| ИС ПФР              | Сумма вычета<br>H<br>с материальной помощи                                                                      |                                                                             |  |  |  |  |  |  |  |  |  |
|                     |                                                                                                    |                                                                             |  |  |  |  |  |  |  |  |  |
|                     | Анкетные данные<br>Льготы<br>Начисления, НДФЛ, Страховые взносы                                                 | √ Авторасчет<br>Перечисления налога                                         |  |  |  |  |  |  |  |  |  |

Рисунок 2-11

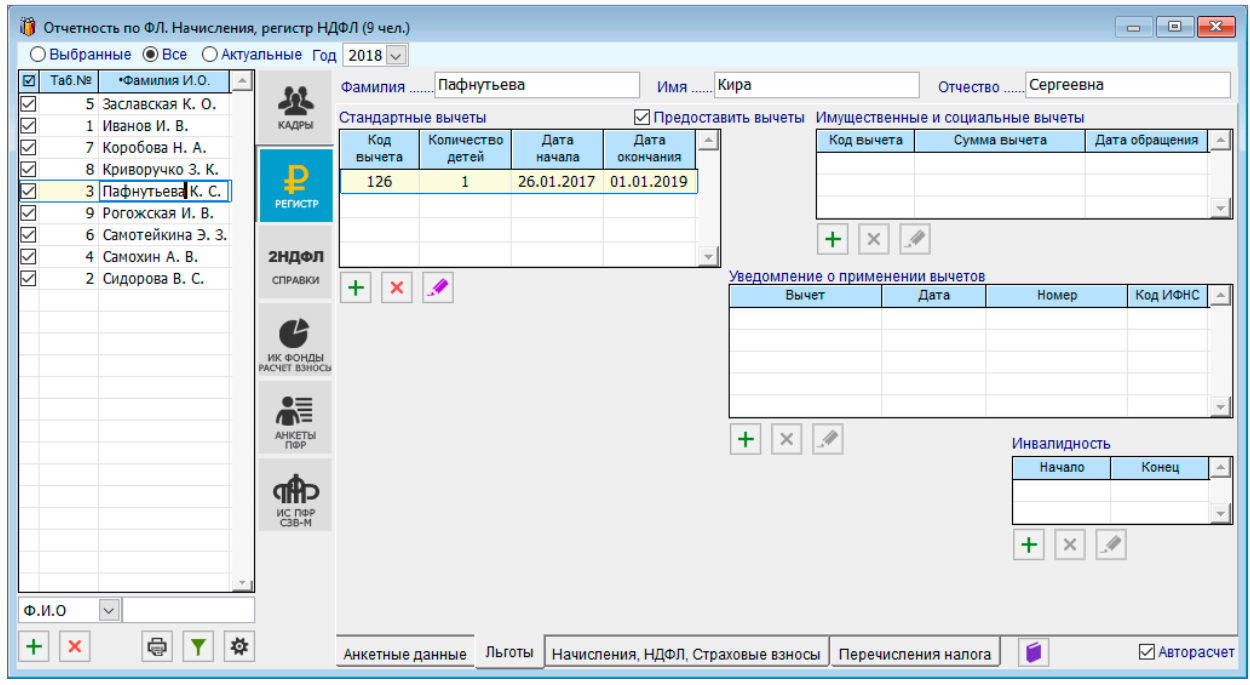

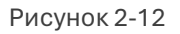

# <span id="page-31-0"></span>2.2.2 Начисления, НДФЛ, Страховые взносы

В интерфейсе данной вкладки отображается персональная информация о суммах удержанных налогов и начисленных взносов во внебюджетные фонды.

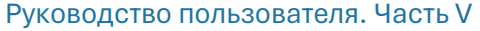

| 坐                   | Фамилия                                                                                                    | Самохин        |                 |                      |             | Аркадий<br>Имя  |                    |                 | Валентинович<br>Отчество    |                             |                          |                          |  |  |
|---------------------|----------------------------------------------------------------------------------------------------|----------------|-----------------|----------------------|-------------|-----------------|--------------------|-----------------|-----------------------------|-----------------------------|--------------------------|--------------------------|--|--|
| КАДРЫ               |                                                                                                    |                |                 | ◉ НДФЛ               |             |                 | ○ Страховые взносы |                 | Настройка дат для 6-НДФЛ    |                             |                          |                          |  |  |
| ₽<br><b>РЕГИСТР</b> | Дата<br>начисления<br>дохода                                                                                | Вед. №         | Код<br>начисл.  | Сумма<br>начисленная | Код<br>выч. | Сумма<br>вычета | НДФЛ<br>начислен   | НДФЛ<br>удержан | Дата<br>получения<br>дохода | Дата<br>удержания<br>налога | Срок<br>уплаты<br>налога | $\blacktriangle$         |  |  |
|                     | 31.01.2022                                                                                                  | $\mathbf{1}$   | опл             | 52100.00             |             | 0.00            | 6773               |                 | 6773 31.01.2022             | 01.02.2022                  | 02.02.2022               |                          |  |  |
| 2НДФЛ               | 28.02.2022                                                                                                  | $\overline{2}$ | опл             | 52100.00             |             | 0.00            | 6773               | 6773            | 28.02.2022                  | 01.03.2022                  | 02.03.2022               |                          |  |  |
| СПРАВКИ             | 31.03.2022                                                                                                  | 3              | <b>BCD</b>      | 2375.76              |             | 0.00            | 309                |                 | 309 31.03.2022              | 01.04.2022                  | 04.04.2022               |                          |  |  |
|                     | 31.03.2022                                                                                                  | з              | опл             | 30786.36             |             | 0.00            | 4002               |                 | 4002 31.03.2022             | 01.04.2022                  | 04.04.2022               |                          |  |  |
| - L                 | 30.04.2022                                                                                                  | 4              | опл             | 52100.00             |             | 0.00            | 6773               |                 | 6773 30.04.2022             | 30.04.2022 01.05.2022       |                          |                          |  |  |
| ИК ФОНДЫ            | 31.05.2022                                                                                                  | 5              | опл             | 52100.00             |             | 0.00            | 6773               |                 | 6773 31.05.2022             | 01.06.2022 02.06.2022       |                          |                          |  |  |
| PACYET B3HOCH       | 30.06.2022                                                                                                  | 6              | O <sub>CD</sub> | 52100.00             |             | 0.00            | 6773               |                 | 6773 30.06.2022             | 01.07.2022                  | 04.07.2022               |                          |  |  |
| <b>승</b> 들          |                                                                                                    |                |                 |                      |             |                 |                    |                 |                             |                             |                          | $\overline{\phantom{a}}$ |  |  |
|                     | 38176.00<br>38176.00<br>Итого:<br>293662.12                                                                 |                |                 |                      |             |                 |                    |                 |                             |                             |                          |                          |  |  |
|                     | $\textcolor{red}{+}$<br>×<br>Удержано = Начислено                                                           |                |                 |                      |             |                 |                    |                 |                             |                             |                          |                          |  |  |
|                     | ø<br>√ Авторасчет<br>Начисления, НДФЛ, Страховые взносы<br>Перечисления налога<br>Льготы<br>Анкетные данные |                |                 |                      |             |                 |                    |                 |                             |                             |                          |                          |  |  |

Рисунок 2-13

Допускается ручное изменение/редактирование кодов начислений оплаты труда, значений других полей (двойной клик по полю).

При изменении значения начисленной суммы нажатием кнопки

Удержано=Исчислено автоматически производится перерассчёт сумм в поле «Удержано» (если включено флаговое поле «Авторасчёт»).

С 2024 года в этом регистре исключена возможность работы со сведениями о перечислении налога (в связи с отменой их в справке о доходах и приложении к 6- НДФЛ):

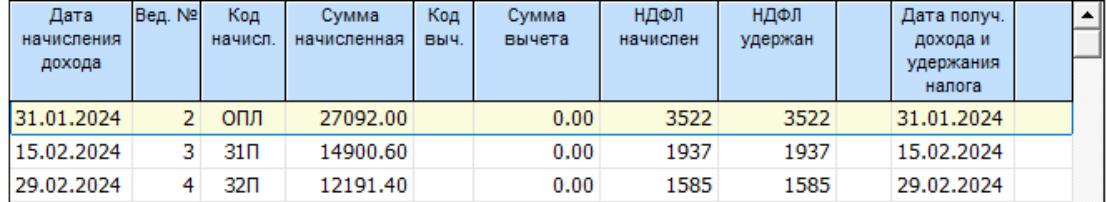

Рисунок 2-13b

При снятом флаге в поле «Авторасчёт» данные о суммах начислений становятся доступны к редактированию, если они не связаны ссылкой на выплатные документы Системы.

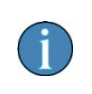

При расчёте зарплаты в случае применения взносов по дополнительному тарифу и его изменения в течение месяца начисление оплаты труда автоматически разбивается на две части, к каждой из которых применяется отдельный процент начисления.

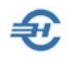

Для перехода к просмотру и, при необходимости, к редактированию таблицы «Страховые взносы» следует нажать соответствующий переключатель • в заголовке таблицы.

Кликом кнопки Настройка дат для 6-НДФЛ производится вызов всплывающей формы, в которой можно произвести установку (/изменение) дат по строкам 100–120 раздела 2 Декларации 6-НДФЛ. В указанной форме представлен обширный сервис групповых операций по изменению дат и настроек, сгруппированных на нижних вкладках формы.

## <span id="page-33-0"></span>2.2.3 Перечисление налога

На странице «Перечисление налога» (**закладка отключена с 2024 года**) с использованием сервиса «Взять из платёжек» в таблицу (рис. 2-14) будут занесены данные только в случае проведения платёжных поручений, привязанных к персонифицированным суммам.

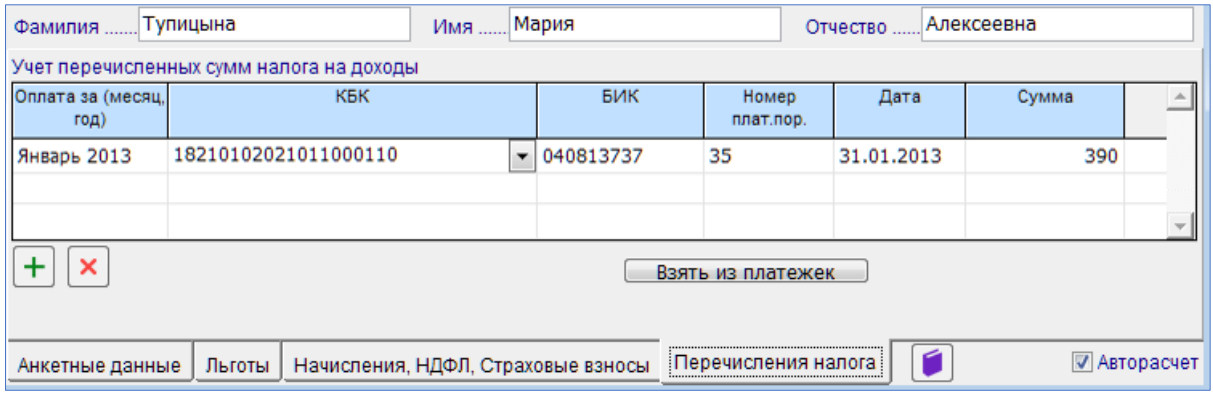

Рисунок 2-14

Добавление или удаление строк осуществляется стандартными кнопками. Ввод информации производится с ручным вводом данных в соответствующие поля таблицы.

# <span id="page-33-1"></span>2.3 Табель учёта рабочего времени

# <span id="page-33-2"></span>2.3.1 Прежняя версия

Форма табельного учёта вызывается на редактирование либо выбором пункта на верхней панели меню (рис. 2-15), либо из бокового меню «Зарплата и кадры».

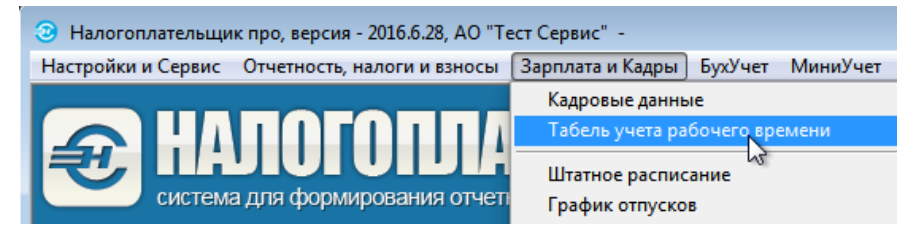

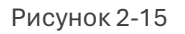

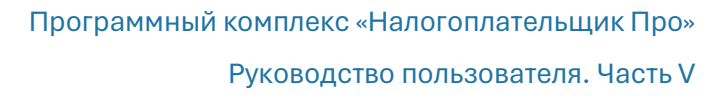

Система производит автозаполнение табеля сразу после каждого изменения значений полей «Год» и «Месяц», определяя автоматически количество рабочих, праздничных (исходно на сиреневом фоне) и выходных (на светло-оранжевом фоне) дней; цветовая гамма фонов настраивается кнопками Сменить.

Для каждого сотрудника выводится тот график рабочего времени, который был настроен в разделе Справочники → Кадровые и определён на закладке «Работа» при оформлении документов учёта кадров (раздел *Зарплата и Кадры*). Панель опций позволяет производить любую группировку записей.

При наведении курсора на код учёта рабочего времени правым кликом вызывается дополнительное меню фильтра записей (рис. 2-16), с помощью применения опций которого можно обеспечить групповое редактирование как содержания табеля, так и его графического представления.

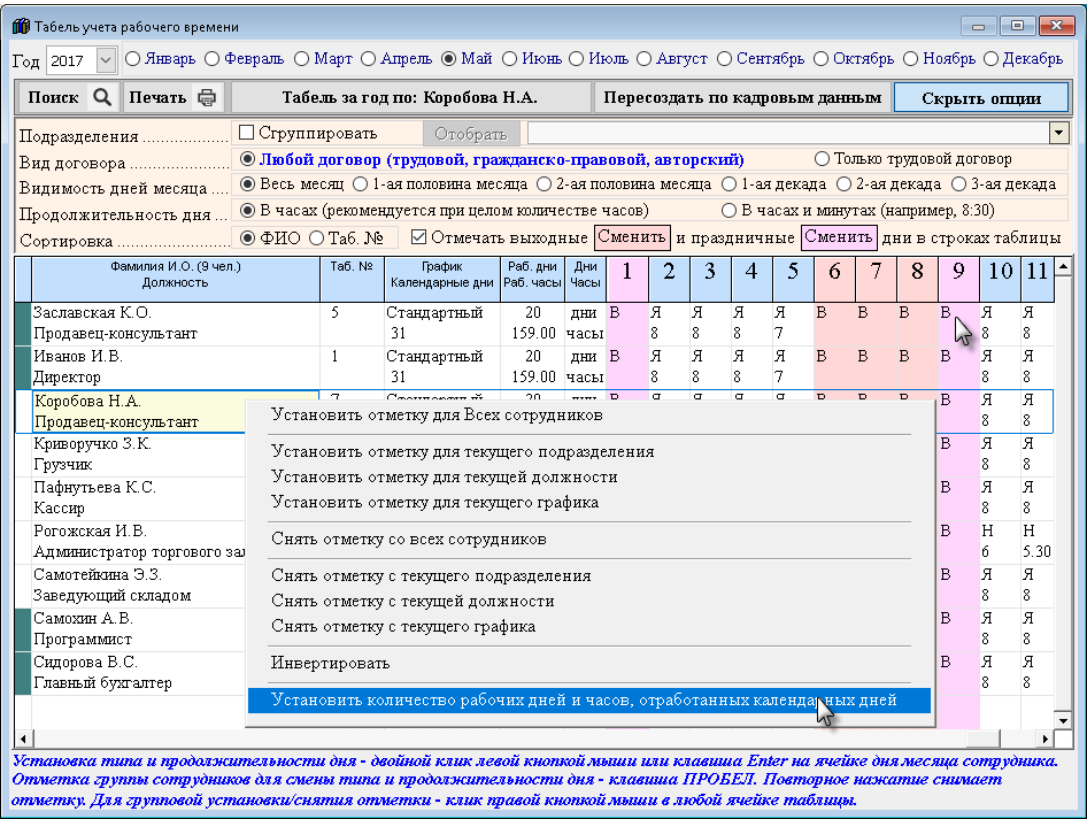

Рисунок 2-16

Как для выбранного работника, так и для отмеченной их группы все изменения вносятся в специальной форме «Редактирование табеля рабочего времени» – рис. 2- 17.

В первой секции формы можно заменить код рабочего времени. При этом состав отображаемых кодов регулируется в «Справочнике…», который вызывается для редактирования по гиперссылке в нижней части формы.

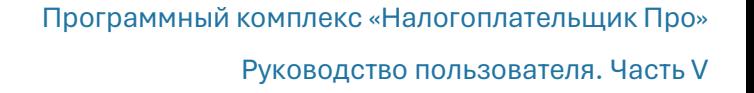

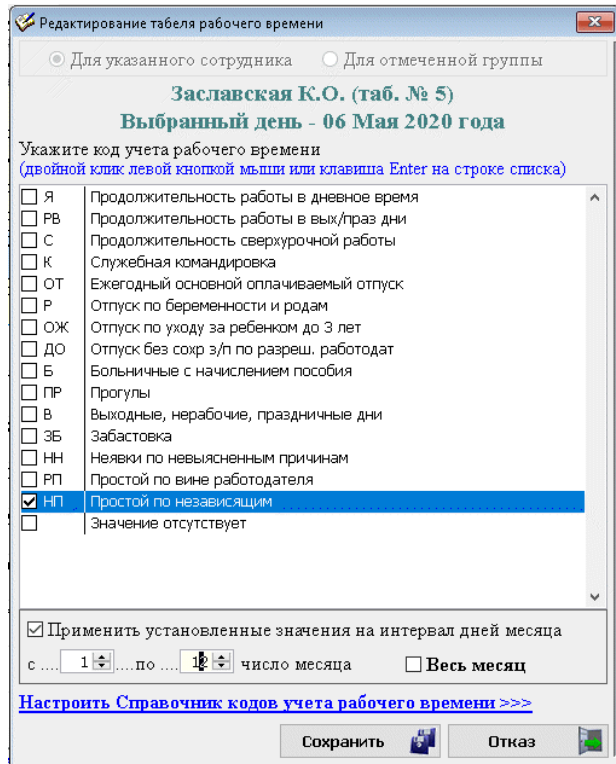

При выборе ряда кодов учёта рабочего времени (например, при выборе кода «НН») в табеле продолжительность рабочего дня престаёт отражаться.

Рисунок 2-17

Ранее созданный табель может быть переоформлен кликом кнопки Пересоздать по кадровым данным, в том числе, и за указываемый период (2-18).

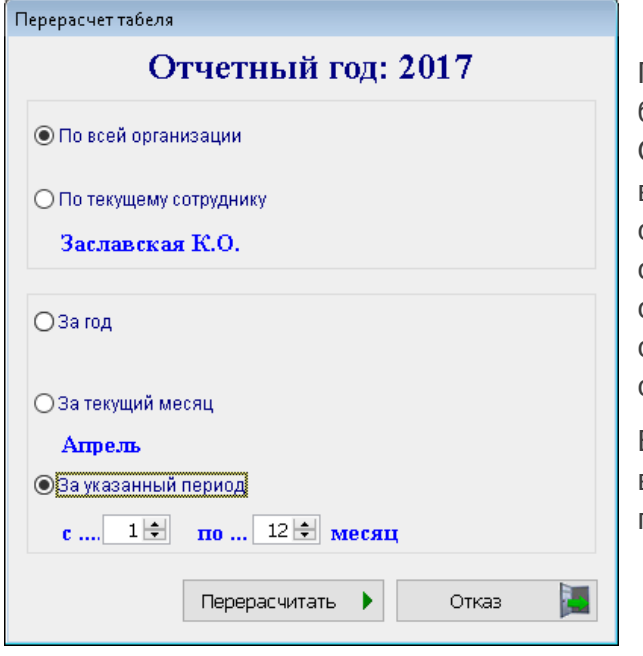

Печать табеля производится в форме бланка унифицированной формы Т-13. Стартовое меню обеспечивает возможность печати табеля по организации в целом, по выбранному структурному подразделению (оно соответствует тому, в котором трудится отмеченный курсором сотрудник) и отдельно по текущему сотруднику.

Все настройки Табеля учёта рабочего времени сохраняются при его последующем открытии.

Рисунок 2-18
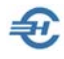

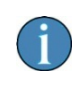

После изменения в таблице кадровых записей (Зарплата и Кадры → Кадровые данные → нижняя закладка «Отпуска, б/л, Материнство») производится корректировка табеля для текущего сотрудника так же, как и при изменении графика его рабочего времени.

#### Сервисы функционала

В электронной форме табеля учёта рабочего времени кликом кнопки Документы обеспечивается переход к формированию и печати ряда актов и приказов: акта об отсутствии на рабочем месте, приказов о дисциплинарном взыскании, о привлечении к работе в выходной день, о предоставлении дополнительных выходных дней (с оплатой и без), о направлении на повышение квалификации, о направлении в командировку (при наличии в кадровых данных), об отпуске (при наличии в кадровых данных).

#### 2.3.2 Новая версия формы «Табель рабочего времени»

Новая версия электронной формы ведения табеля учёта рабочего времени сотрудников повышает информативность данных, позволяет вести аналитические расчёты и вывести для просмотра или на печать требуемые для кадровой службы предприятия и его акционеров отчёты.

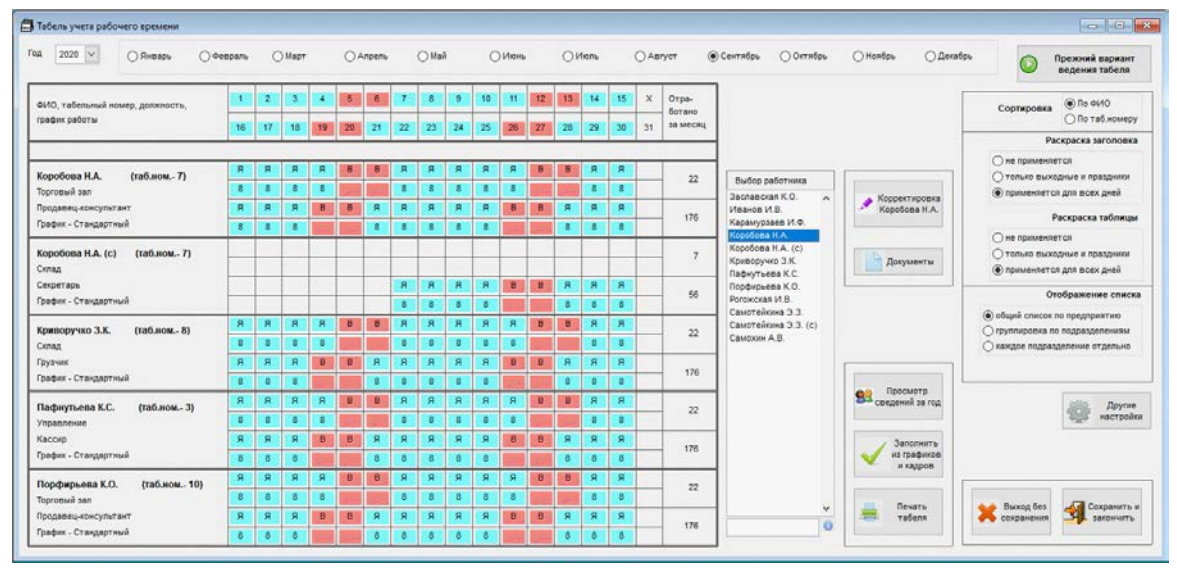

Общий вид формы представлен на рис. 2-19:

Рисунок 2-19

Символьные означения ячеек Табеля изменениям не подверглись.

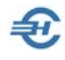

В новой версии «Табеля рабочего времени» сохранена возможность работы с прежней формой — через клик кнопки «Прежний вариант ведения табеля», которая расположена в её правом верхнем углу.

Однако процедура изменения выборки кода рабочего времени и продолжительности рабочего дня изменены, а сама процедура вынесена в отдельную форму Системы, которая появляется после клика кнопки Корректировка Ф.И.О.

В результате пользователю предлагается провести изменения данных табеля по отобранному работнику в специализированной форме:

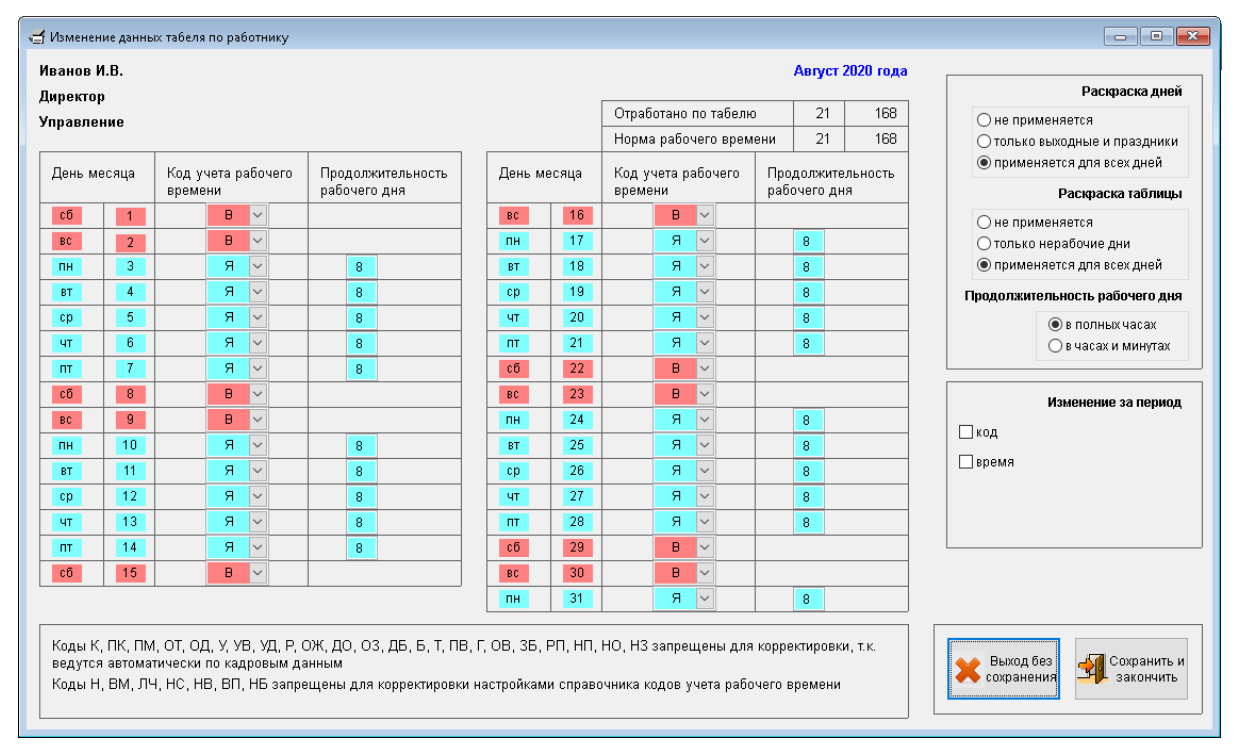

#### Рисунок 2-20

Кликом кнопки Другие настройки (см. форму Табеля) вызывается форма, в которой можно, например, запретить авто-перерасчёт Табеля при корректировке сведений о работе за прежние годы.

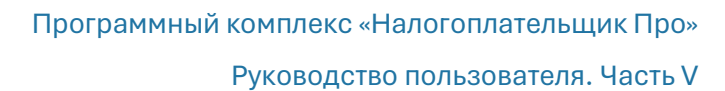

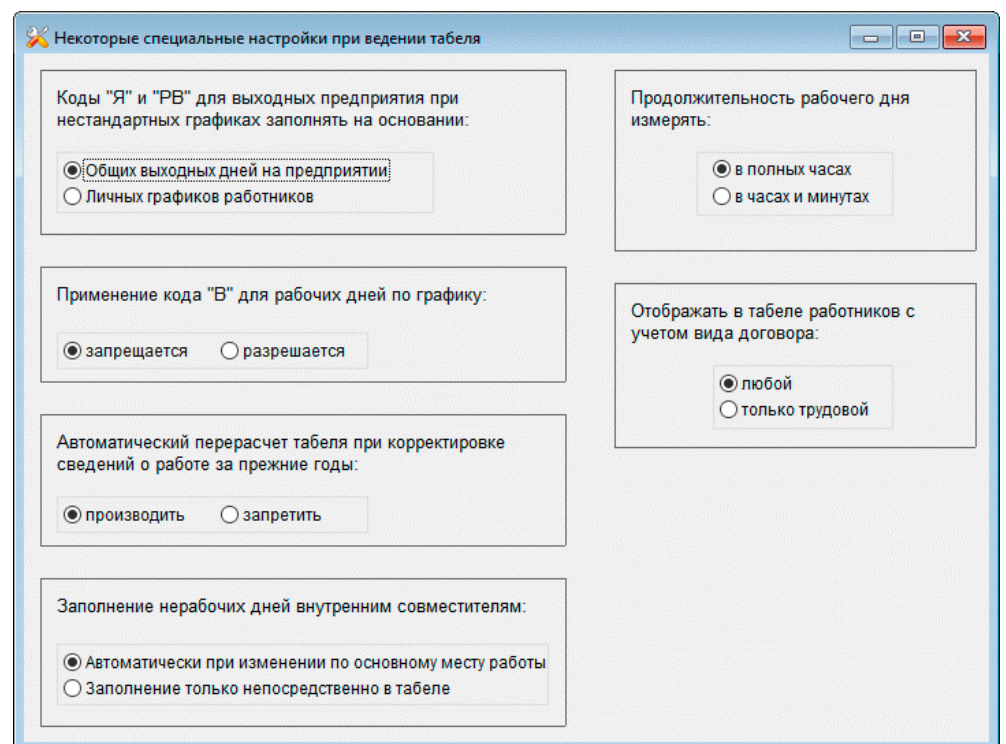

#### Рисунок 2-21

При выборе строки в секции «Выбор работника» с ФИО, имеющего пометку внутреннего совместителя (букву «с» в скобках) возможна корректировка табельных данных отдельно по совмещаемой должности.

> В случае установки в таблице ухода за ребёнком до полутора лет условий работы по установленному графику и прекращения на этот период основного отпуска по уходу (Зарплата и кадры → Кадровые данные) в табеле учёта рабочего времени добавляется строка со сведениями по уходу за ребёнком.

В расчёте отпускных и сохранении среднего заработка дни, отмеченные в табеле кодом учёта «НР» (Продолжительность оплачиваемого времени в нерабочие дни в связи с Указами Президента) как и зарплата за них автоматически исключаются из расчёта независимо от календарных дат.

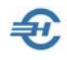

В стартовом меню «Печать табеля рабочего времени» возможен к применению сервис «ограничить диапазон дней» (флаговое поле), то есть печати формы не за полный месяц, а за диапазон дней в пределах одного месяца.

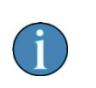

Начиная с версии ПК НП Про от 23.10.2023, при эксплуатации ПО в сетевом варианте ограничение доступа к табелю учёта рабочего времени при работе с разными организациями снято.

## 2.4 Анализ полноты и корректности данных для формирования отчётности по физлицам

На панели данных со списком работников (модуль КАДРЫ) шрифтом красного цвета отображаются записи с Ф.И.О. тех из них, кадровые данные которых в Системе являются неполными, синим – те, у которых сумма удержанного подоходного налога оказалась не равна расчётной (только в модуле 2-НДФЛ).

Сервис «Анализ полноты данных…» позволяет определить какие именно кадровые данные отсутствуют или некорректно введены в Систему в каждом из шести функциональных модулей формы «Отчётность по ФЛ» (например, определить ошибки в поле «Адрес места жительства»). Для формирования списка ошибок достаточно в форме «Контроль корректности…» (рис. 2-22) отметить соответствующую радиокнопку, или выбрать опцию «Все».

Нижние вкладки — «ФИО», «Дата рождения», «Пол»… — становятся активными в зависимости от содержания поля «Сообщение об ошибке». То есть при позиционировании курсора на записи с ФИО того или иного работника активными могут быть разные вкладки, или их набор.

В нижней секции формы под активной нижней вкладкой приводится текущее значение тех или иных учётных сведений; отображаемое значение поля можно оперативно скорректировать.

После сохранения изменений они автоматически будут учтены в соответствующем модуле формы «Отчётность по ФЛ». Соответственно, запись с Ф.И.О. работника в форме «Отчётность по ФЛ» будет теперь отображена шрифтом чёрного цвета. Что позволит корректно сформировать отчёты и формы по НДФЛ и взносам в части кадровых сведений.

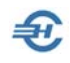

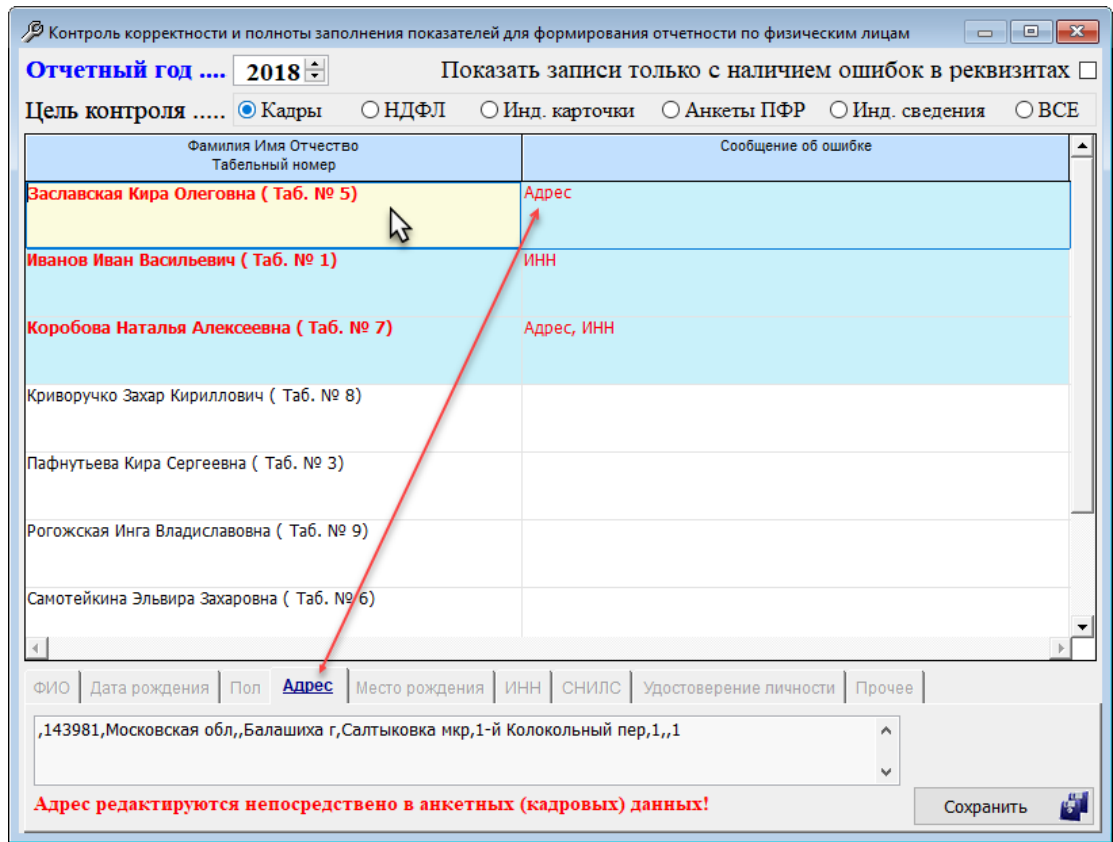

Рисунок 2-22

Редактирование ранее ошибочно введённого ИНН сразу же (после клика кнопки Сохранить) отображается в кадровых данных сотрудника.

> Ошибки, которые квалифицируются с формулировкой «Несоответствие адреса места жительства данным из КЛАДР» (коротко — «Адрес») являются почти единственными, которые нельзя исправить тут же.

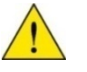

Для редактирования этих данных необходимо перейти в соответствующий модуль: Зарплата и Кадры → Кадровые данные

Это также касается анкет (АДВ) и отсутствия сформированного номера справки 2-НДФЛ.

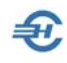

# 3 Расчёт заработной платы, выплаты, лицевые счета

Реестр ведомостей на выплату заработной платы и иных выплат работникам ведётся в Системе в форме «Выплатные ведомости» (Зарплата и Кадры → Ведомости по зарплате. Это много лет использовавшийся сервис), либо через «Журнал расчётов по оплате труда (начисление зарплаты)» — это существенно модернизированный сервис работы по начислению зарплаты и формированию выплатных ведомостей.

Эти два сервиса интегрированы друг в друга; любые изменения в одном сервисе тут же отображаются в другом. Выбор сервиса — дело удобства пользователя.

В этой главе рассматривается исходный порядок начисления доходов работникам.

## 3.1 Журнал и формирование выплатных ведомостей. Лицевые счета

## 3.1.1 Элементы интерфейса. Журнал выплатных ведомостей

В форме журнала сервиса «Ведомости по зарплате» создаваемые ведомости можно отсортировать по видам: «Все», «Аванс», «Больничные», «ГПД», «Дивиденды», «Из Журнала расчётов», «Зарплата», «Отпуск» и «Месячная премия».

> Для лиц, с которыми заключён договор гражданско-правового характера, оформляется отдельная ведомость с кодом «ДГП» и наименованием вида «Гр.-правовой договор»

При формировании данного вида ведомости по зарплате Система не будет производить начисления в ФСС РФ.

Список ведомостей отображается в Журнале – рис. 3-1, где поля заголовка формы служат фильтром выбора года, вида ведомости и подразделения.

Назначение кнопок и флагового поля формы «Выплатные ведомости»:

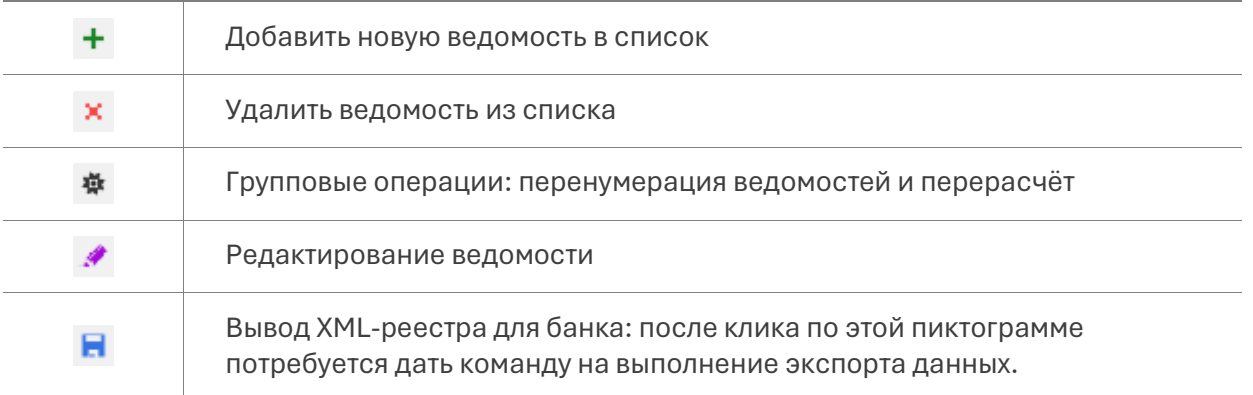

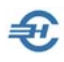

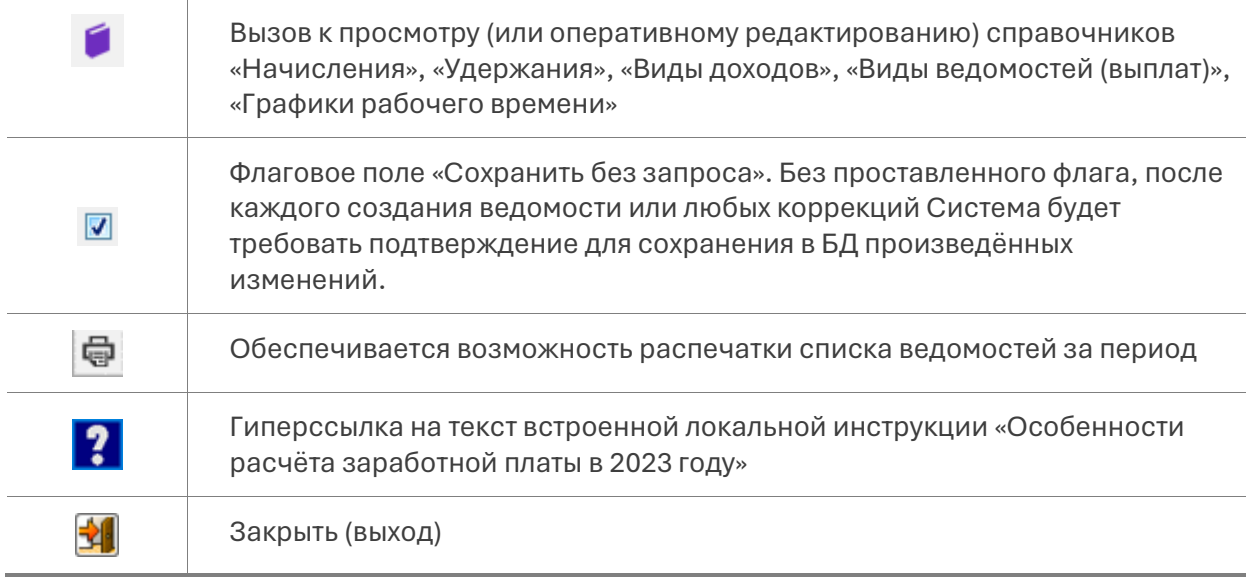

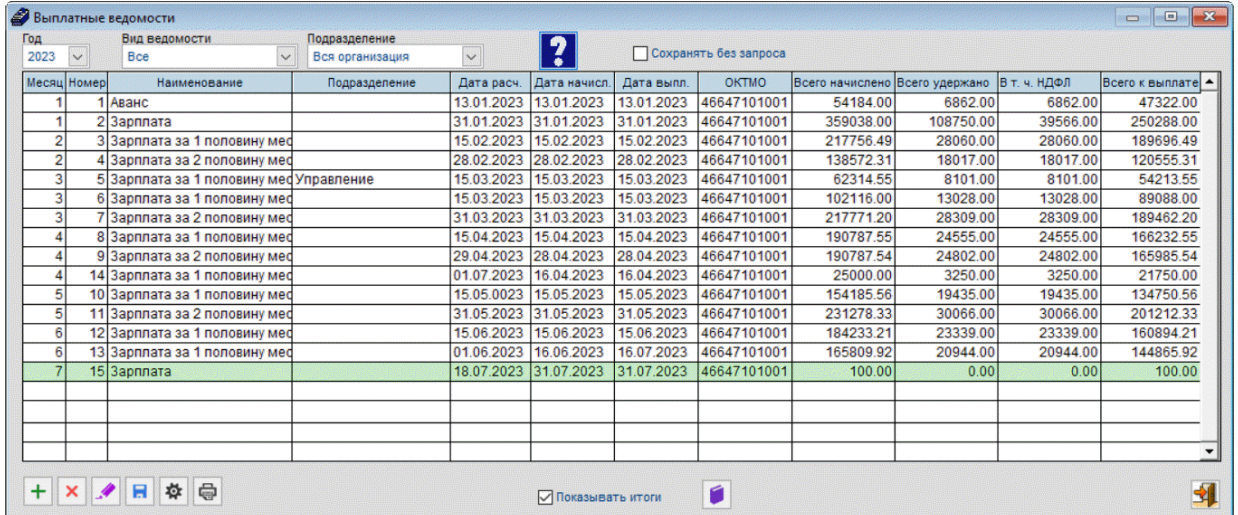

Рисунок 3-1

В поле «Вид ведомости» доступны значения:

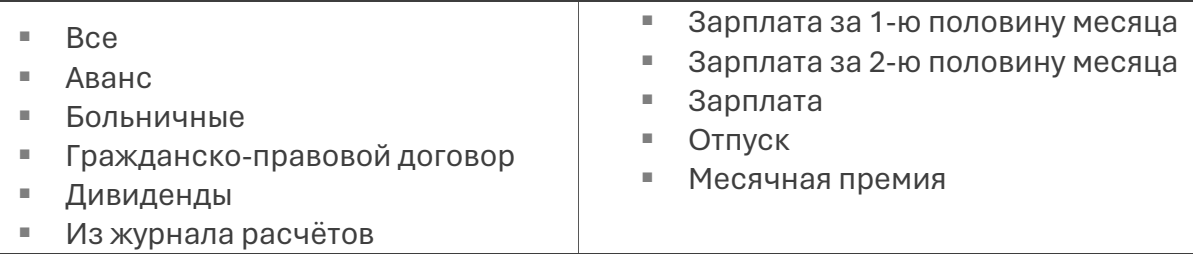

В списке ведомостей колонка «ОКТМО» служит для привязки различных ведомостей к разным обособленным подразделениям предприятия.

При наличии различных ОКТМО возможно раздельное формирование справки 6- НДФЛ, которое реализовано в режиме Отчётность, налоги и взносы → 2-НДФЛ → Справки в разные ОКТМО.

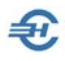

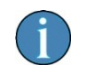

Изменение даты расчёта непосредственно в этой ведомости автоматически отражается при печати документа.

## 3.1.2 Формирование ведомости до 2023 года

Формирование документа производится из выше приведённой формы Журнала (рис. 3-1), где после клика кнопки Добавить + отображается на экране форма «Формирование новой ведомости № \_». При этом порядковый номер ведомости подставляется Системой автоматически.

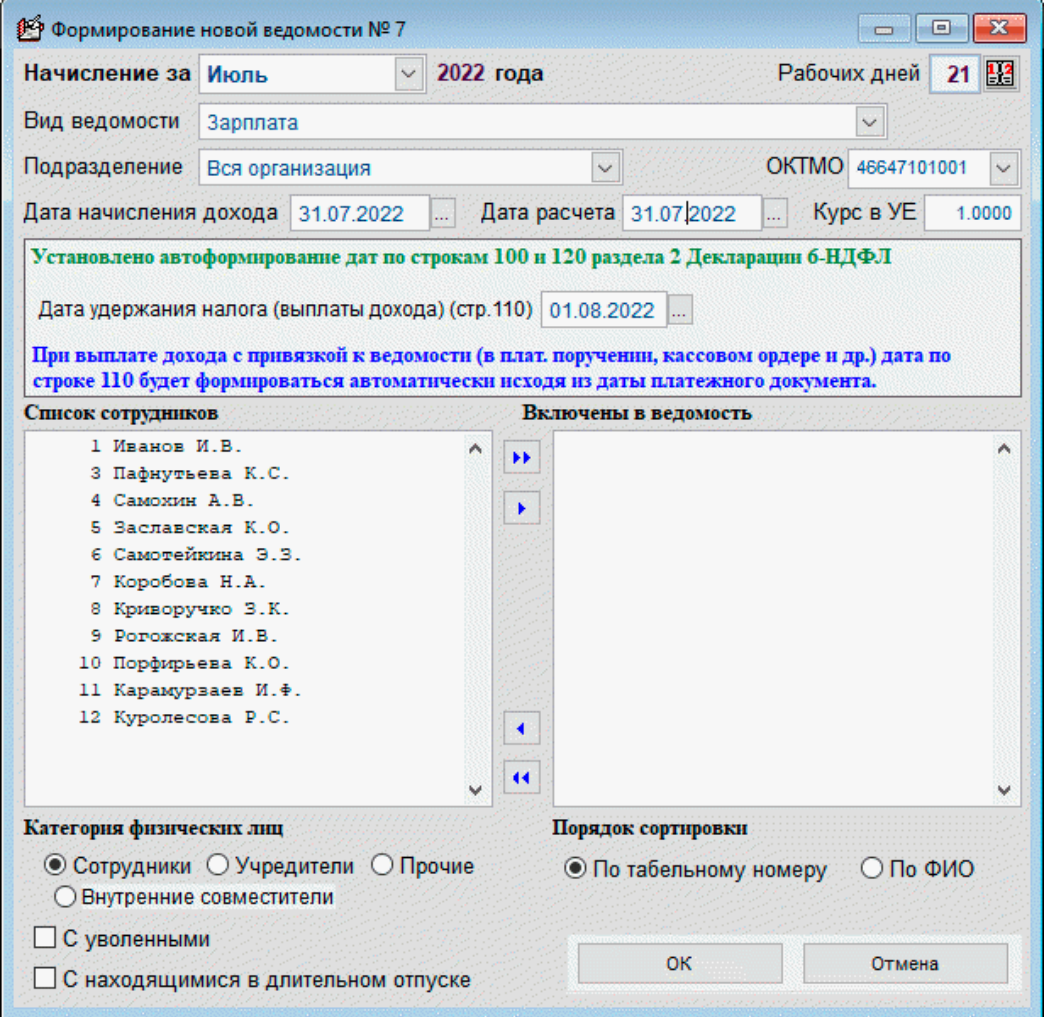

Рисунок 3-2

По умолчанию в форме поле «Начисление за» отражается очередной месяц расчёта с персоналом по оплате труда, а полю «Дата расчёта» присваивается значение текущей даты.

Если в справочнике «Графики рабочих дней и часов» (Справочники → Кадровые → График рабочего времени) был ранее сформирован список, то из него

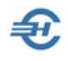

предварительно необходимо выбрать соответствующую позицию. Список графиков оперативно отображается после клика кнопки в правом верхнем углу формы рядом с полем «Рабочих дней».

> Поле «Курс УЕ» по умолчанию заполнено коэффициентом, равным единице; это значение используется для расчётов в валюте РФ. Если же расчёты по выплате доходов ФЛ ведутся с пересчётом по курсам иных валют, то соответствующий, актуальный на дату курс этой валюты может быть проставлен как множитель в указанное поле. В таком случае ведомость на выплату будет сформирована в рублях РФ, но пересчитанных по курсу валюты расчётов.

В нижней секции окна «Формирование новой ведомости  $N^2 \rightarrow ($ рис. 3-2) можно определиться в настройках с порядком представления списка сотрудников в ней: включать ли в список уволенных работников (галка исходно не проставлена) или нет, формировать ли этот список вместе с отпускниками или нет, при выводе списка «Включены в ведомость» сортировать ли записи по табельному номеру или же по Ф.И.О.

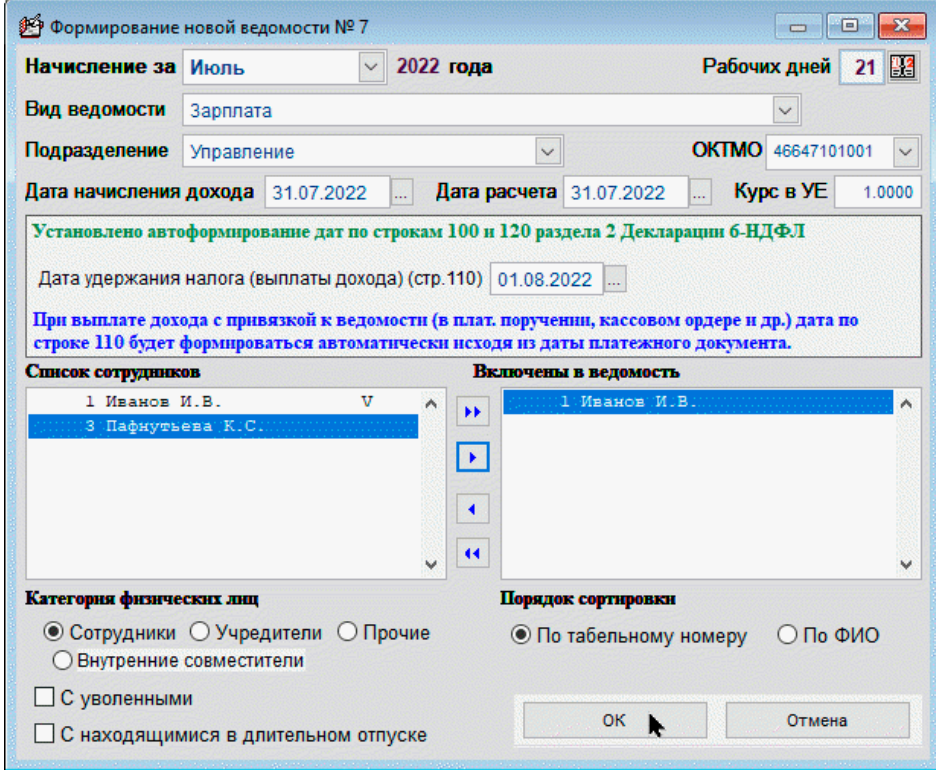

В левой секции формы отображается весь список работников предприятия, входящих в то или иное подразделение, или же весь список (выбор в поле

Рисунок 3-3

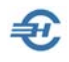

«Подразделение»), в правой — та часть работников из списка, которая будет отбирается в данную ведомость.

В левую секцию Система может отобрать как персонал, так и иных учтённых в БД получателей дохода по фильтрам: «Сотрудник», «Учредитель», «Прочие» или «Внутренние совместители».

Индивидуальное перемещение Ф.И.О. работника слева направо и обратно производится кликом кнопок  $\begin{bmatrix} \bullet & \bullet & \bullet \end{bmatrix}$ ; перевод всего списка работников слева направо и обратно производится кликом кнопок **II** и  $\overline{\text{11}}$ .

Эти инструменты дают возможность произвольного подбора в ведомость любого числа работников из выбранного подразделения или в целом по организации; также возможно формирование за период желаемого количества «Ведомостей».

Пример формирования проекта ведомости на выплату зарплаты одному работнику Управления — см. рис. 3-3. После включения в ведомость этот факт отображается в левой секции значком «V» около имени сотрудника; в последующем при формировании ведомости по всем подразделениям этот сотрудник из списка будет исключён.

Для завершения формирования проекта ведомости необходимо нажать кнопку (Ok / Сохранить). После чего список в форме «Выплатные ведомости» увеличится на одну запись, но пока со статусом «черновик» (запись в Журнале ведомостей шрифтом синего цвета).

## 3.1.3 Начисление дивидендов

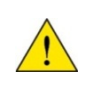

С учётом особенностей начисления дивидендов и для удобства проведения расчётов разработан специальный режим: «Начисление дивидендов»

Режим расчёта данного вида доходов содержит два функционала:

- 1. Работа со списком получателей служит для формирования списка получателей дивидендов. При этом сумма долей выплат выбранным сотрудникам не должна превышать 100% (рис. 3-4).
- 2. Формирование ведомости производится по одноименной кнопке после ввода в поле «Общая выплачиваемая сумма» значения общей суммы дивидендов таковая автоматически распределяется между получателями в соответствие с ранее установленными процентами для каждого (рис. 3-5).

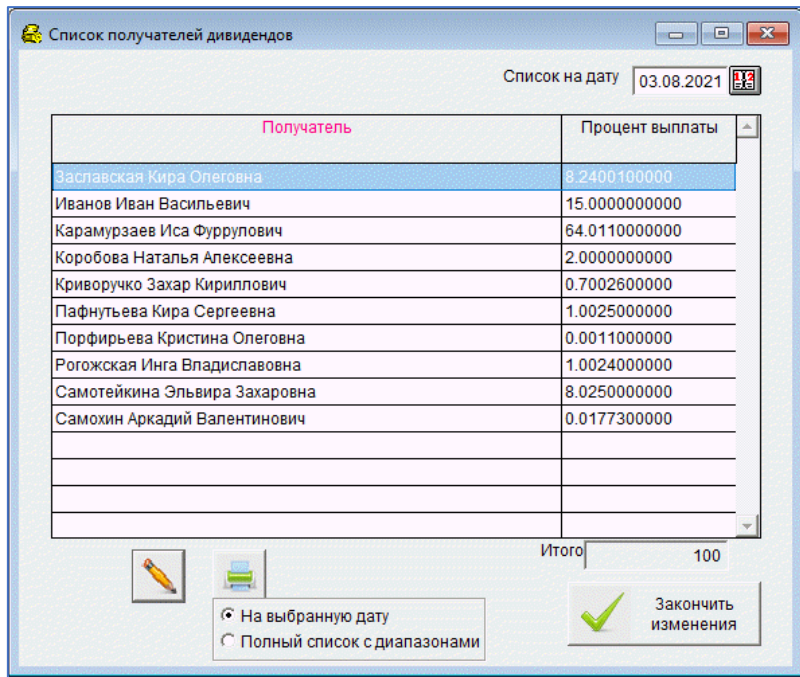

Рисунок 3-4

 $\bigoplus$ 

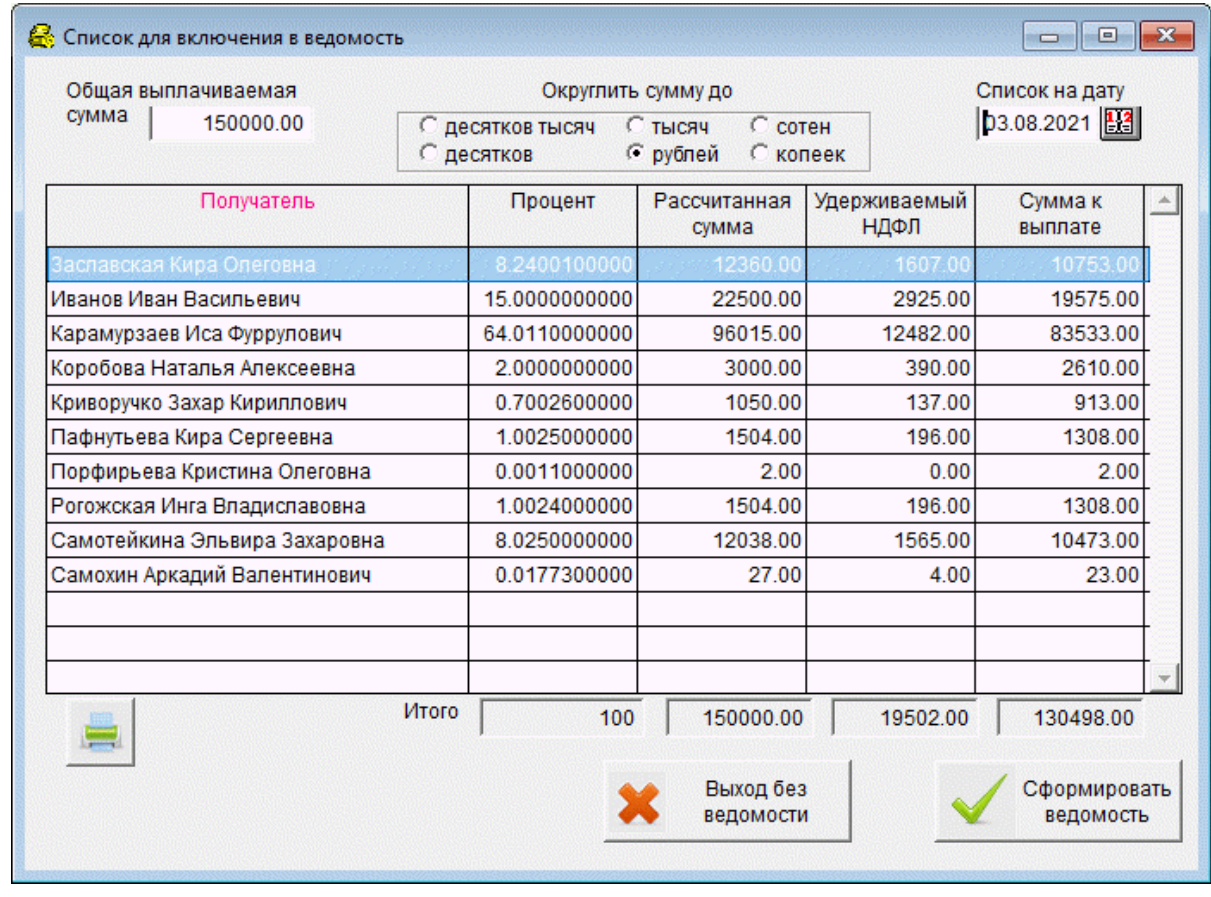

Рисунок 3-5

Сформированный документ (клик кнопки Сформировать ведомость) автоматически вносится в реестр кассовых документов функционала «Выплатные ведомости».

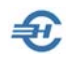

### 3.1.4 Расчёт, просмотр и редактирования ведомости. Расчётные листки. Печать

Если позиционировать курсор на только созданной новой строке списка ведомостей в форме «Выплатные ведомости» и сделать затем двойной левый клик или нажать пиктограмму , то Системой будет произведён полный расчёт с персоналом по оплате труда, и выведена затем на рабочий стол полная информация по выбранному документу — рис. 3-6.

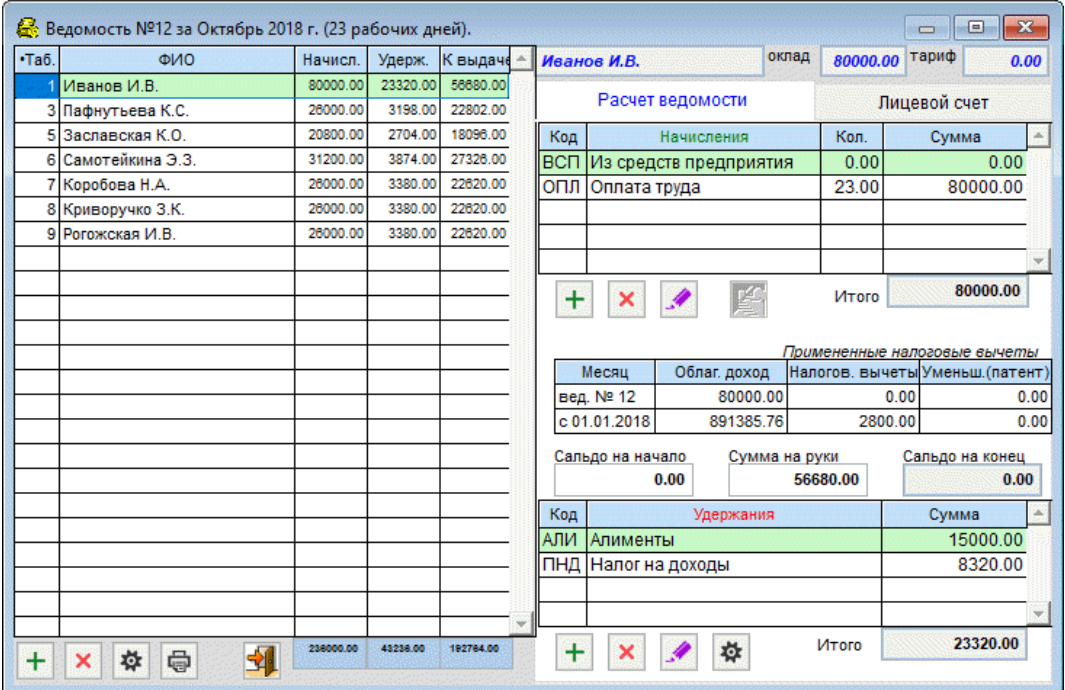

Рисунок 3-6

Одинаковые по внешнему виду пиктограммы Вызывают на исполнение в разных секциях разные функционалы: «Изменить начисление» и «Изменить удержание».

Непосредственно в этой же форме может быть скорректирован и список сотрудников.

Если в данной форме были в ручном режиме произведены какие-либо изменения, то при её закрытии Система произведёт все необходимые корректировки с целью изменения сумм удержанного НДФЛ по каждому сотруднику, а также по суммам начисленных взносов во внебюджетные фонды.

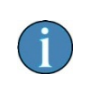

В ведомостях, в случае выплаты пособия на погребение, реализована возможность печати заявления о возмещении расходов на выплату социального пособия (рис. 3-6a).

# Программный комплекс «Налогоплательщик Про»

#### Руководство пользователя. Часть V

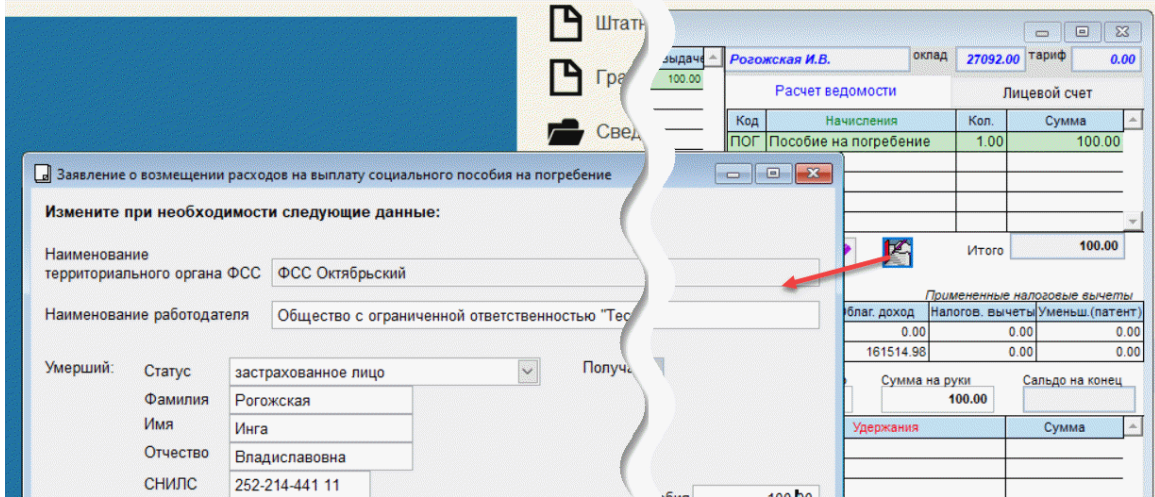

Рисунок 3-6a

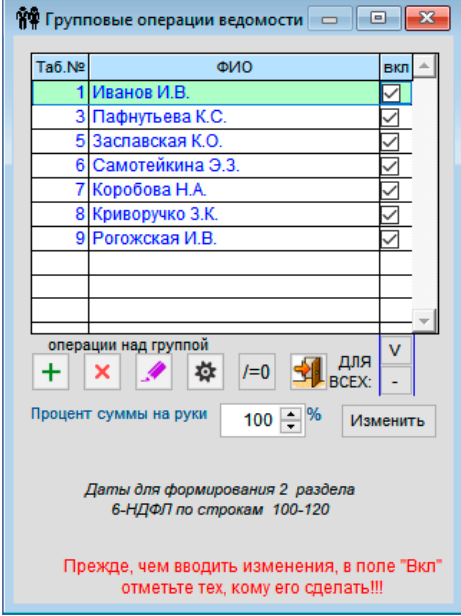

Предусмотрен режим проведения групповых операций по ведомости с использованием одноименного сервиса (левая кнопка перерасчёты и групповые изменения.

В частности, можно изменять сумму на руки для всех сотрудников, поименованных в ведомости.

Кнопкой Просмотр /печать документов выводится список доступных для формирования и вывода на печать документов Системы.

Рисунок 3-7

При выборе опции «Платёжная ведомость (ФИО) № ..» Ф.И.О. работника будет указываться полностью.

При печати расчётных листков (новый) в информации с начала года в строке «вычеты налоговые» суммируются все применённые стандартные, социальные и имущественные вычеты, при этом нулевые значения в количестве дней (часов) не отображаются.

При выборе опции «Приказ о поощрении работников» производится формирование унифицированного документа (форма № Т-11а), который доступен если в ведомости присутствуют стандартные «премиальные» начисления.

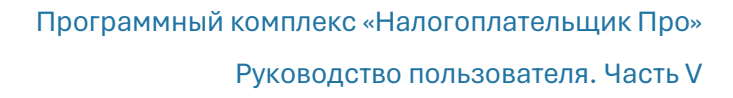

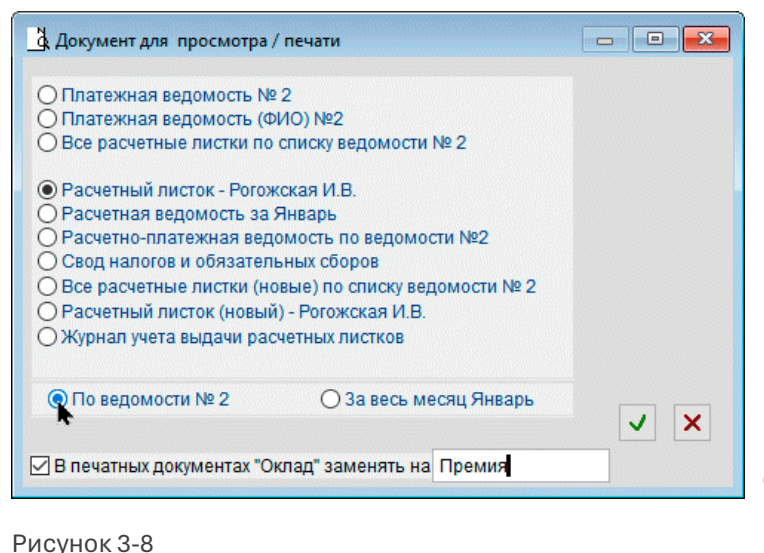

Предполагается, что в справочник видов ведомостей (Справочники → Экономические → Виды ведомостей) были предварительно (до формирования ведомости) включены стандартные виды «ПРМ» (Месячная премия) и/или ПРК (квартальная), ПРГ (годовая), а также в перечень первичных документов типовых хозяйственных операций (БухУчет → Операции) введена соответствующая запись с

описанием бухгалтерского сопровождения.

При печати расчётной и расчётно-платёжной ведомости в случае применения неполной ставки в графе «Оклад» отображаются две строки: полный оклад и оклад с учётом применяемой доли ставки.

При печати расчётных листков добавлена возможность замены слова «Оклад» на другое.

## 3.1.5 Лицевой счёт и расчётно-платёжные документы. Их печать

Зарплата и Кадры → Ведомости по зарплате → Двойной клик по строке ведомости

В форме «Ведомость №..» для предварительного просмотра данных лицевого счёта отмеченного курсором сотрудника следует предварительно нажать в правом верхнем углу формы одноименную кнопку-вкладку (рис. 3-9).

Кликом активной кнопки • Печать в правой секции формы в интерфейс рабочего стола выводится предпечатный вариант Лицевого счета работника по форме Т-54; при его печати учитывается настройка показа начисления и удержания аванса.

| $-ta6$ . | ФИО                     | Начисл.   | Удерж.    | К выдаче                 | оклад<br>Самотейкина Э.З.      |                                 |                   | 32510.40 | тариф              | 0.00 |
|----------|-------------------------|-----------|-----------|--------------------------|--------------------------------|---------------------------------|-------------------|----------|--------------------|------|
|          | Иванов И.В.             | 110000.00 | 29300.00  | 80700.00                 | Расчет ведомости               |                                 |                   |          |                    |      |
|          | 3 Пафнутьева К.С.       | 27092.00  | 15307.00  | 11785.00                 |                                |                                 | Лицевой счет      |          |                    |      |
|          | Самохин А.В.            | 52100.00  | 6708.00   | 45392.00                 | Код                            | Начисления                      |                   | Сумма    | $c 01.01.2023$ $-$ |      |
| 5        | Заславская К.О.         | 21673.60  | 12245.80  | 9427.80                  | <b>ARA</b>                     | Аванс                           |                   | 16255.20 | 16255.20           |      |
|          | 6 Самотейкина Э.З.      | 32510.40  | 18368.20  | 14142.20                 | O <sub>II</sub>                | Оплата труда                    |                   | 32510.40 | 32510.40           |      |
|          | Коробова Н.А.           | 30218.00  | 3928.00   | 26290.00                 |                                |                                 |                   |          |                    |      |
| 8        | Криворучко З.К.         | 27092.00  | 15307.00  | 11785.00                 |                                |                                 |                   |          |                    |      |
| 9        | Рогожская И.В.          | 27092.00  | 3522.00   | 23570.00                 |                                |                                 |                   |          |                    |      |
|          | 10 Порфирьева К.О.      | 31260.00  | 4064.00   | 27196.00                 |                                | Исчисленные налоги и взносы     |                   | Сумма    | c 01.01.2023       |      |
|          | 12 Куролесова Р.С.      | 0.00      | 0.00      | 0.00                     | Налог на доходы                |                                 | 4044              | 4044     |                    |      |
|          | 13 Уйгуров Р.Б.         | 15000.00  | 1950.00   | 13050.00                 | Страховая часть взноса на ОПС  |                                 |                   | 7312.86  | 7312.86            |      |
|          |                         |           |           |                          | Страхование от пр. травматизма |                                 |                   | 65.02    | 65.02              |      |
|          |                         |           |           |                          |                                |                                 |                   |          |                    |      |
|          |                         |           |           |                          | Код                            | Удержания                       |                   | Сумма    | c 01.01.2023       |      |
|          |                         |           |           |                          | ПНД                            | Налог на доходы                 |                   | 4044.00  | 4044.00            |      |
|          |                         |           |           |                          | УДА                            | Удержание аванса                |                   | 16255.20 | 16255.20           |      |
|          |                         |           |           | $\overline{\phantom{a}}$ |                                |                                 |                   |          |                    |      |
| $\oplus$ | $\frac{1}{2}$<br>ē<br>壺 | 374038.00 | 110700.00 | 283338.00                | ∢                              | Январь<br>$\blacktriangleright$ | Сумма к<br>выдаче | 28466.40 | 28466.40           |      |

Рисунок 3-9

— अ

Для печати документов (ведомостей) необходимо активировать кнопку Печать в нижней части левой секции формы через клик по закладке «Расчёт ведомости». Соответственно, стартовое меню выбора документа для предварительного просмотра и печати будет выглядеть так:

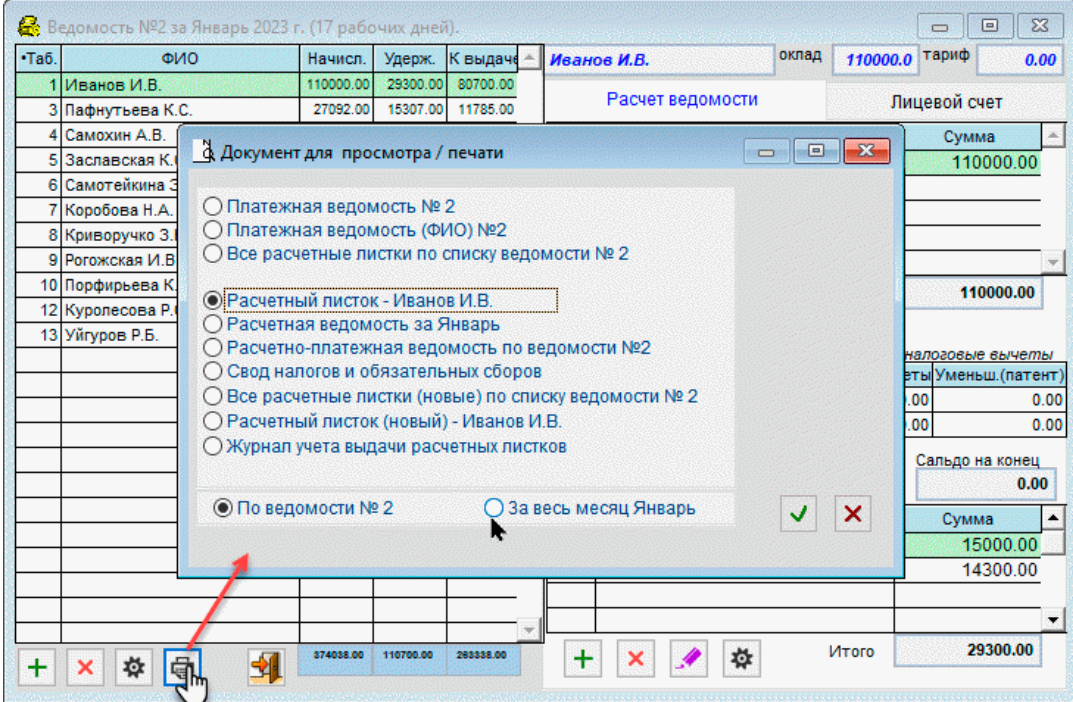

Рисунок 3-9a

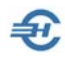

## 3.1.6 Формирование ведомости с 2023 года. Особенности и форма выплатной ведомости

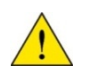

Порядок формирования документа согласно правилам, установленных с 2023 года, изложены также во встроенном локальном хелпе; тест Инструкции «Особенности расчёта заработной платы в 2023 году» вызывается кликом кнопки 2 в форме «Выплатные ведомости».

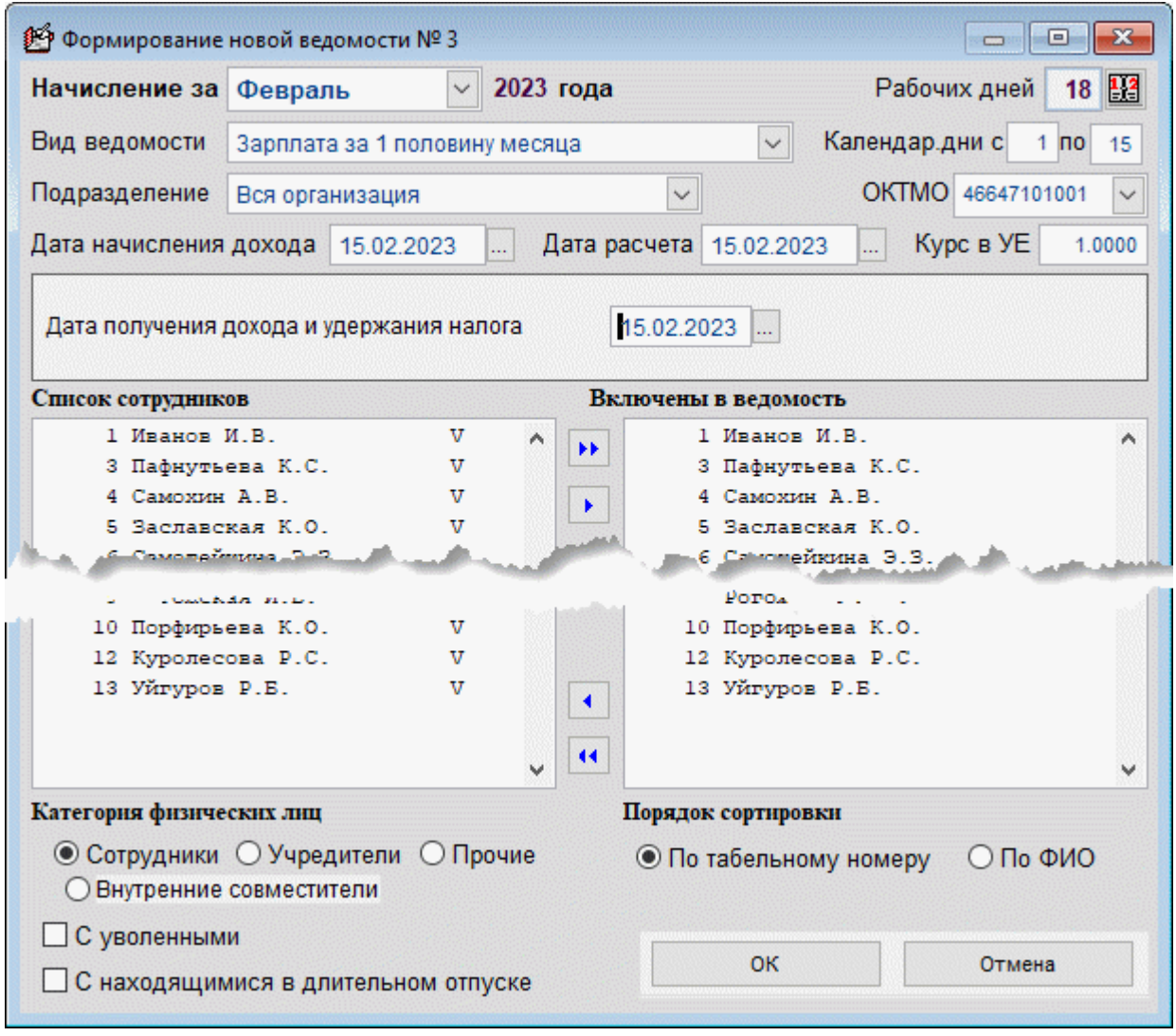

Рисунок 3-9a

Начиная с 2023-го года для целей 6-НДФЛ вместо трех дат применяется одна дата выплаты дохода и удержания налога: поле «Дата получения дохода и удержания налога» (рис. 3-9a).

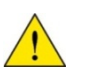

При добавлении ведомости на выплату зарплаты за первую часть месяца добавлена возможность указать календарные дни месяца для разделения. выплаты заработной платы более чем на две части (рис. 3-9a).

При добавлении ведомости на выплату зарплаты за первую часть месяца добавлена возможность указать календарные дни месяца для разделения выплаты заработной платы более чем на две части.

Представляется, что расчёт заработной платы может производиться по одной из двух схем (методов):

- 1) как и ранее: «аванс зарплата»;
- 2) или «зарплата за первую и вторую часть месяца».

При этом никаких ограничений на применение любой из этих схем в ТК РФ не содержится.

#### Схема «аванс — зарплата»

Отличительной особенностью данного метода от второго является сначала начисление и выплата какой-то, заранее оговорённой в трудовом соглашении части зарплаты, называемой *авансом*. При этом во второй части зарплата начисляется полностью, а ранее выплаченная часть (аванс) отражается в выплатном документе (ведомости) в виде специализированного удержания.

Однако поскольку с 2023 года НДФЛ должен начисляться и удерживаться со всех выплат, то налог должен быть начислен и удержан и с аванса.

> При расчёте аванса повременным методом в случае приёма работника, ранее уволенного в расчётом месяце, количество дней для расчёта и сумма аванса определяются с момента повторного приёма.

При расчете заработной платы, в случае применения начисления «Аванс» и обнаружения его превышения над общей суммой оплаты труда за месяц, выдается соответствующее сообщение.

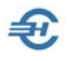

В ПК НП Про по умолчанию все требуемые для расчёта настройки заранее установлены: в частности, при выборе кода «**АВА**» в «Справочнике видов начислений» флаговое поле в секции настроек «Начисляется НДФЛ с 2023 года» по умолчанию активно. В случае крайней необходимости изменения настроек таковые производятся с выходом на форму по пути «Справочники → Экономические → Начисления».

Расчёт производится по общим правилам исчисления суммы НДФЛ, в частности, с применением нарастающего итога и налоговых вычетов.

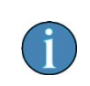

Для целей НДФЛ аванс учитывается, однако страховые взносы с него не начисляются.

#### **Внимание!**

При проведении расчёта зарплаты следует учитывать особенность: зарплата относится не к тому месяцу, за который она начислена, а к тому, в котором она выплачена. То есть, если аванс по зарплате за январь выплачен в январе, а зарплата в целом за январь — в феврале, то зарплата за январь разбивается на две части, при этом разница между итоговой суммой оплаты труда за месяц и авансом относится к февралю. Соответствующим образом все это отражается и учитывается во всех регистрах Системы, а также при формировании ПК НП Про любых справок и отчётов: и в хранимых печатных формах, и в регистре налогового учёта, и в справке о доходах (бывш. 2-НДФЛ), и в приложении к годовой форме 6-НДФЛ и т. п.

Поэтому при формировании новой ведомости следует особое внимания уделять вводимой в Систему дате получения дохода и удержания налога:

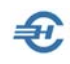

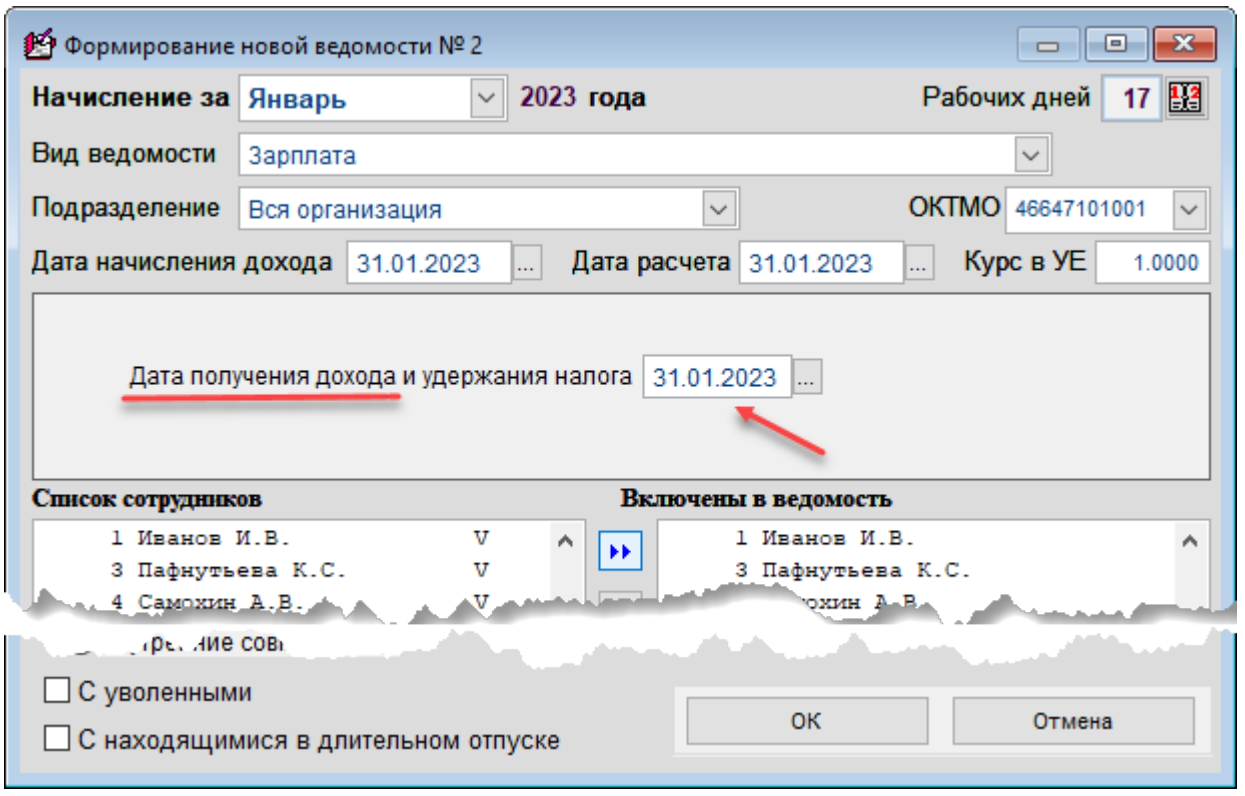

#### Рисунок 3-9b

На момент формирования ведомости желательно знать когда будет проведена выплата зарплаты по ней (получение дохода). Это связано с тем, что расчёт НДФЛ будет производиться с учётом этой даты, и если, например, в данном случае (рис. 3- 9б) оставить дату 31.01.2023, то налоговый вычет не будет учтён при расчётах сумм НДФЛ, так как таковой уже был предоставлен при расчёте налога с аванса за январь. Если же изменить дату на 01.02.2023, то вычет будет предоставлен, так как месяц получения дохода будет уже февраль. Разумеется, с иных выплат в феврале предоставление вычетов будет Системой заблокировано.

#### Метод «зарплата за первую и вторую часть месяца»

В отличии от аванса начисленная зарплата за первую половину месяца не проводится в ведомости за вторую часть месяца в качестве удержания; сумма зарплаты за вторую часть месяца получается разницей оплаты за полный месяц и ранее выплаченной суммы за первую половину месяца.

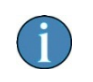

В ведомостях за первую и вторую часть месяца производится расчёт по указанным календарным дням не только специализированных начислений, а всех начислений по окладу или тарифу.

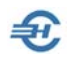

Для желающих перейти с традиционного метода в пользу деления зарплаты на первую и вторую части месяца, в справочниках программы произведены следующие изменения (см. Часть I Руководства; Справочники → Экономические):

- в «Справочнике видов начислений» добавлено два новых кода: «З1П» и «З2П», соответственно для начислений за первую и вторую части месяца; они изначально настроены аналогично начислению «ОПЛ»;
- в «Справочнике видов ведомостей» ведены сроки с теми же кодами «З1П» и «З2П».

В секции «Начисления» справочника вида ведомостей изначально позиция «З1П» («Оплата за 1-ю половину месяца) отмечена активной (во флаговом поле галочка проставлена). В этом случае будет рассчитана та часть зарплаты, которая приходится с первого по указанное оператором число включительно, и это число можно менять для каждого месяца, а можно оставить постоянным.

Если же галочка снята, то будет рассчитываться половина от общей зарплаты.

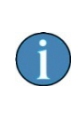

В первом случае может получиться «перекос» в оплате в тех месяцах, где в начале много праздничных дней (например, в январе). Второй случай распределяет зарплату более равномерно, но при этом невозможно заранее учесть возможные больничные, отпуска, неявки и т. п.

При формировании новой ведомости остаётся в поле «Вид ведомости» выбрать соответствующий её вид (код) и правильно установить дату получения дохода и удержания налога.

Дата получения дохода и удержания налога, как уже описано выше, будет играть роль при определении месяца, к которому относится доход.

Прочие систематические удержания, вычисляемые в процентах (алименты, исполнительные листы, профсоюзные взносы) при переходе на такую систему расчёта необходимо сначала настроить.

Во-первых, в справочнике удержаний нужно в формулу расчёта удержания добавить новые коды начисления.

\*

Во-вторых, если необходимо добавлять удержание автоматически при расчёте ведомости, нужно установить соответствующую галочку в справочнике видов ведомостей. Расчёт удержаний в процентах можно производить как по каждой части заработной платы отдельно, так и один раз с общей суммы дохода при расчёте ведомости за вторую половину.

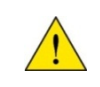

Поскольку схемы разноплановые, то их комбинирование нежелательно, а переходы между системами рекомендуется выполнять с начала месяца.

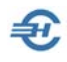

\*

Следует отметить, что под заработной платой в этой подглаве подразумевалась непосредственно оплата труда. Все же прочие выплаты относятся, как правило, либо к выплатам стимулирующего (премии, надбавки, доплаты), либо к выплатам компенсационного характера (отпускные, больничные за счёт предприятия), либо к выплатам, не относящимся к зарплате (дивиденды).

При переходе на систему зарплаты за первую и вторую часть месяца выплаты стимулирующего характера по желанию можно относить частями к каждой половине зарплаты, платить полностью по итогам месяца во второй части зарплаты или же выплачивать по отдельным ведомостям.

Выплаты компенсационного характера можно выплачивать по отдельным ведомостям (рекомендуется) или включать в ближайшую ведомость по любой части зарплаты.

Выплаты, не относящиеся к зарплате, лучше всегда производить отдельными ведомостями.

\*

В списке ведомостей, начиная с 2023-го года, добавлена возможность показывать в нём графы с общими суммами начислений, удержаний и к оплате по каждой ведомости:

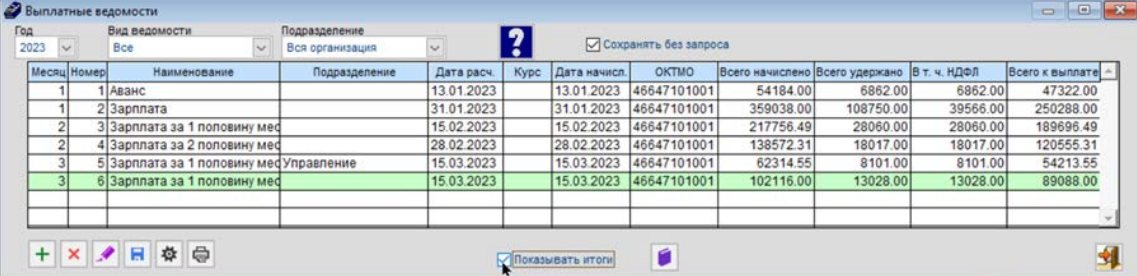

Рисунок 3-9c

Повторное включение работников в ведомость по заработной плате за вторую половину месяца не ограничивается.

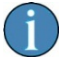

При расчете зарплаты учтена возможность увольнения и последующего приёма на работу в том же месяце внутренних совместителей.

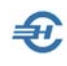

## 3.2 Отражение расчётов по оплате труда в бухгалтерском учёте

## 3.2.1 Настройка типовых операций

Для отражения в бухгалтерском учёте проводок с суммами начислений зарплаты, удержаний НДФЛ и начислений во внебюджетные фонды необходимо предварительно настроить типовые хозяйственные операции согласно избранным правилам учётной политики: уточнить перечень операций, корреспондирующие счета и порядок исчисления сумм каждой бухгалтерской записи — см. Часть II Руководства: БухУчёт → Операции → Типовые хозяйственные операции → Документы по заработной плате → Отражение результатов расчёта заработной платы

Отсутствие в настройках проводок счета по дебету допускается, и может быть связано с неопределённостью: в соответствие с учётной политикой конкретной организации суммы начисленной заработной платы могут относиться в дебет разных счетов, в том числе, и по разным счетам в зависимости от места работы сотрудника (подразделения).

При настройке строки типовой операции бухгалтерской проводки) в нижней секции (рис. 3-10) Разработчик предлагает список алгоритмов расчёта суммы бухгалтерской записи, из которого требуется выбрать нужный.

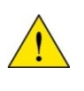

При настройке типовых записей по удержанию НДФЛ (Кт 68) имеется возможность выбора формулы расчёта и отображения в бухгалтерском учёте записи с суммой налога по каждому коду начисления (строкам дохода) или их группе, также как при начислении налогов и взносов с ФОТ.

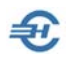

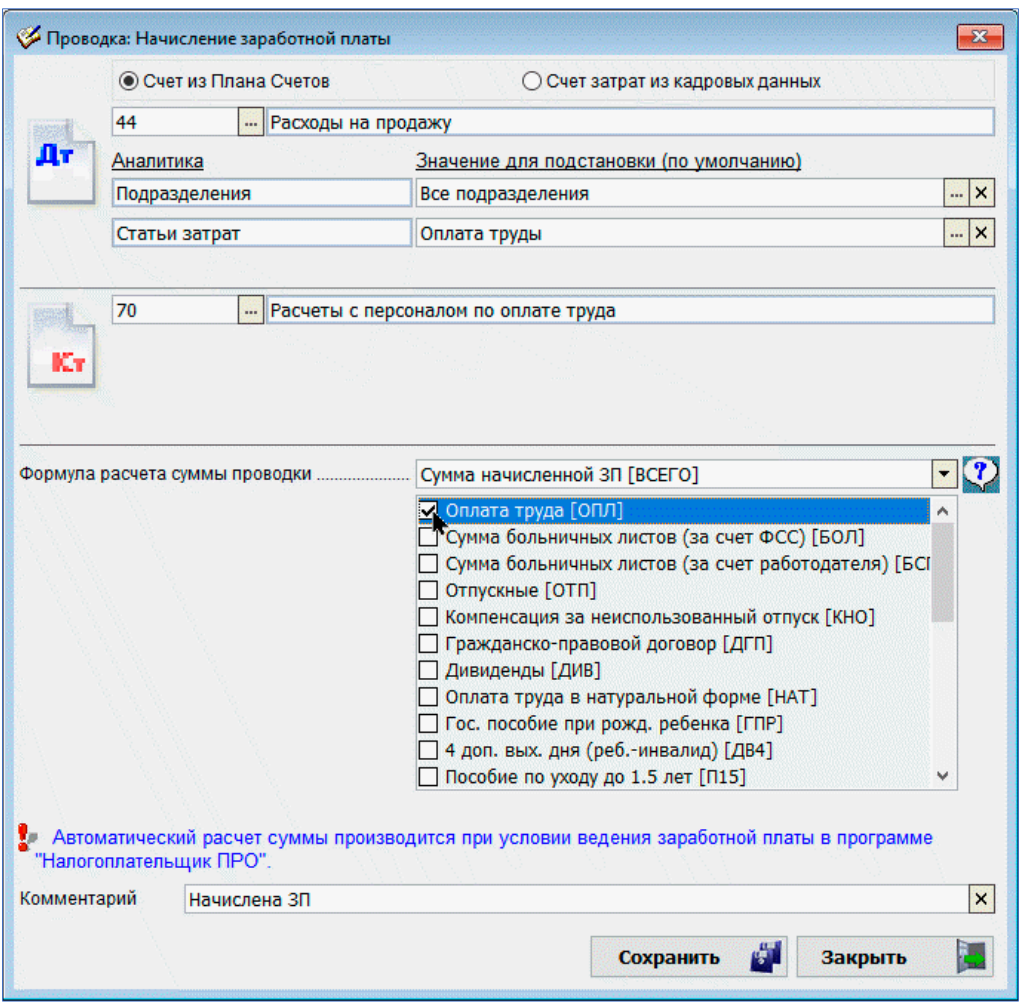

Рисунок 3-10

#### 3.2.2 Начисление социальных взносов и удержанных сумм НДФЛ

БухУчёт → Заработная плата (отражение в учёте)

или

Зарплата и Кадры  $\rightarrow$  пункт «Журнал документов по заработной плате (Проводки БухУчета)»

В форме «Журнал документов по заработной плате» учитываются созданные по типовым операциям документы учёта, связанные с начислением заработной платы – рис. 3-11.

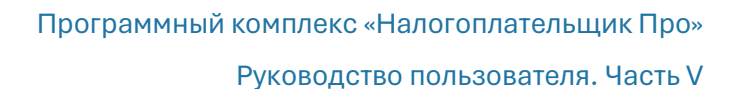

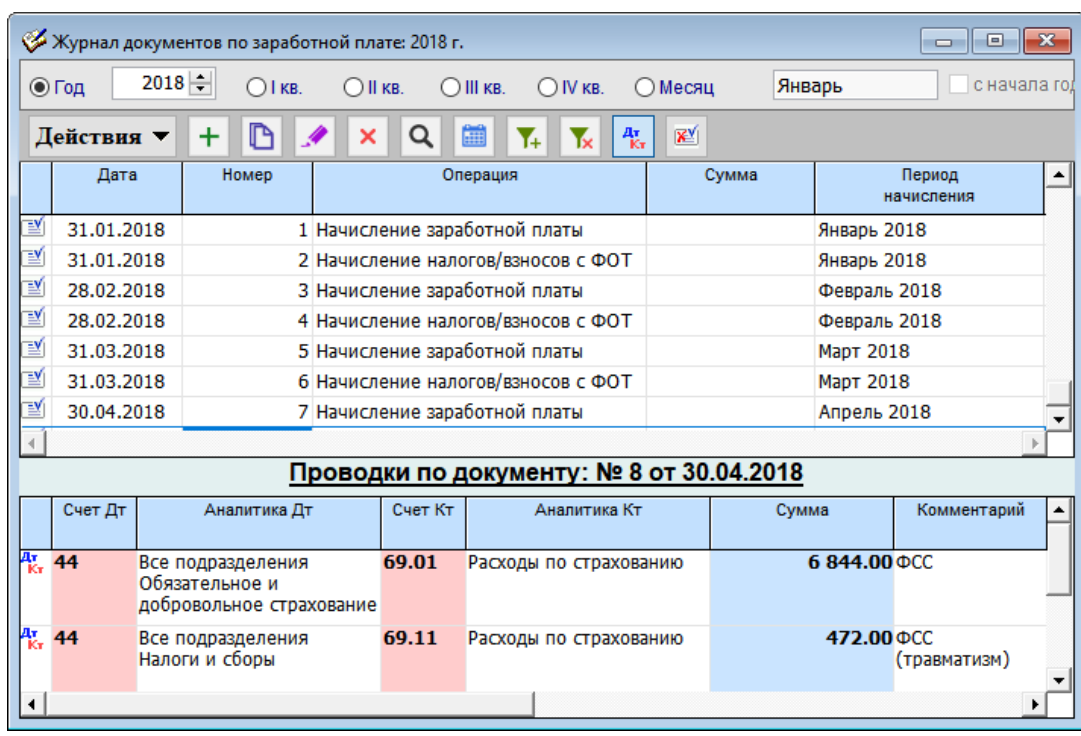

Рисунок 3-11

При создании документов (клик кнопки  $\left| \bullet \right|$  Добавить) в открывшейся форме «Отражение результатов расчёта заработной платы в учёте» (рис. 3-11) необходимо:

- 1) Задать номер документа
- 2) Скорректировать при необходимости дату формирования документа
- 3) Выбрать период начисления в списочном поле, в правом верхнем углу формы
- 4) Определиться с датой начисления социальных взносов/удержания НДФЛ: если отметка флагового поля «Установить дату документа последним днём месяца» проставлена, то все сформированные бухгалтерские записи будут датироваться согласно настройке, то есть последним числом месяца выбранного периода начисления; иначе ввод даты документа требуется проставлять вручную
- 5) Выбрать из списка типовую операцию
- 6) Кликнуть кнопку Сформировать проводки.

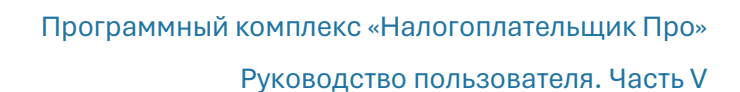

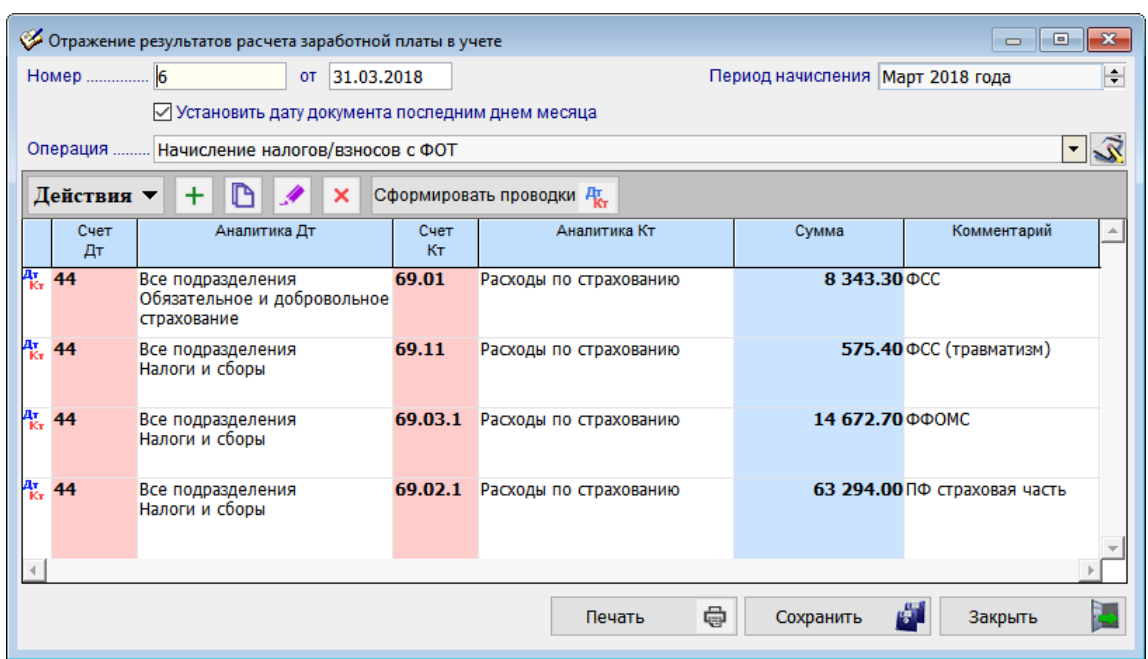

Рисунок 3-12

₽.

В итоге, бухгалтерские записи будут сформированы автоматически. Если, разумеется, в подсистеме «Зарплата и кадры» в выбранном периоде существует зарплатная ведомость (Зарплата и Кадры → Ведомости по зарплате).

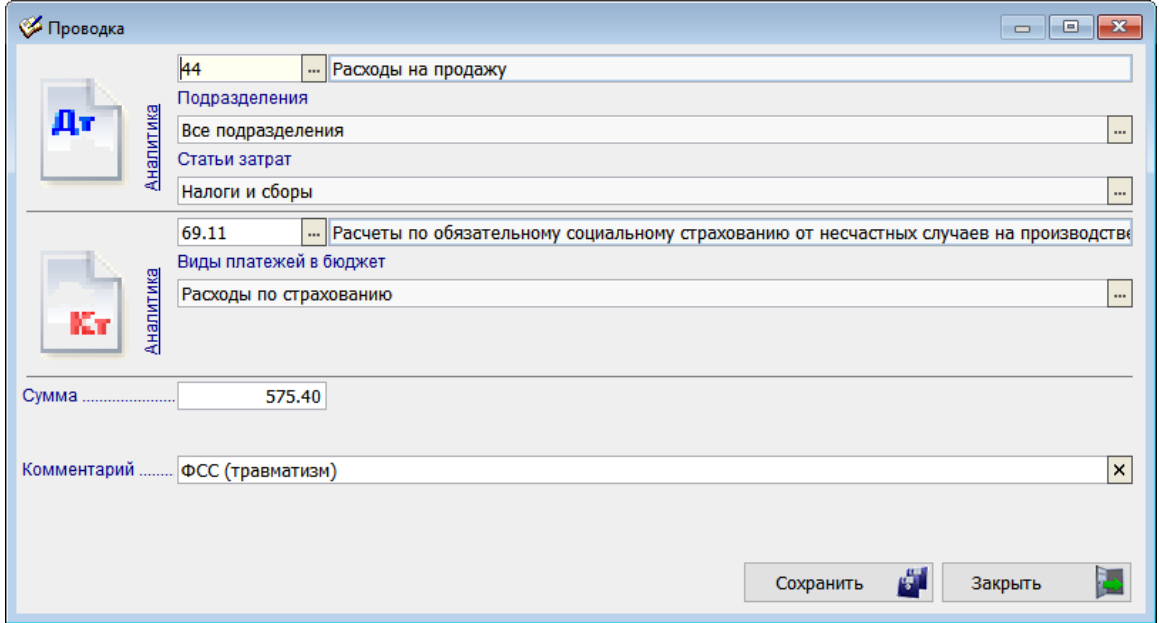

Рисунок 3-13

В случае необходимости редактирования какой-либо бухгалтерской записи необходимо произвести двойной левый клик по соответствующей строке формы «Отражение результатов расчёта заработной платы в учёте» (рис. 3-12), после чего Система предложит произвести изменения в специальной форме «Проводка» – рис. 3-13.

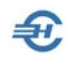

## 3.3 Журнал расчётов по оплате труда. Расчётные и выплатные документы

#### Зарплата и Кадры → Журнал расчётов по оплате труда

Сервис является дополнением (или альтернативой) к имеющемуся в программе функционалу «Ведомости по зарплате». Все действия, проводимые с его помощью, автоматически отражаются в существующих ранее документах и регистрах Системы. Верно и обратное, но, в некоторых случаях, согласование данных производится в полуавтоматическом режиме.

Сервис создан для повышения удобства работы пользователей ПК «Налогоплательщик Про» как существенно расширяющий возможности бухгалтера по ведению учёта на участке «Расчёты с персоналом по оплате труда».

#### 3.3.1 Журнал расчётов по оплате труда. Назначение

Журнал позволяет рассчитывать суммы оплаты труда за первую и вторую половины месяца, производить прочие начисления доходов, а также удержания, корректно выполнять обязанности налогового агента по исчислению НДФЛ, начислению обязательств по уплате социальных взносов, а также формировать документы на выплату доходов как персоналу, как и вести расчёты с работниками по ГПД и с учредителями.

Все сформированные в Журнале бухгалтерские записи интегрируются в общую систему выплатных документов и включаются в общий список ведомостей, отражаясь в форме сервиса «Ведомость по зарплате», где в поле «Наименование» в этом случае будет запись «Из журнала расчётов».

В Журнал автоматически подгружается ведомость, созданная пользователем Системы в сервисе «Ведомости по зарплате».

Отображаемый в интерфейсе список работников может быть изменён отметками в бинарных полях в верхней части формы; для вывода данных по зарплате конкретного сотрудника достаточно отметить курсором его ФИО, или же воспользоваться поисковым полем.

Содержание Журнала и действия в нём определяется выбором года, месяца и подразделения организации (выбором из списков комбобоксов в правом верхнем углу формы).

Вид и содержание секций с данными регулируются двумя флаговыми полями: «дополнительные сведения» (средняя секция) и «итоги за месяц» (при снятой галке секция исключается из интерфейса).

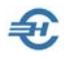

| Журнал расчетов по оплате труда                                                                                                    |                                                         |                                                                   |                                  | o "o" x                                                  |  |  |  |  |
|----------------------------------------------------------------------------------------------------|---------------------------------------------------------|-------------------------------------------------------------------|----------------------------------|----------------------------------------------------------|--|--|--|--|
| ⊘ Актуальные в выбранном году<br>⊘ и выбранном месяце<br>Заславская Кира Олеговна                                                                       | ○ Трудовые договоры<br>П Гражданско-правовые<br>$\land$ | ⊠ сотрудники<br>□ учредители<br>□ прочие                          | Год:<br>Месяц:<br>Подразделение: | 2023<br>$\vee$<br>$\checkmark$<br>Апрель<br>$\checkmark$ |  |  |  |  |
| Иванов Иван Васильевич                                                                                                    |                                                         |                                                                   |                                  | Вся организация                                          |  |  |  |  |
| Коробова Наталья Алексеевна                                                                                                    | Включенные в ведомости начисления и удержания           |                                                                   |                                  |                                                          |  |  |  |  |
| Криворучко Захар Кириллович<br>Куролесова Регина Сергеевна<br>Пафнутьева Кира Сергеевна<br>Порфирьева Кристина Олеговна<br>Рогожская Инга Владиславовна | Веломость № 8                                           |                                                                   |                                  | $\overline{\phantom{a}}$                                 |  |  |  |  |
|                                                                                                    | Начисления                                              |                                                                   | Удержания                        |                                                          |  |  |  |  |
|                                                                                                    | З1П (Оплата за 1 пол. меся                              | 12500.00                                                          | ПНД (Налог на доходы)            | 1625.00                                                  |  |  |  |  |
| Самотейкина Эльвира Захаровна                                                                                                    | MTOTO                                                   | 12500.00                                                          | MTOPO                            | 1625.00                                                  |  |  |  |  |
| Самохин Аркадий Валентинович                                                                                                    | К выплате                                               | 10875.00                                                          |                                  |                                                          |  |  |  |  |
|                                                                                                    | Ведомость № 9                                           |                                                                   |                                  |                                                          |  |  |  |  |
|                                                                                                    | Начисления                                              |                                                                   | Удержания                        | $\checkmark$                                             |  |  |  |  |
|                                                                                                    | Начисления для включения в ведомости                    |                                                                   |                                  |                                                          |  |  |  |  |
|                                                                                                    | Начисления                                              |                                                                   | Удержания                        | Α                                                        |  |  |  |  |
|                                                                                                    | З1П (Оплата за 1 пол. меся                              | 25000.00<br>оплата за 20 дней в период с 01.04.2023 по 30.04.2023 | НДФЛ (Оплата за 1 пол.мес        | 3250.00                                                  |  |  |  |  |
|                                                                                                    | $\checkmark$<br>Итого<br>К выплате                      | 25000.00<br>21750.00                                              | Итого                            | 3250.00                                                  |  |  |  |  |
| <b>Fille</b><br>Расчет<br>Печать<br>Выплата                                                                                                    |                                                         |                                                                   |                                  | √ дополнительные сведения                                |  |  |  |  |
| • по коду начисления/удержания                                                                                                    |                                                         |                                                                   |                                  |                                                          |  |  |  |  |
| ○ по виду ведомости                                                                                                    | Итоговые суммы за месяц                                 |                                                                   | √итоги за месяц                  |                                                          |  |  |  |  |
|                                                                                                    | По ведомостям<br>Начисления                             |                                                                   | Удержания                        |                                                          |  |  |  |  |
|                                                                                                    | Оплата за 1 пол.месяца.<br>Оплата за 2 пол.месяца       | 190787.55<br>190787.54                                            | Налог на доходы                  | 49357.00                                                 |  |  |  |  |
|                                                                                                    | otorN                                                   | 381575.09                                                         | Итого                            | 49357.00                                                 |  |  |  |  |
|                                                                                                    | По журналу<br>Начисления                                |                                                                   | Удержания                        |                                                          |  |  |  |  |

Рисунок 3-10

Управляющие кнопки Расчёт, Выплата и Печать и их функциональность, наряду с управлением расчёта путём выбора радиокнопок «по коду начисления» или «по коду ведомости» позволяют с максимальным удобством производить все взаиморасчёты с персоналом.

## 3.3.2 Расчёты с персоналом по оплате труда

Порядок проведения расчёта сумм заработной платы за первую половину месяца, например, за август 2023 года для всей организации поясняется рис. 3-11:

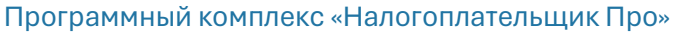

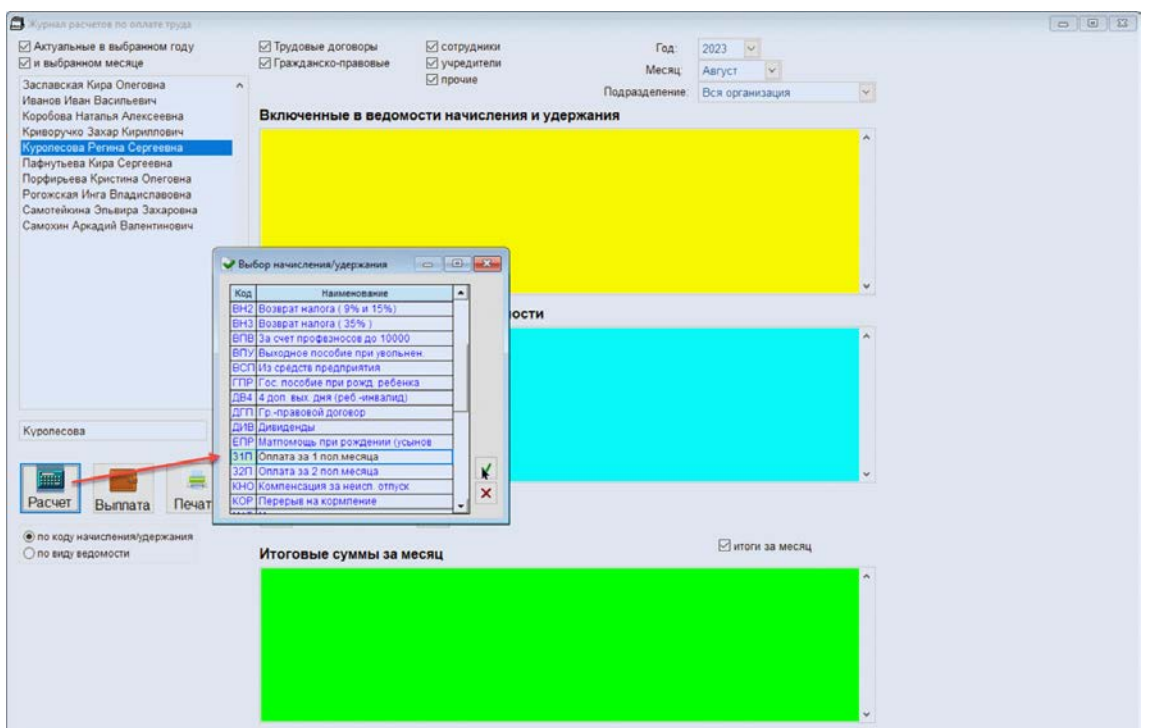

Рисунок 3-11

 $\bigoplus$ 

На следующем шаге Система предложит провести расчёт с выбранными пользователем опциями:

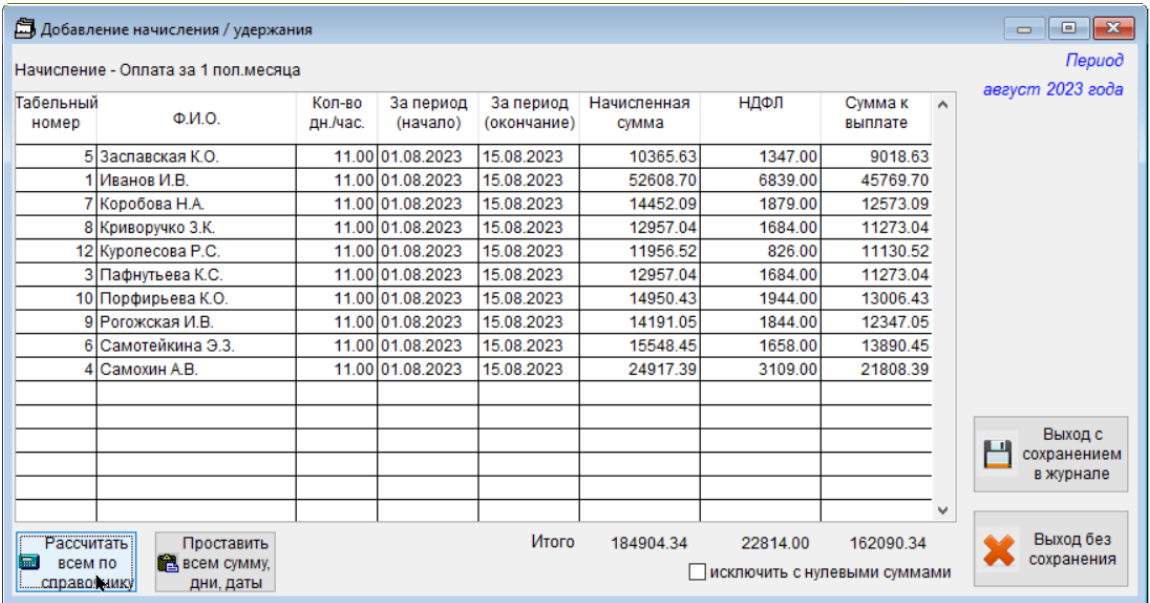

Рисунок 3-12

Форма Журнала примет вид:

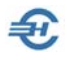

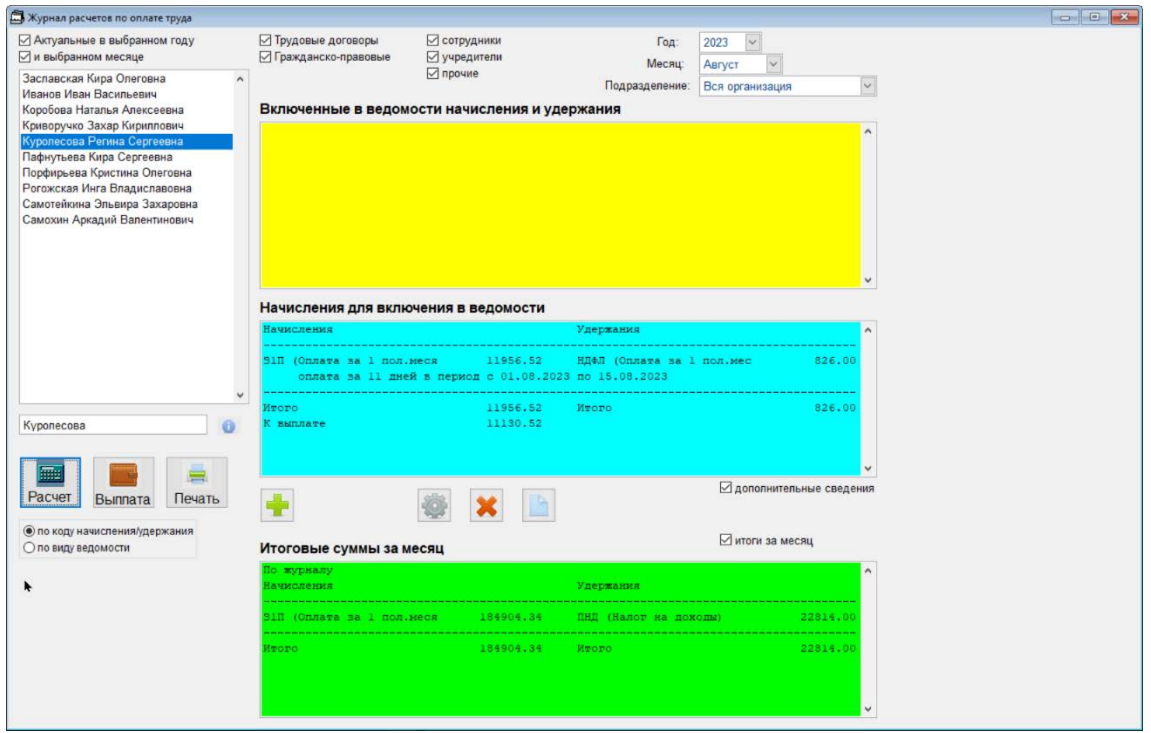

Рисунок 3-13

При выборе радиокнопки «по виду ведомости» форма расчёта потребует дополнительных стартовых данных — заполнения поля «Выберите вид ведомости»:

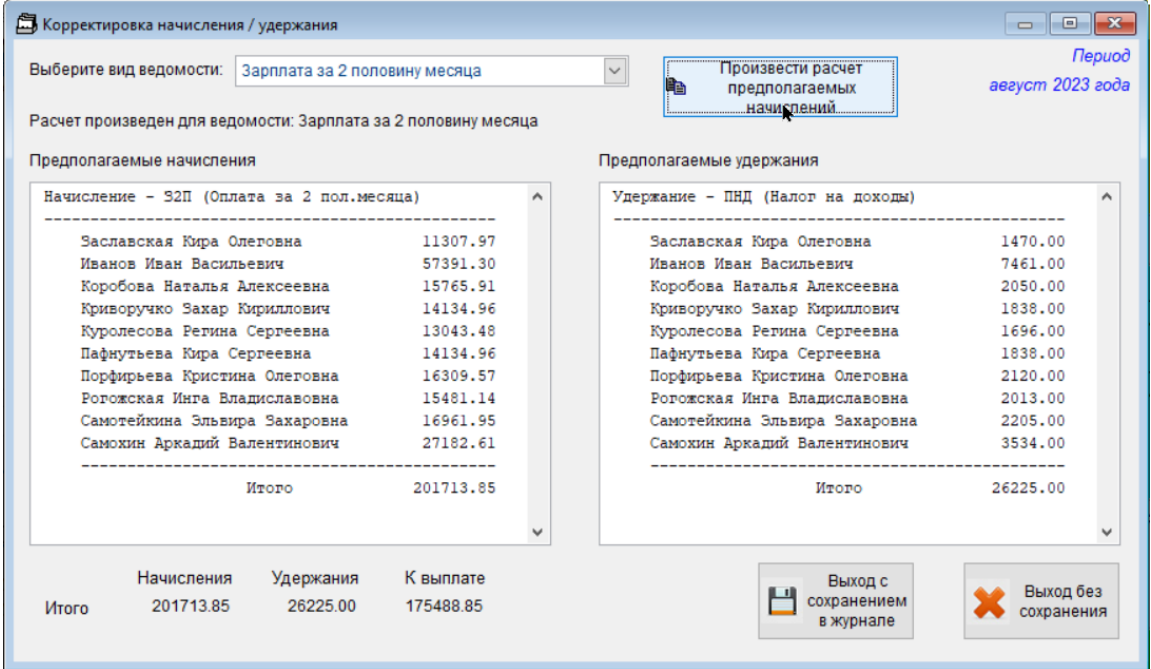

Рисунок 3-14

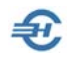

#### 3.3.3 Формирование выплатных ведомостей

Кликом кнопки Выплата (рис. 3-15) всплывает форма «Подготовка ведомости к выплате».

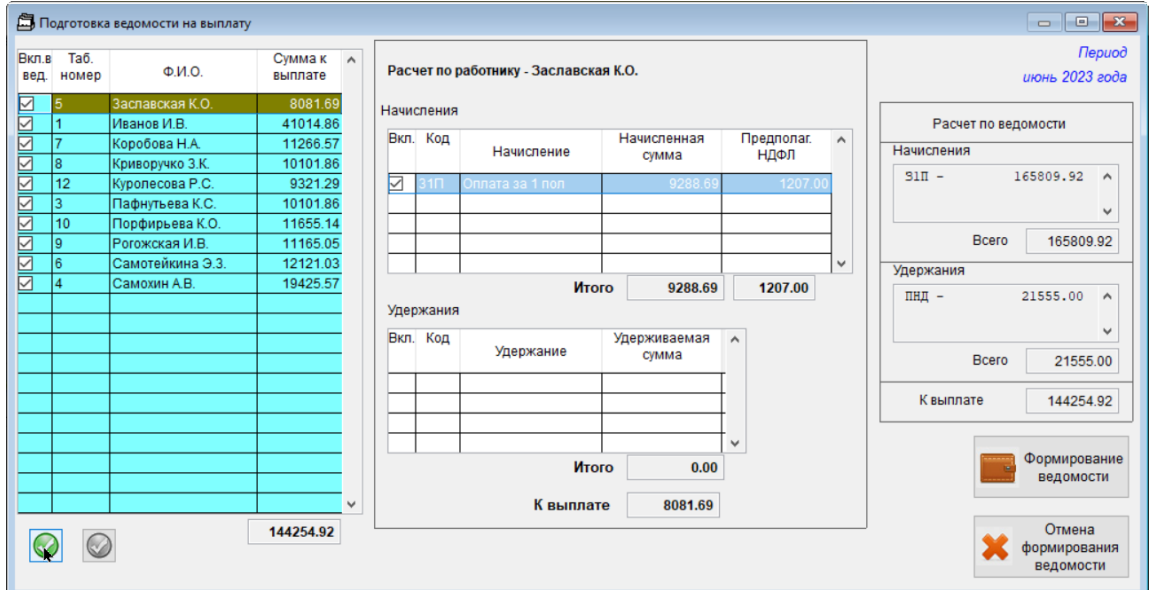

Рисунок 3-15

В которой перед формированием ведомости (клик одноименной кнопки) можно в стартовых данных отметкой флаговых полей отобрать в документ ограниченный

список сотрудников, либо кликом кнопки  $\bigcirc$  (choose all.png) выбрать в документ всех работников.

Далее, после клика кнопки «Формирование ведомости» останется проверить стартовые параметры формируемого документа.

Кликом кнопки «Запуск формирования ведомости» Система переходит к выводу в интерфейс стандартной формы «Ведомость №\_\_ за \_\_\_\_ (месяц) 20\_ года».

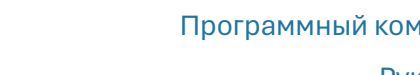

Программный комплекс «Налогоплательщик Про»

Руководство пользователя. Часть V

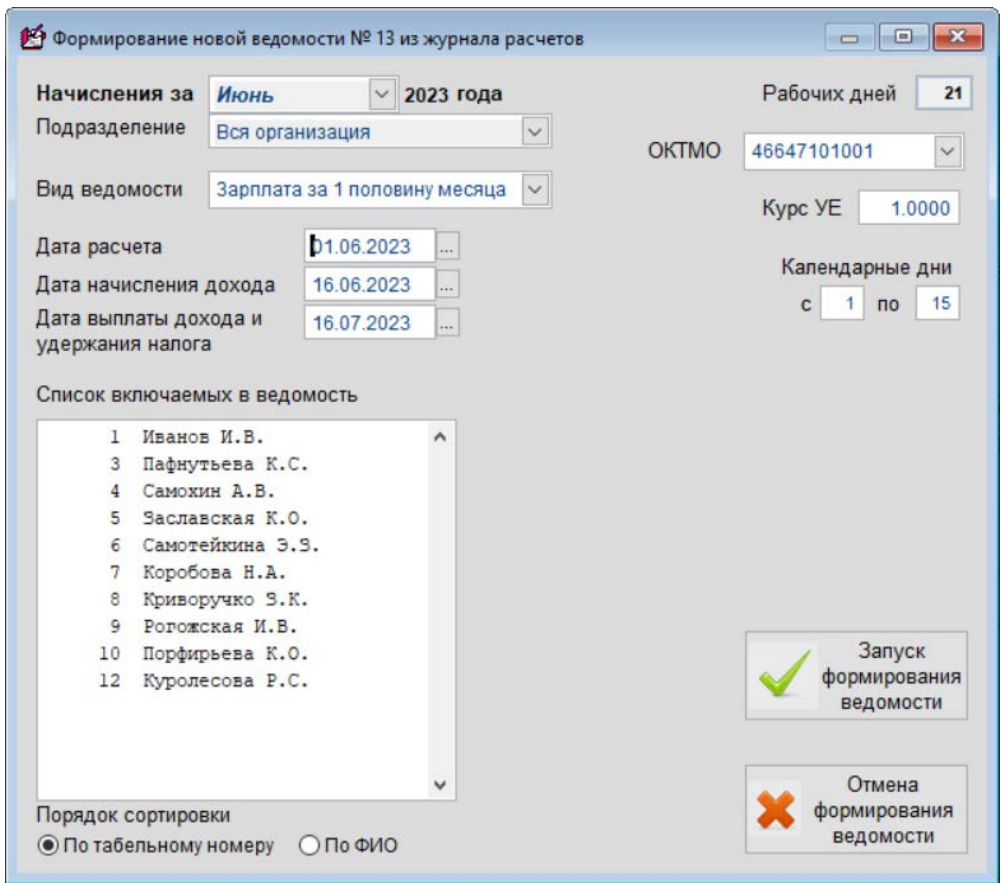

Рисунок 3-16

 $\bigoplus$ 

### 3.3.4 Печать документов

Из Журнала расчётов по оплате труда возможен вывод на печать ряда документов рис. 3-17:

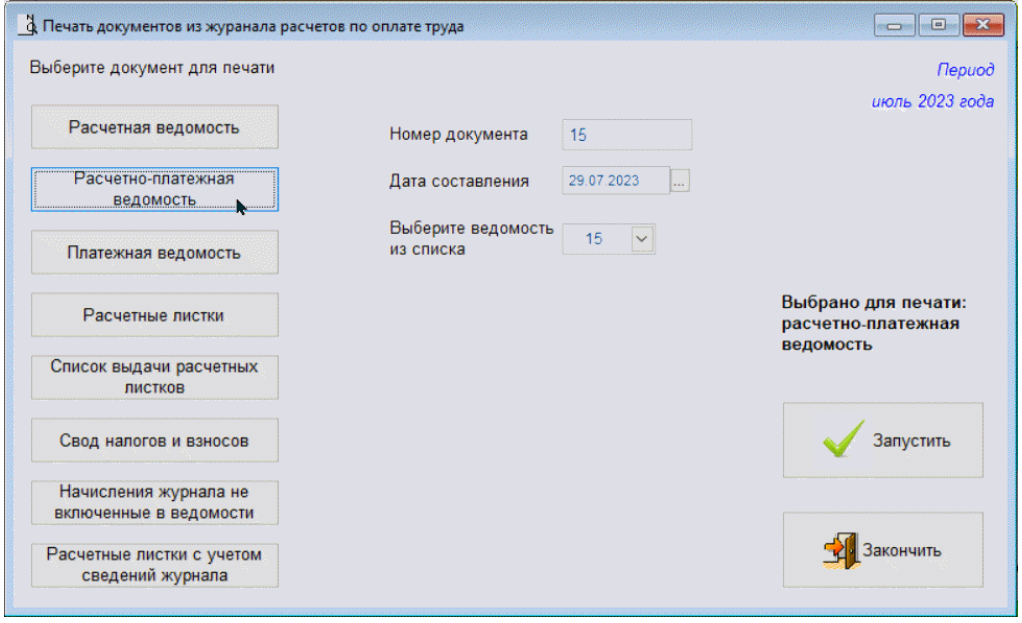

Рисунок 3-17

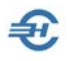

При этом набор полей для ввода значений стартового меню печати зависит от выбранного документа; реализована печать нового типа расчётных листков — с учётом сведений журнала.

## 3.4 Отчёты по начислению и выплате дохода. Аналитика

Зарплата и Кадры → Отчёты по начислению и выплате дохода

#### 3.4.1 Начисления и выплаты дохода по физлицам

Функционал (рис. 3-23) производит документарное сравнение сумм, начисленных к выплате работникам, с реально выплаченными им суммами:

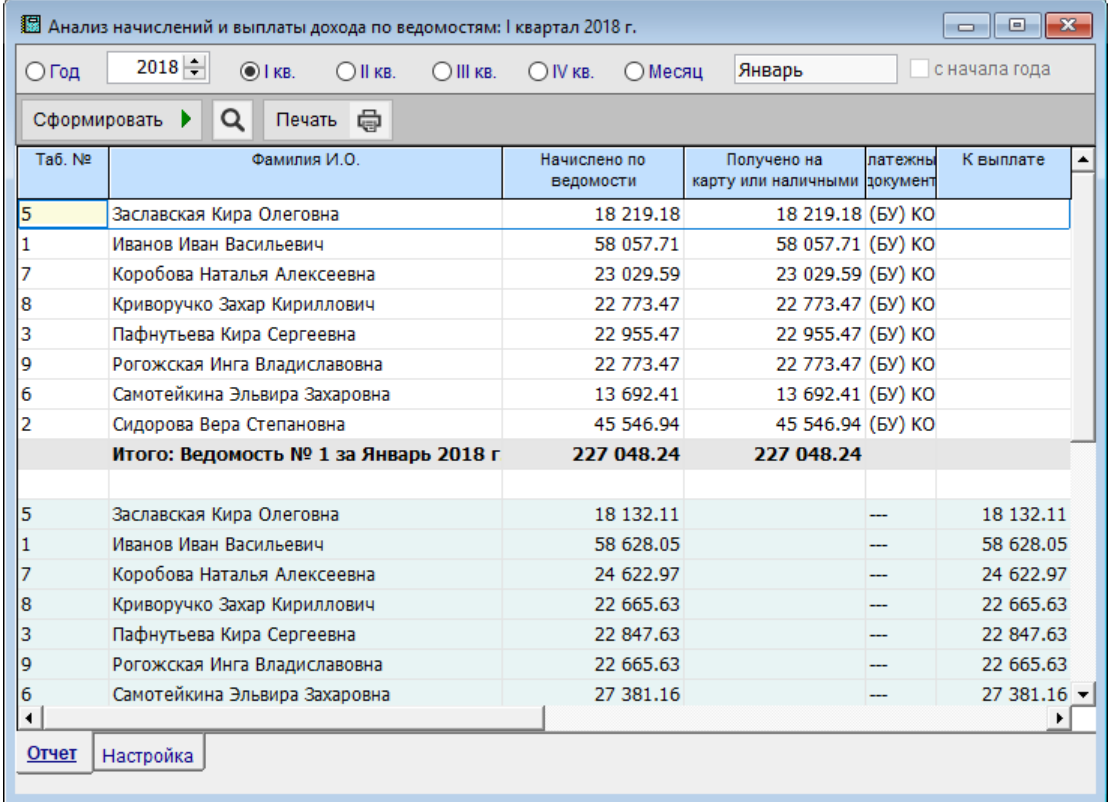

Рисунок 3-18

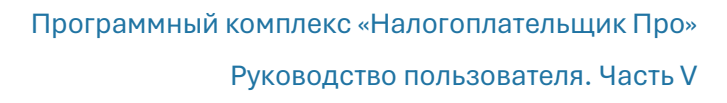

#### 3.4.2 Начисления и выплаты дохода по ведомостям

ள

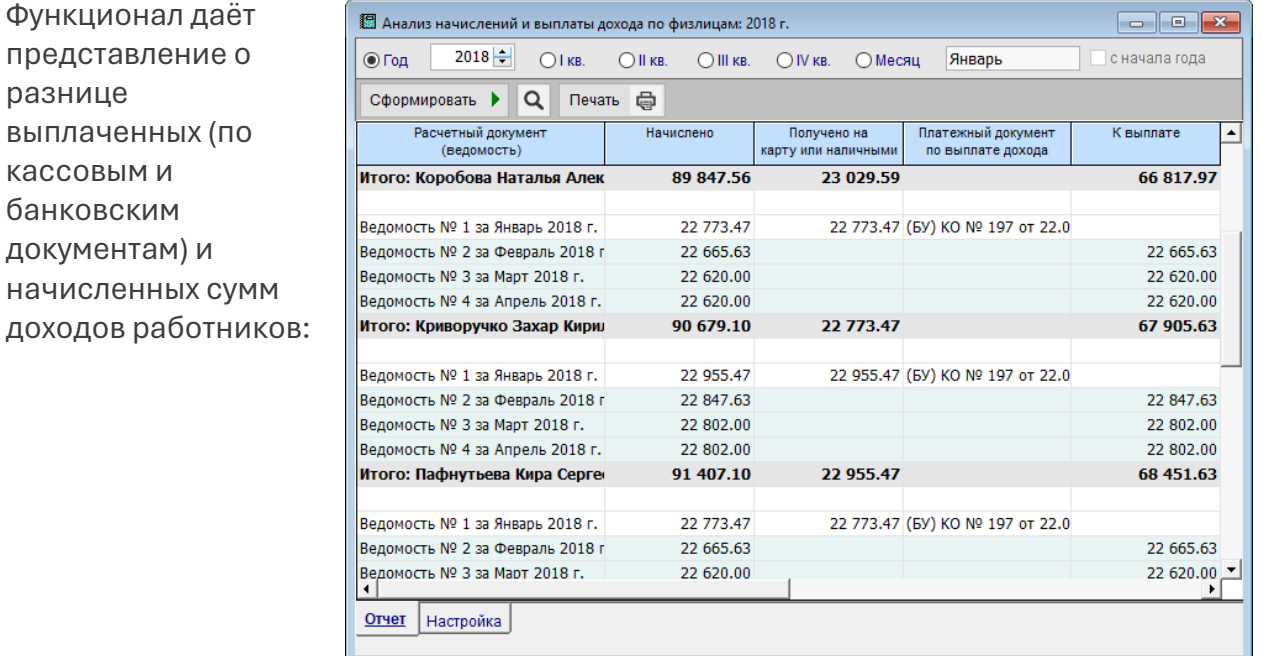

Рисунок 3-19

## 3.4.3 Аналитика доходов, удержаний, налогов и взносов

Зарплата и Кадры → Аналитика доходов, удержаний, налогов и взносов

Автоматически формируемый отчёт позволяет получить детальную информацию по доходам персонала, удержанным суммам НДФЛ с отражением учтённых при расчёте вычетов, а также по начисленным взносам в социальные фонды.

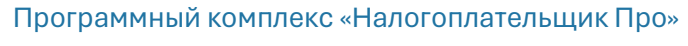

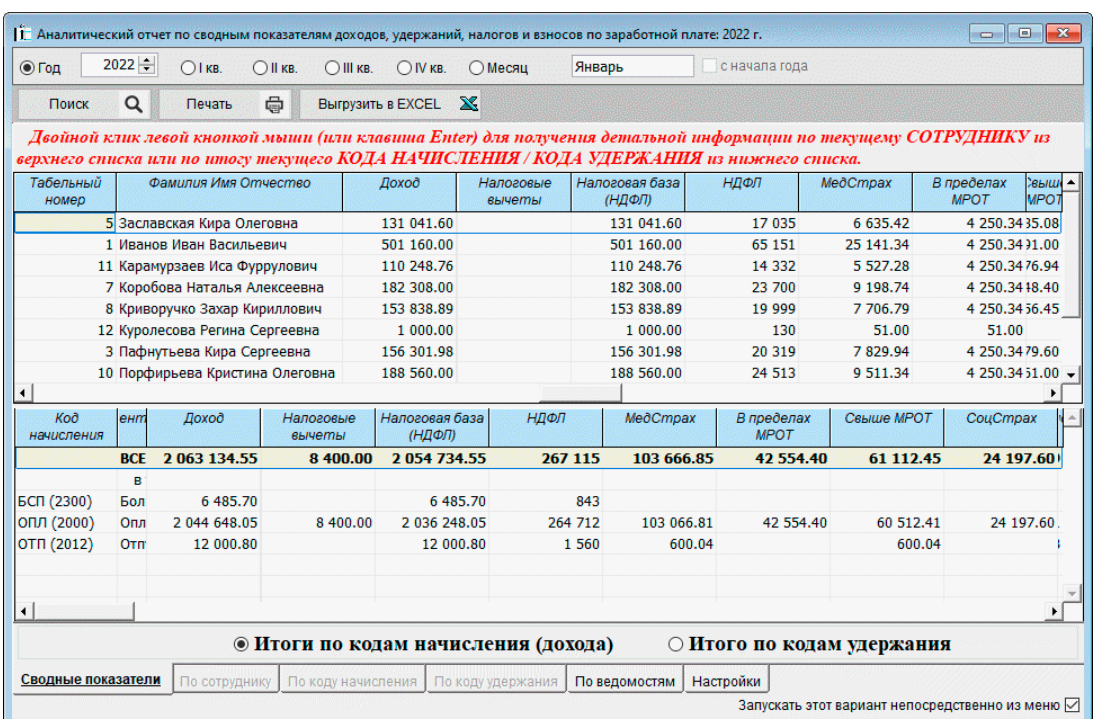

Рисунок 3-20

 $\bigoplus$ 

Если в настройках прежнего варианта формы проставить галку «Запускать этот вариант непосредственно из меню» (флаговое поле в нижнем правом углу формы), то при каждом вызове сервиса будет отображаться прежняя форма; иначе — новая.

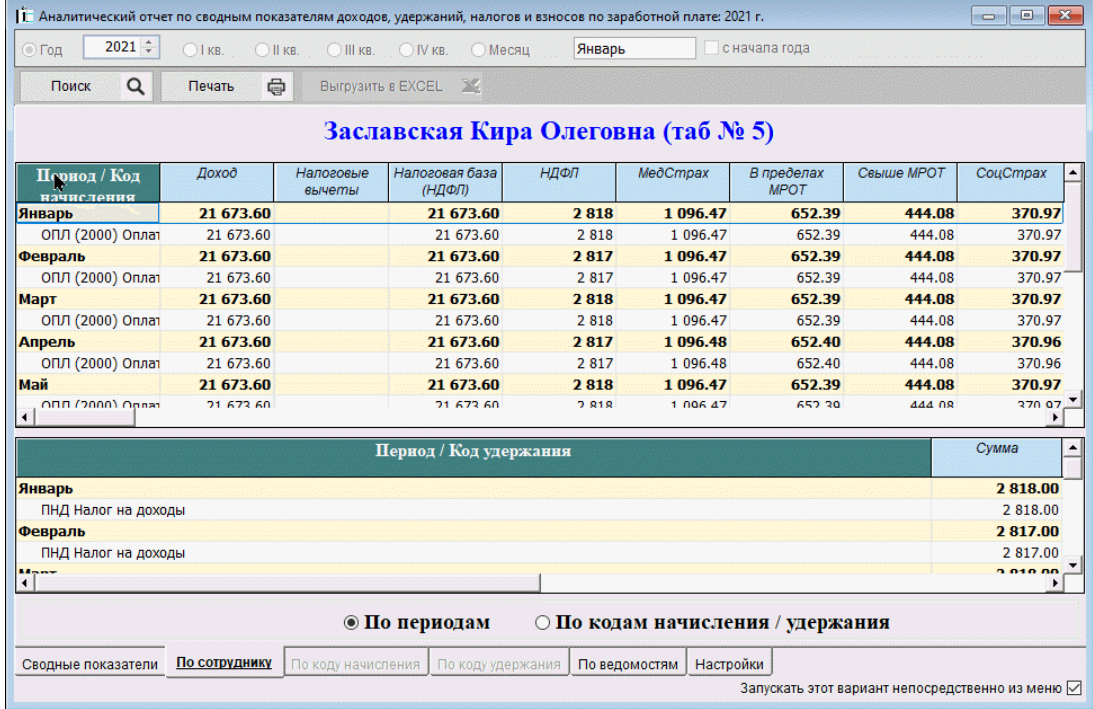

Рисунок 3-21

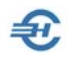

Стартовым меню предусмотрен выбор периода формирования отчёта, который затем возможно не только просмотреть, но и распечатать («Печать страницы») или же сохранить в .xlsx-формате; представлен также фильтр для отбора в отчёт сотрудников, учредителей и прочих категорий работников.

При необходимости получить персональные данные достаточно произвести двойной клик по строке с ФИО работника.

#### Новая форма аналитического отчёта

С 2023 года возможности различного представления аналитических данных существенно расширены; изменена форма аналитического отчёта.

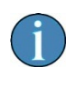

Для организаций с иностранцами (п.6.2 ст.431 НК РФ) в аналитике доходов, удержаний, налогов и взносов по этим гражданам взносы на ОМС и ОСС выделяются в отдельные графы.

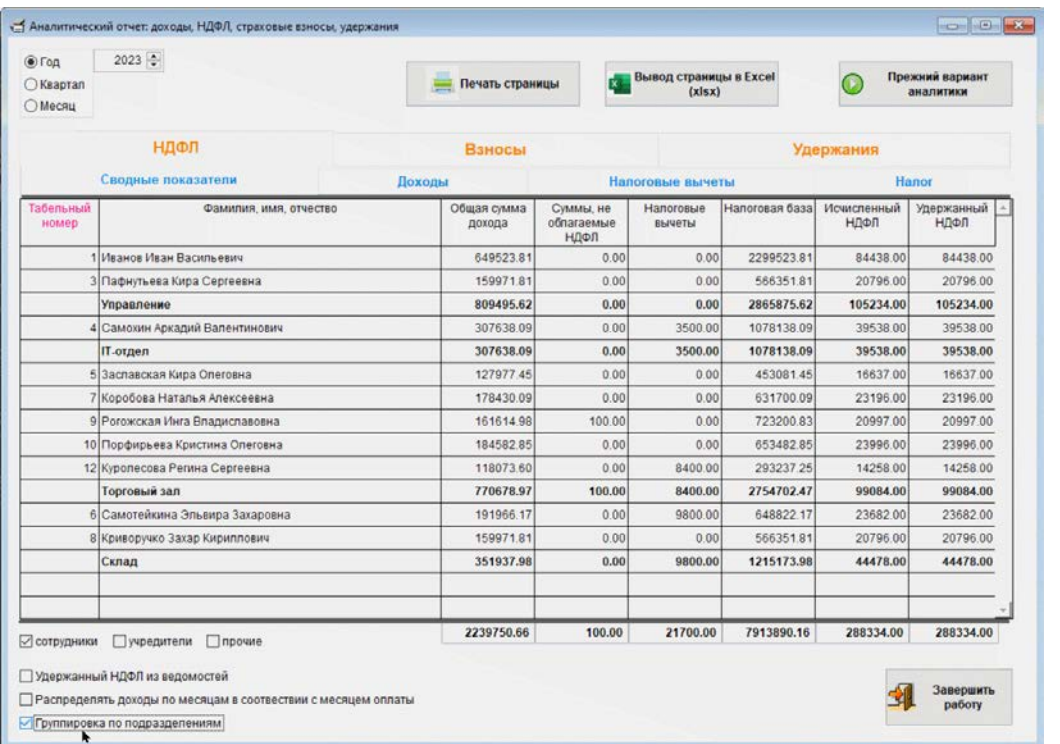

Рисунок 3-22

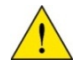

Меню на закладке «Взносы» для периодов с 2023 года адаптировано для работы с учётом объединения ФСС и ПФР.

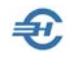

## 3.5 Выплата дохода (с привязкой к ведомостям)

Зарплата и Кадры → Выплата дохода (с привязкой к ведомостям)

Этот сервис предназначен для отражения в учёте фактов выплаты доходов работникам предприятия, а также выплат по договорам гражданско-правового характера.

#### 3.5.1 РКО по выплате дохода по ведомости и сотруднику

Список каждого вида расходного кассового ордера (РКО) ведётся в соответствующем журнале.

В каждом РКО на нижней закладке «Прикрепить ведомость» производится привязка выплатной ведомости: в соответствующих полях выбираются значение периода начисления зарплаты (или иной типовой операции), а также из списка — ранее сформированная ведомость начисления зарплаты:

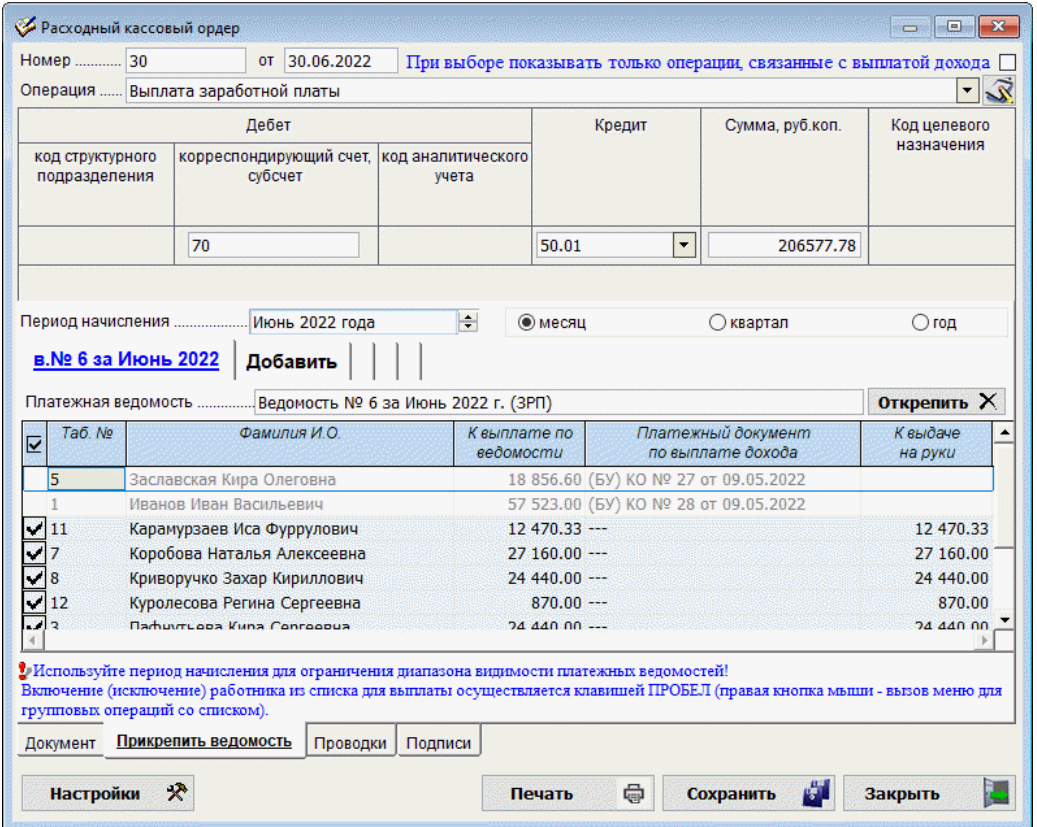

Рисунок 3-23

Как результат формируется строка Журнала «Расходные кассовые ордера».

## 3.5.2 Платёжные поручения банку (банкам) на перечисление дохода сотрудникам

Зарплата и Кадры → Выплата дохода (с привязкой к ведомости)
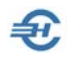

Реализовано формирование платёжных поручений как на всех сотрудников согласно платёжной ведомости, так и персонально. Ведётся общий для обоих типов п/поручений Журнал.

После заполнения формы п/поручения по перечислению дохода по выбранной из списка ведомости (нижняя закладка «Прикрепить ведомость»), определяется как сумма платежа, так и бухгалтерские проводки:

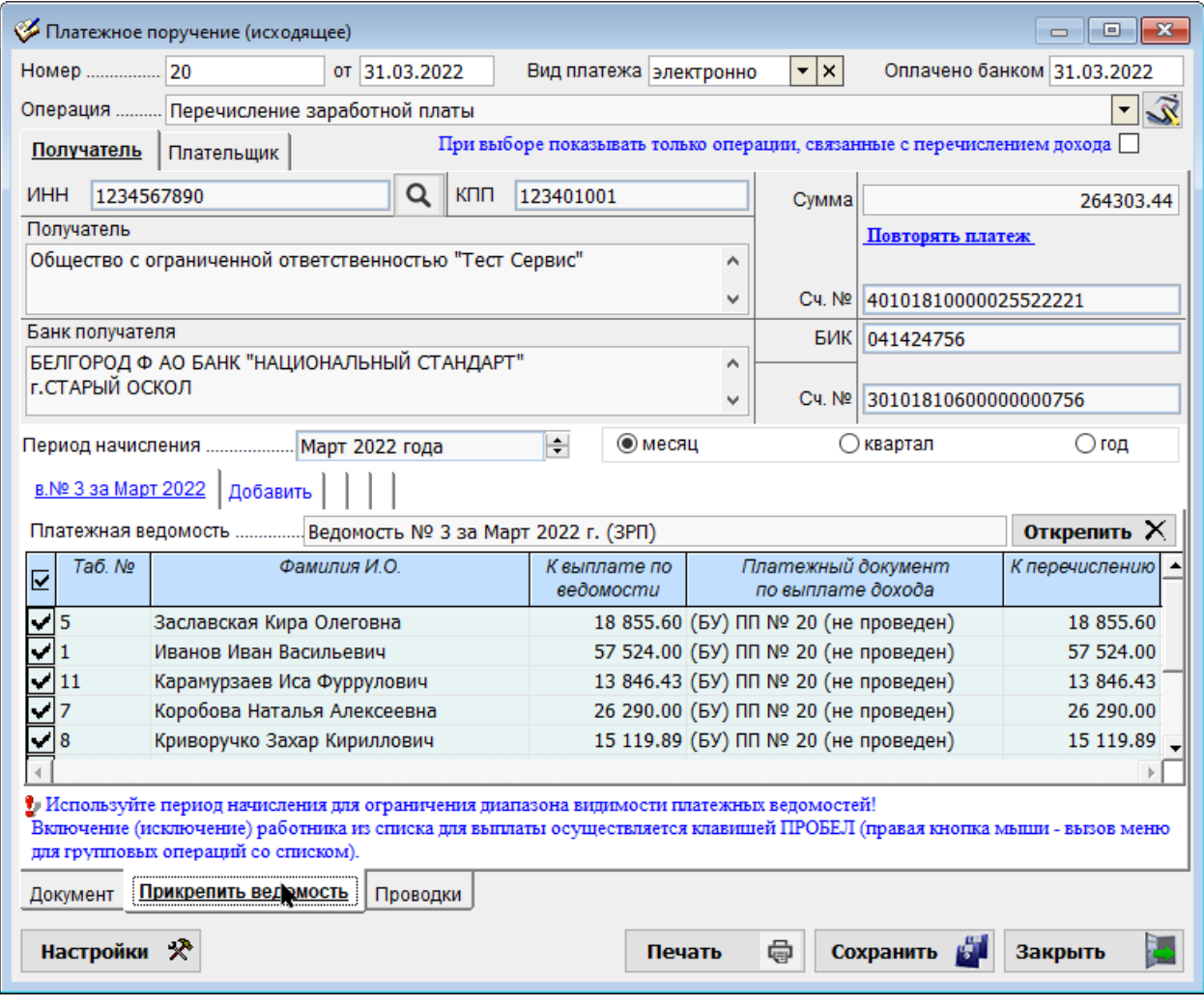

Рисунок 3-24

Реализовано (Зарплата и Кадры → Ведомости по зарплате) формирование реестров на зачисление денежных средств на карточные счета работников предприятия: форматы ВТБ и СБ. Реестры выгружаются из списка ведомостей по кнопке с изображением дискеты:

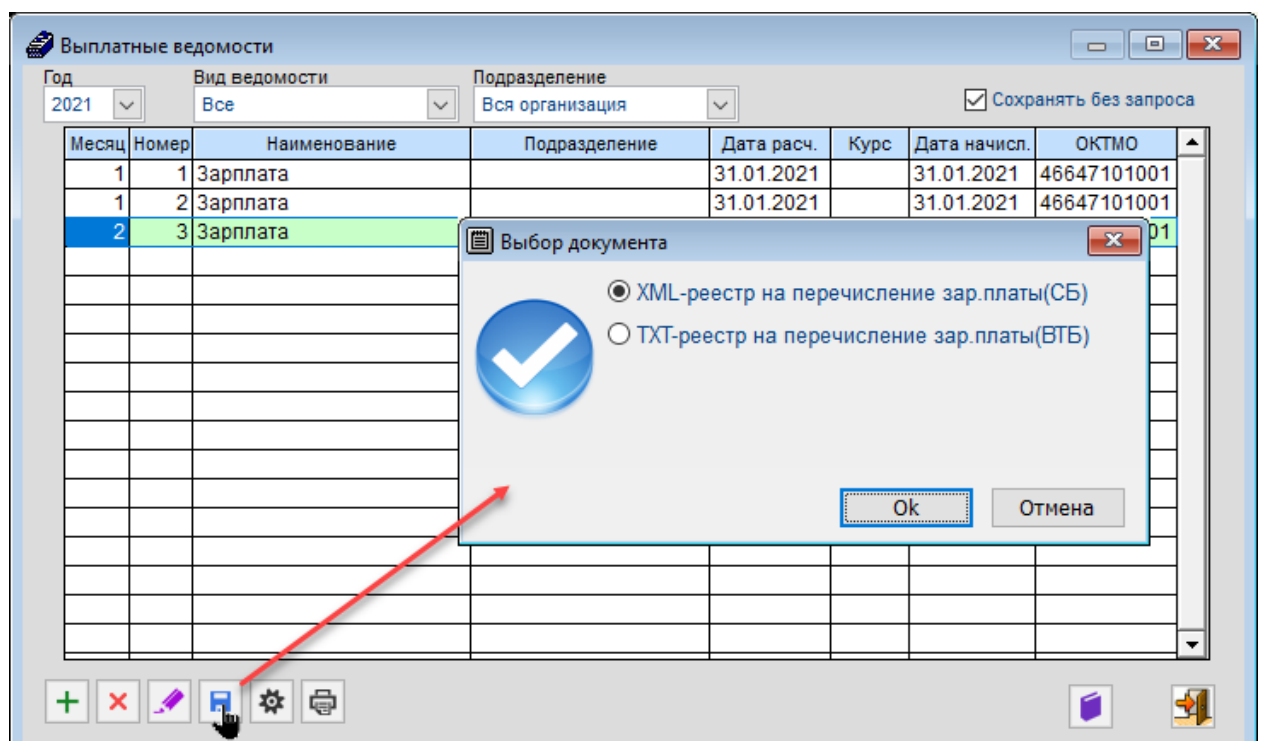

Рисунок 3-25

Так как отнюдь не все сотрудники могут иметь счёт в одном банке, соответственно, банковские поручения на перечисление заработной платы могут формироваться и индивидуально: сколько банков — столько и поручений.

### 3.5.3 Выплата дохода без первичного документа

Документ предназначен для оформления факта выплаты дохода физическим лицам для тех пользователей, которые не ведут бухгалтерский учёт в программе Налогоплательщик ПРО (в частности, не оформляют кассовые ордера и платёжные поручения по выплате дохода).

Форма предполагает ведение журнала как кассовых ордеров так и платёжных поручений без создания бухгалтерских записей.

### 3.5.4 Групповое формирование кассовых и банковских документов

Групповыми операциями можно сформировать учётные документы Системы:

- РКО по выплате доходов сотрудникам;
- Платёжные поручения по перечислению дохода на лицевые счета сотрудников.

Приводится пример использования первого функционала, ничем методически не отличного от второго.

В форме «Групповое формирование РКО по выплате дохода сотрудника» формирование РКО производится совокупно по всем лицам, включённых в

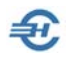

выбранную из списка ведомость в поле «Платёжная ведомость» и заполнения остальных полей «шапки» документа.

| Период начисления  Февраль 2022 года |                           |                                                                                    | • месяц<br>$\frac{1}{2}$             | ○ квартал                                                                                                 | $\bigcirc$ год |  |
|--------------------------------------|---------------------------|------------------------------------------------------------------------------------|--------------------------------------|----------------------------------------------------------------------------------------------------|----------------|--|
|                                      |                           | Платежная ведомость  Ведомость № 2 за Февраль 2022 г. (ЗРП)<br>$\mathbf{r} \times$ |                                      |                                                                                                    |                |  |
|                                      |                           | Значения для подстановки в расходный кассовый ордер                                |                                      |                                                                                                    |                |  |
|                                      |                           |                                                                                    | $\vec{\mathbf{x}}$                   |                                                                                                    |                |  |
|                                      |                           |                                                                                    |                                      | При выборе показывать только операции, связанные с выплатой дохода                                        |                |  |
|                                      |                           |                                                                                    | Дата оформления документа 27.06.2022 |                                                                                                    |                |  |
|                                      |                           | ○ Включать в документ паспортные данные сотрудника                                 |                                      |                                                                                                    |                |  |
|                                      |                           |                                                                                    |                                      |                                                                                                    |                |  |
|                                      | Расходные кассовые ордера |                                                                                    |                                      |                                                                                                    |                |  |
| Tab. No<br>⊽                         |                           | Фамилия И.О.                                                                       | Начислено по<br>ведомости            | Платежный документ<br>по выплате дохода                                                                   | К выплате      |  |
| l5                                   |                           | Заславская Кира Олеговна                                                           | $18856.60 -$                         |                                                                                                    | 18 856.60      |  |
|                                      |                           | Иванов Иван Васильевич                                                             | $57523.00 -$                         |                                                                                                    | 57 523.00      |  |
|                                      |                           | Коробова Наталья Алексеевна                                                        |                                      | 26 289.00 (БУ) ПП № 21 от 22.02.2022                                                                      |                |  |
|                                      | Пафнутьева Кира Сергеевна |                                                                                    | $23570.00 -$                         |                                                                                                    | 23 570.00      |  |
|                                      |                           | Самотейкина Эльвира Захаровна                                                      | $28465.40 -$                         |                                                                                                    | 28 465.40      |  |
|                                      |                           | Самохин Аркадий Валентинович                                                       | $45327.00 -$                         |                                                                                                    | 45 327.00      |  |
|                                      |                           |                                                                                    |                                      |                                                                                                    |                |  |
|                                      |                           |                                                                                    |                                      |                                                                                                    |                |  |
|                                      |                           |                                                                                    |                                      | Итого к выплате:                                                                                          | 173 742.00     |  |
|                                      |                           | Список физических лиц (сотрудников) формируется для указанной ведомости.           |                                      | Красным цветом, будут отмечены записи, у которых не заполнены паспортные данные. Для ввода/редактирования |                |  |
|                                      | списке кассовых ордеров.  | Документы будут сформированы только для отмеченных записей.                        |                                      | сведений нажмите на кнопку "Редактировать информацию о  " или двойной клик левой кнопкой мыши на записи в |                |  |
| Редактировать информацию о физлице   |                           |                                                                                    |                                      | Сформировать                                                                                              | Закрыть        |  |

Рисунок 3-26

Шрифт строк формы с работниками, с которыми уже был произведены расчёты по заработной плате индивидуально, отображается бледно серым цветом и без указания суммы.

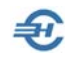

## 4 Зарплата: справки, карточки и списки

### 4.1 Общие положения, реестр документов

Все индивидуальные и групповые справки, а также своды данных по начисленной заработной плате, удержанных налогах и начисленных взносах во внебюджетные фонды формируются в Системе в форме «Отчётность по ФЛ».

Для вызова меню формирования той или иной справки (карточки, списка)

используется одна и та же пиктограмма  $\bigcirc$  на панели инструментов, кликом по которой вызывается стартовое меню формирования требуемого документа с желаемыми опциями, в т.ч. для формирования как индивидуальных, так и групповых документов.

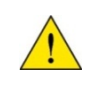

Описание порядка формирования внешних отчётов в модулях «Анкеты ПФР» и «Индивидуальные сведения в ПФР (ИС ПФР СЗВ-М») по формам СЗВ-М, СЗВ-СТАЖ и проч. — см. Часть VII Руководства «Внешние отчёты: декларации, расчёты, справки и сервисы»

Каждый из сформированных Системой документов может быть распечатан, отправлен по электронной почте, а также сохранён в .html-формате на локальном компьютере пользователя в указанной им директории.

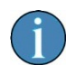

Автоматическое формирование ниже поименованных документов возможно при ведении расчётов с персоналом по оплате труда и выплате социальных пособий непосредственно в ПК «Налогоплательщик Про», либо после импорта из внешних программ соответствующих данных (Настройки и Сервис → Импорт, экспорт).

Реестр документов, формируемых в четырёх модулях:

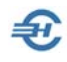

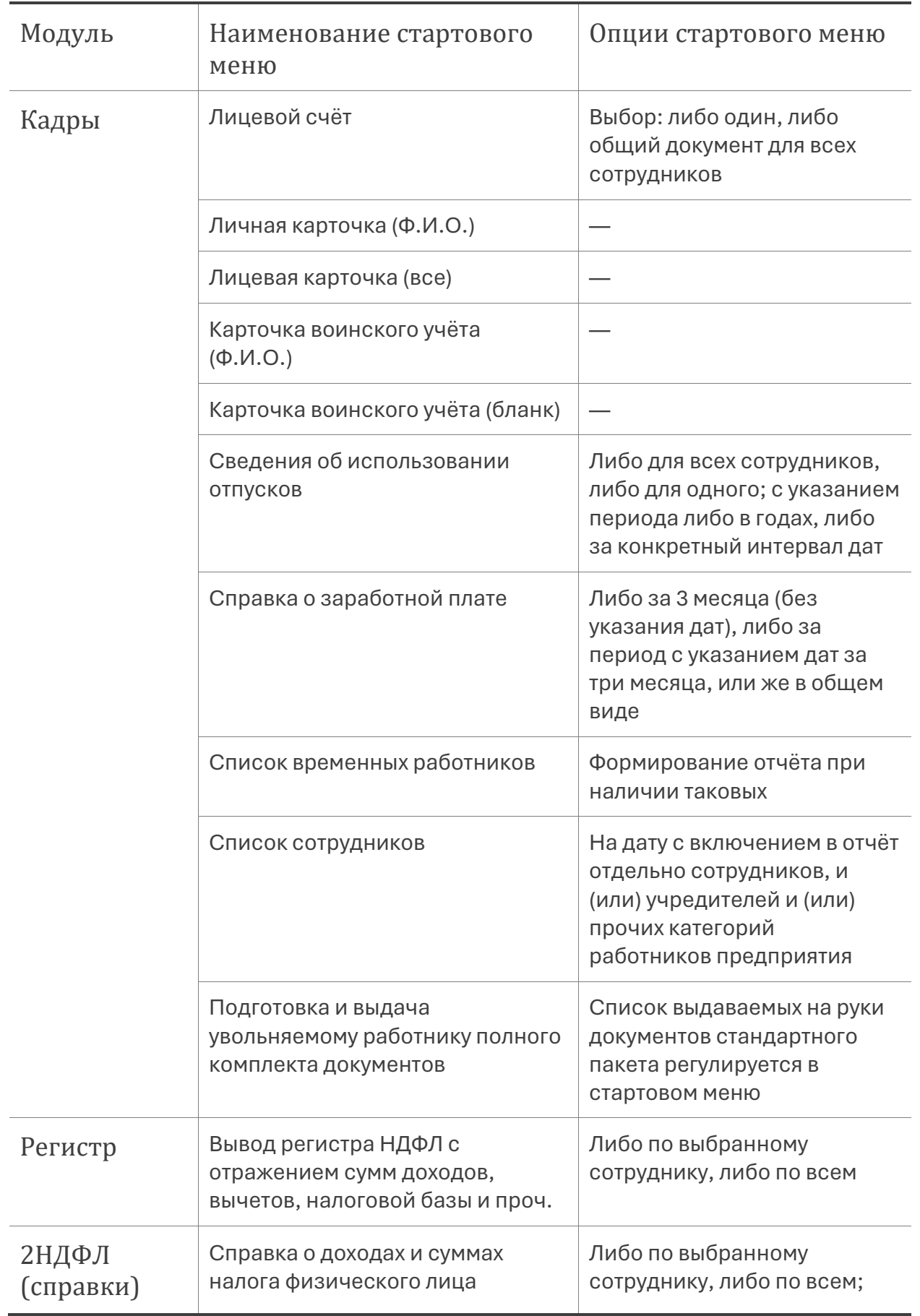

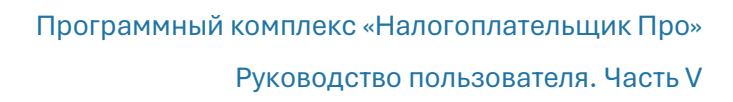

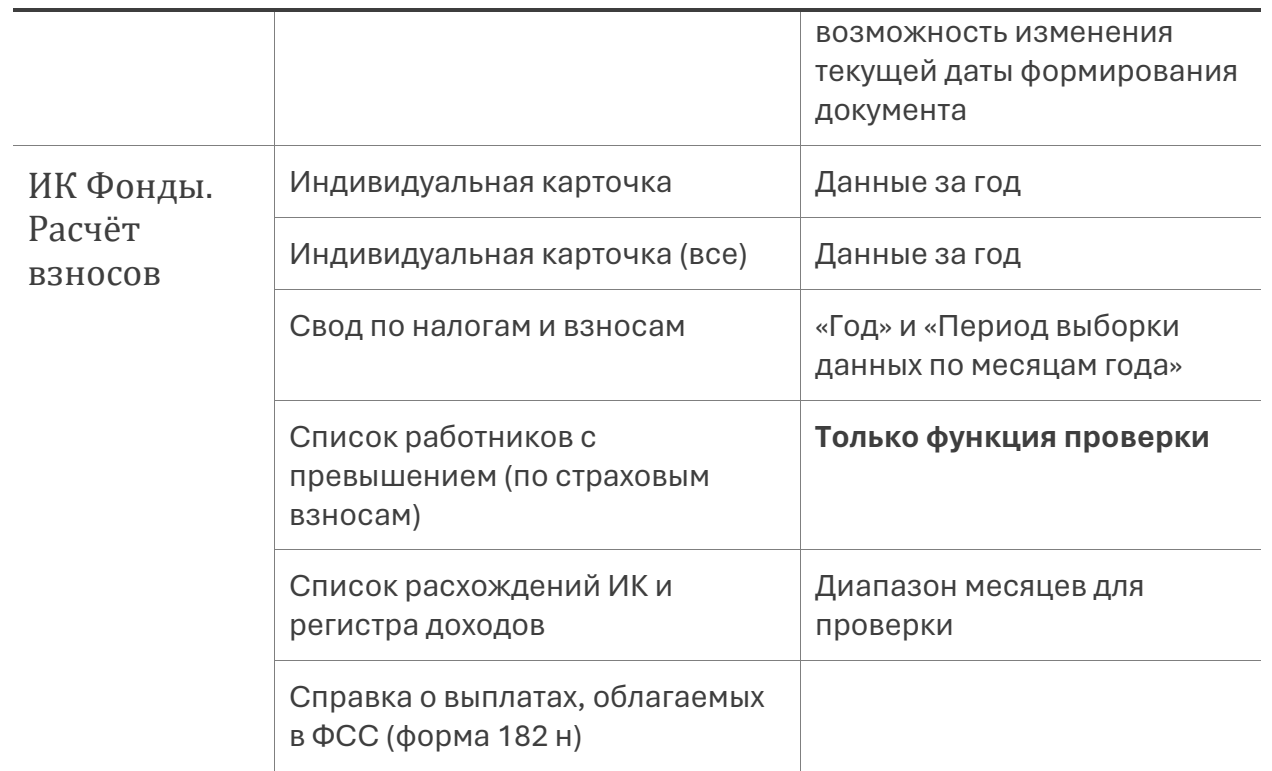

## 4.2 Некоторые примеры интерфейса стартового меню и форм к своду документов

Просмотр/печать Лицевого счета

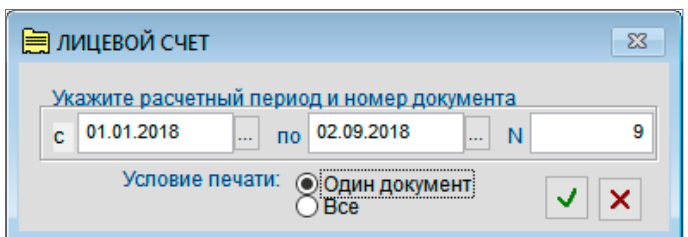

В окне стартового меню «Лицевой счёт» автоматически отображается текущая дата и очередной номер справки (рис. 4-1). Даты начала и окончания периода подбора информации могут быть изменены.

Рисунок 4-1

Лицевой счёт работника печатается по форме Т-54.

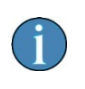

Вывод на печать Лицевого счета возможен также из меню Зарплата и Кадры → Ведомости по зарплате → Двойной клик по ведомости месяца → закладка «Лицевой счёт» → правая пиктограмма

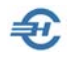

Просмотр и печать 2-НДФЛ (справки о доходах физического лица)

Зарплата и Кадры → 2НДФЛ (Справки)

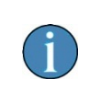

Печать справок о доходах физических лиц также возможна из файла отчётности 6-НДФЛ без загрузки данных в учётную систему (Отчётность, налоги и взносы → Отчётность → Декларации и расчёты → Расчёт сумм НДФЛ 6-2 → (Клик по иконке «Файл») → меню «Печать».

На вкладке «Доходы свыше 5 000 000 рублей» в случае превышения этого лимита нижней шкалы доходов (от 0 до 5 млн) для выбранного сотрудника в поле «Ставка» автоматически отображается её величина, а доходы на этой вкладке отображаются только превышающие 5 млн рублей (с начала года):

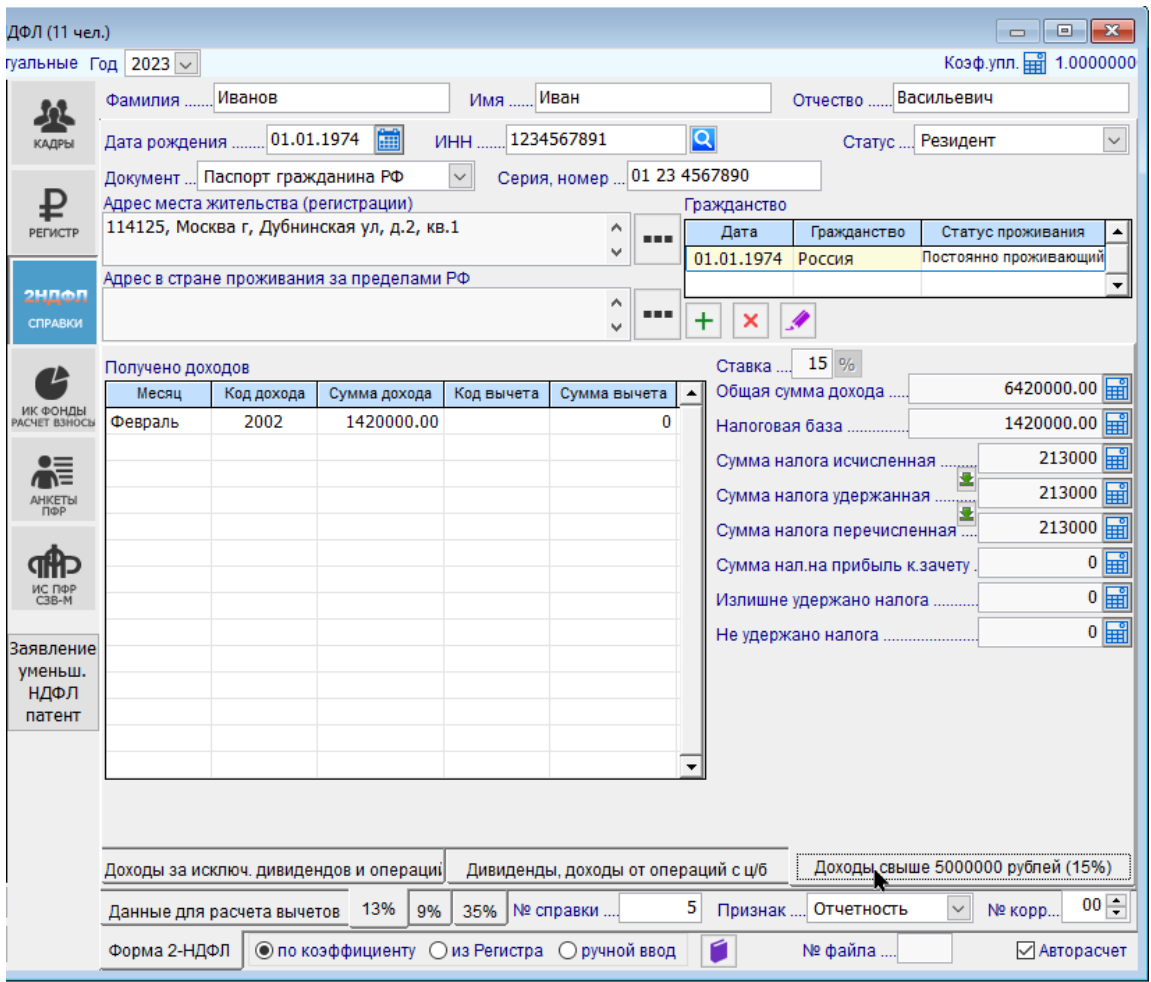

Рисунок 4-2

Соответственно, формируется вторая часть справки по доходам, облагаемых НДФЛ по ставке 15%.

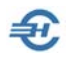

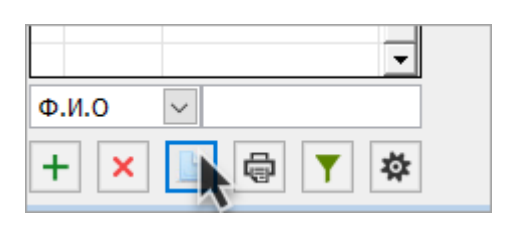

Обеспечена возможность просмотра сведений в форме Приложения №1 к форме 6-НДФЛ, для чего следует кликнуть одноименную кнопку на панели управления.

Рисунок 4-3

Справка по форме КНД 1175018 (2-НДФЛ) за 2024-й год формируется в виде приложения № 4 к письму ФНС от 04.12.2023 № БС-4-11/15166@; при работе с дивидендами за 2024-й год в этой справке добавлена возможность указать сумму налога, исчисленную и уплаченную в иностранном государстве.

При этом расчёт превышения 5 млн. рублей для применения налоговой ставки 15% с 2024 года производится по совокупности всех видов доходов.

### Подготовка и выдача увольняемому работнику полного комплекта документов

Зарплата и Кадры → Кадры

Для формирования и печати полного комплекта документов, который выдаётся работнику при его увольнении, служит функционал «Документы уволенному».

Визуально этот сервис инициируется кликом кнопки Документы уволенному, которая отображается в модуле «Кадры» в форме «Отчётность по ФЛ» только при позиционировании курсора на ФИО работника, приказ на увольнение которого уже оформлен в Системе и расчёты с которым в Системе уже произведены.

После клика кнопки Документы уволенному всплывает окно стартового меню, в котором снятием той или иной галки флагового поля на какой-либо строке формы можно сократить список выдаваемых на руки документов стандартного пакета.

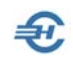

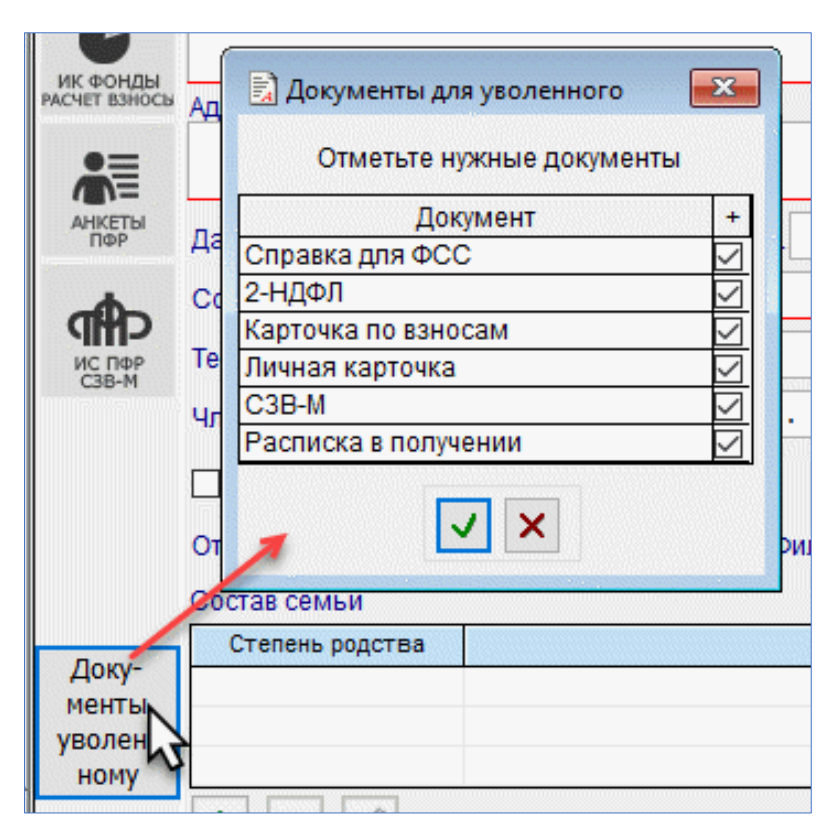

Рисунок 4-4

### Справка о выплатах, облагаемых в ФСС (форма 182 н)

Зарплата и Кадры → ИК (Фонды) → Справка 182н (кнопка в нижней части формы)

Полное наименование справки – «Справка о сумме заработной платы, иных выплат и вознаграждений за два календарных года, предшествующих году прекращения работы…» — всего 767 знаков с пробелами.

Старт формирование справки производится кликом кнопки Справка 182н на нижней панели формы интерфейса модуля *ИК-Фонды.*

Пример всплывающего окна стартового меню для настройки данных, выводимых в справку, представлен на рис. 4-5. Номер справки заносится вручную.

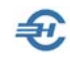

Руководство пользователя. Часть V

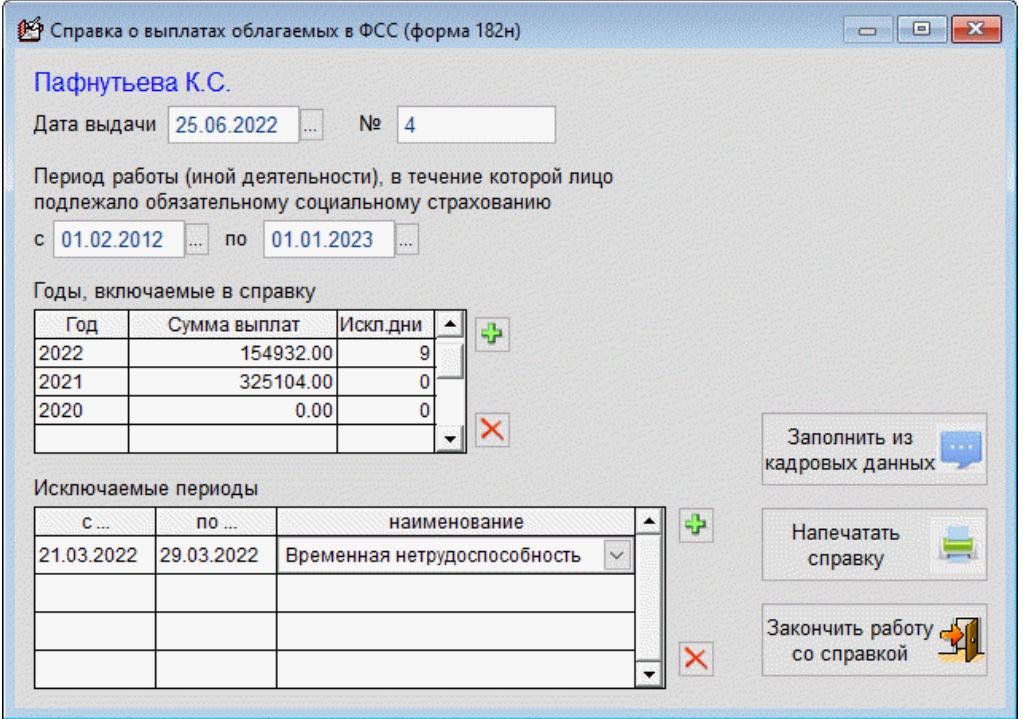

Рисунок 4-5

Если для автоматического заполнения полей в базе данных ПК информации нет, заполнение этой секции производится вручную.

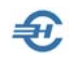

# 5 Зарплата: групповые операции и иные сервисы

## 5.1 Групповые операции

Во всех модулях формы «Отчётность по ФЛ» стартовое меню проведения групповой

операции запускается из меню блока управления кликом кнопки

Как кадровые, так и иные изменения можно проводить как персонифицировано, так и по группе лиц, в том числе по всему персоналу предприятия; например, можно провести индексацию заработной платы, изменить вид договора с каким-либо сотрудником или же со всеми, перенумеровать справки, добавить суммы начисления дохода за период etc.

Если групповая операция влечёт изменение суммы доходов работника (работников), и тем влечёт за собой также и изменение базы для удержания НДФЛ и (или) начисления сумм страховых взносов, то сразу же после отработки алгоритма групповой операции по каждому работнику ПК «Налогоплательщик Про» проведёт в базе данных Системы все необходимые корректировки и перерасчёты.

Пример стартового меню групповой операции в модуле «ИК Фонды. Расчёт взносов»:

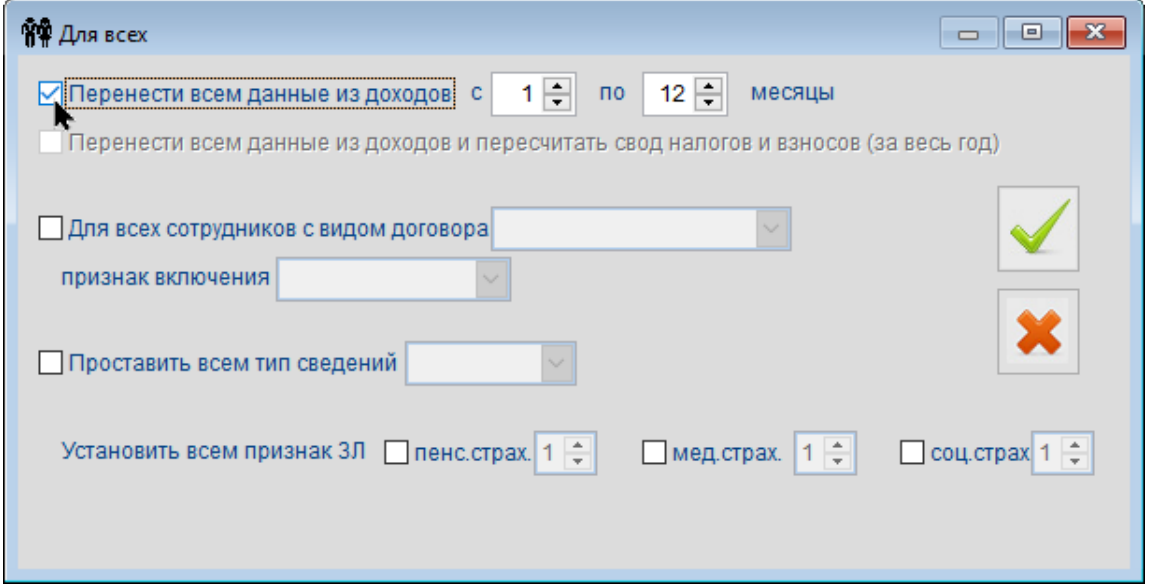

Рисунок 5-1

### 5.2 Кадровые уведомления (дни рождения, стаж отпуск)

Зарплата и Кадры → Кадровые уведомления (дни рождения, стаж, отпуск)

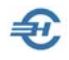

Сервис служит для поддержания корпоративной традиции – поздравления сотрудников с днями их рождения, а также уведомлений о наступающем отпуске и стаже работы в организации.

В окно формы (рис. 5-2) выводится список работников предприятия, день рождения которых будет в ближайшие 10 дней, отсчитывая с текущей даты.

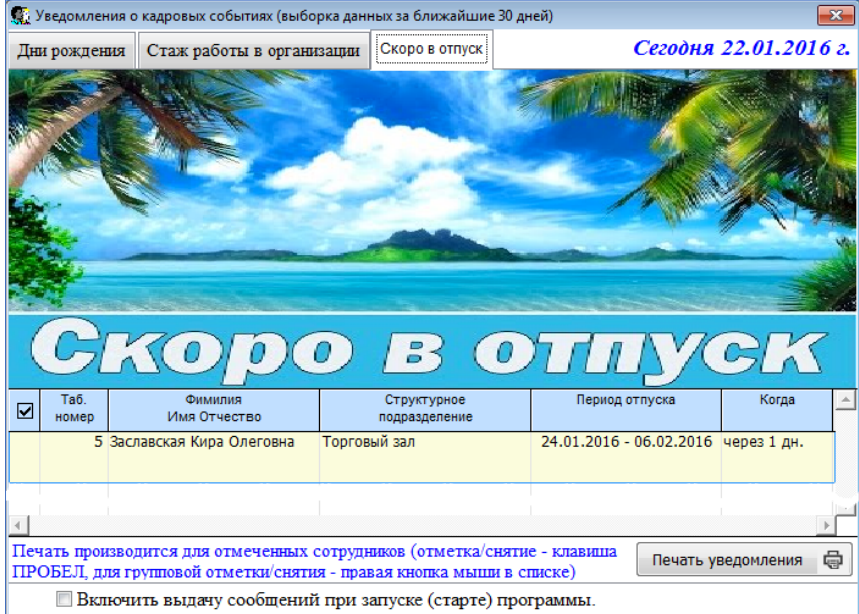

Рисунок 5-2

На закладке «Стаж работы в организации» отражаются имена сотрудников, чей стаж в организации в ближайшие 10 дней достигнет полного количества лет.

Флаговом полем в левом нижнем углу формы «Включить выдачу…» регулируется опция её отображения при каждом включении Системы. Изначально эта опция отключена.

### 5.3 График отпусков и сведения об их использовании

#### Зарплата и кадры → График отпусков

Список приказов «График отпусков» хранится в одноименном Журнале Системы.

График отпусков составляется (редактируется) в специальной форме (рис. 5-3). При выборе значения поля «На календарный год» соответствующий список сотрудников подгружается в форму автоматически (данные берутся из кадрового учёта). Этот список можно распечатать со стартовой опцией «только список» с тем, чтобы сотрудники проставили в нём свои пожелания. Затем полученные данные вносятся в форму «График отпусков».

В процессе внесения данных в форму после выбора курсором Ф.И.О. работника и заполнения полей «Дата начала отпуска» и «Продолжительность (в календарных днях)» значение остальным полям присваивается Системой автоматически.

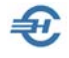

Формируется по данному сотруднику последовательно столько строк сколько планируется его отпускных периодов в данном году.

После заполнения данными всех строк информация анализируется и, при необходимости, график редактируется (в режиме «Редактирование» из Журнала), только после чего можно проставить дату утверждения.

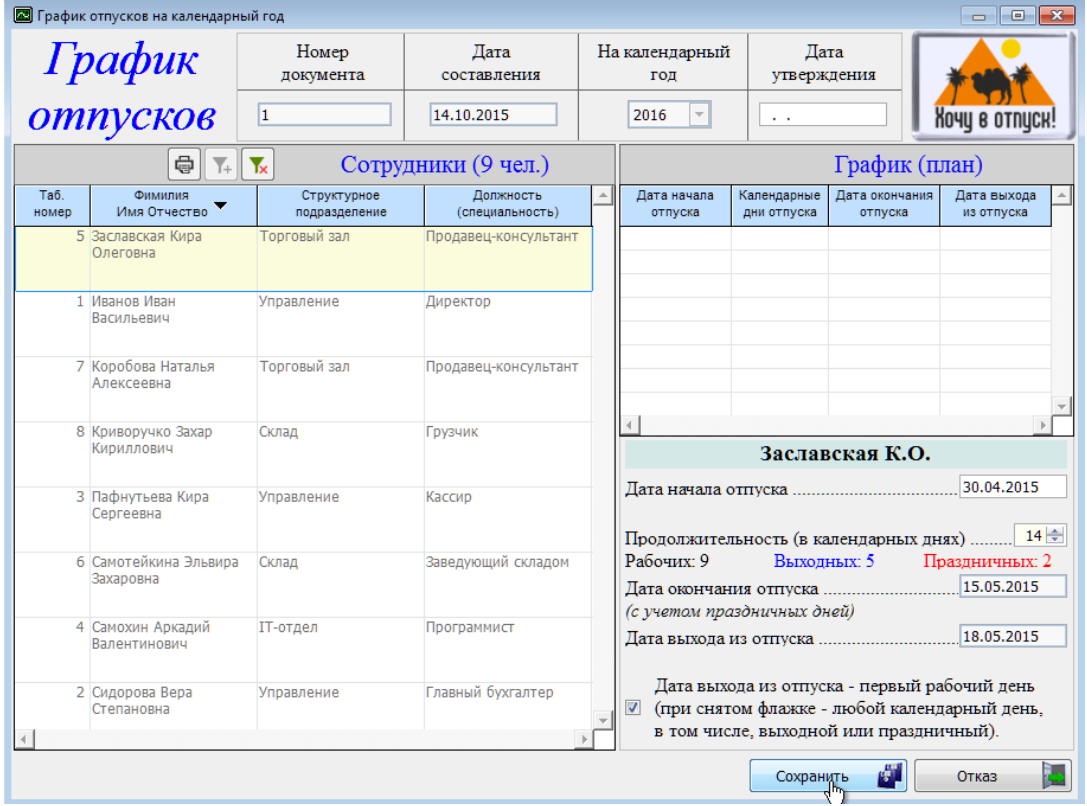

Рисунок 5-3

- 1) Система не контролирует ни число отпускных периодов, ни общее количество предоставленных работнику дней отпуска в течение одного года.
- 2) Автоподсчёт количества рабочих, выходных и праздничных дней производится только после учёта в Системе утверждённого Правительством Календаря рабочего времени на соответствующий год.
	- 3) В графике отпусков в список включаются только сотрудники (без учредителей и прочих).

Составленный график можно проанализировать с двух точек зрения:

- с точки зрения нежелательности пересечений отпускных периодов работников,
- и с точки зрения неоптимальных соотношений нагрузок на фонд оплаты труда по месяцам года.

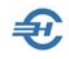

Указанным целям служит сервис «Аналитика»

В примере рис. 5-4 при анализе нагрузки на ФОТ в специальной секции формы в каждом месяце отображается количество «отпускных человеко-дней» и их доля от суммы дней отпускных за год в целом по графику. К примеру, в марте число 17,982% – это доля 41 дня в 228 днях суммарных отпускных (1 + 41 + 17 + 13 + и т. д.).

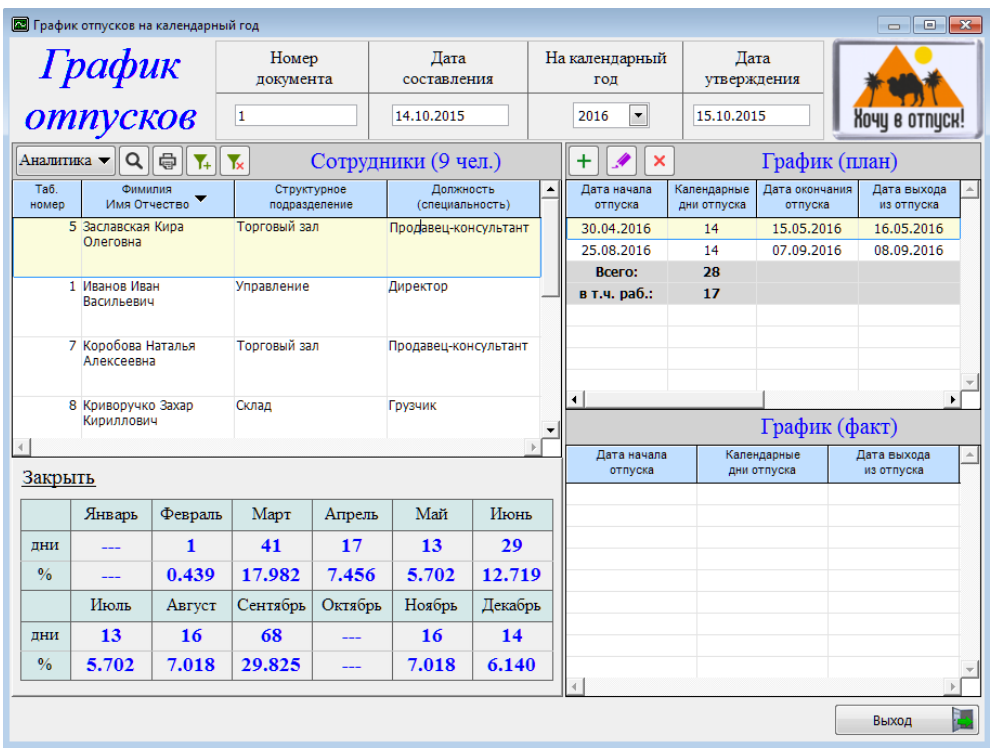

#### Рисунок 5-4

Секция График (факт) заполняется Системой автоматически по мере оформления отпуска сотрудникам организации на закладке «Отпуска, б/листы, материнство» (Зарплата и кадры → Кадровые данные).

Стартовое меню Печать позволяется как распечатать документы по форме Т-7 (для внешних пользователей информации), так и воспользоваться иными сервисами.

Так печать Графика отпусков возможна в разных вариантах: как в традиционном виде (форма Т-7, рис. 5-5), так и в более удобной для работы форме – как календарь с предварительным выбором полугодия, в котором праздничные и выходные дни подсвечиваются (рис. 5-6).

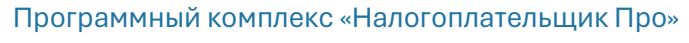

#### Руководство пользователя. Часть V

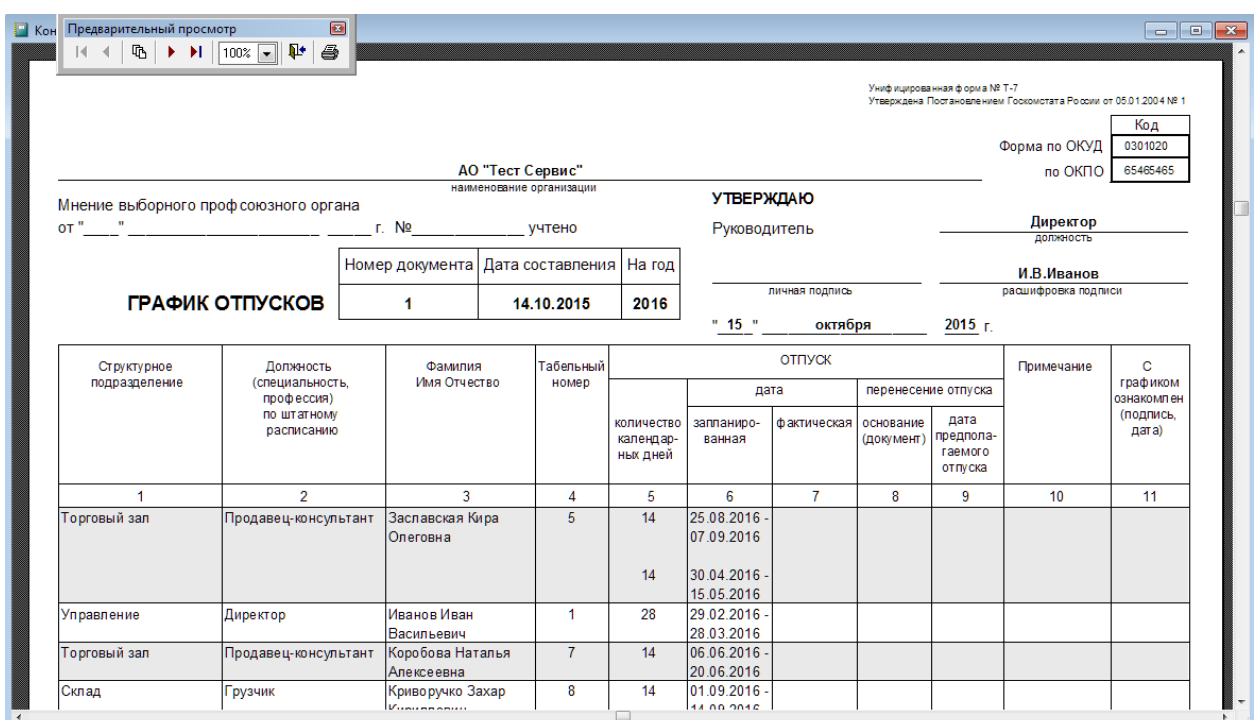

Рисунок 5-5

 $\bigoplus$ 

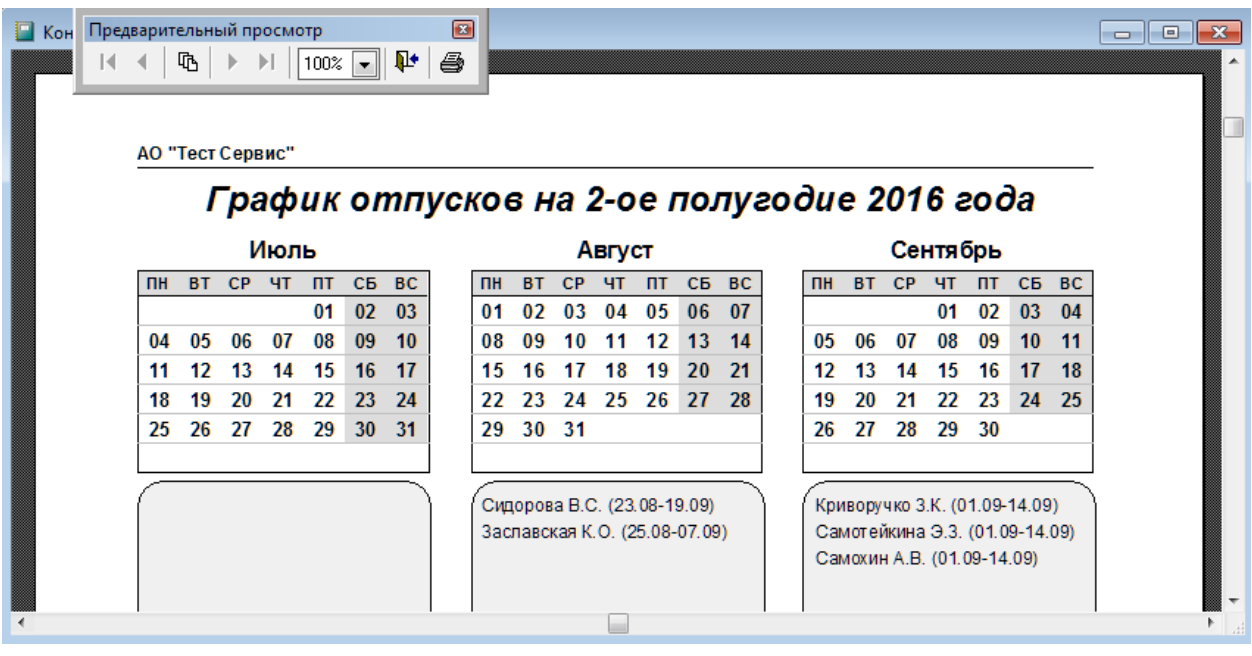

Рисунок 5-6

## 5.4 Сведения об использовании отпусков и расчёт предполагаемых расходов

Зарплата и кадры  $\rightarrow$  Кадровые данные  $\rightarrow$  Кадры  $\rightarrow$  стартовое меню формы «Просмотр/печать…» в нижней части левой секции (подбор для всех или для выбранного сотрудника)

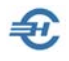

Зарплата и кадры  $\rightarrow$  Сведения об использовании отпусков (для всех), Расчёт предполагаемых расходов

#### Отчёт об использовании отпусков

Этот сервис формирует отчёт о фактическом использовании сотрудниками ежегодного отпуска за годовой или многолетний период, задаваемый в стартовом меню.

В форме стартового меню Зарплата и кадры → Сведения об использовании отпусков опция «Для выбранного сотрудника» недоступна.

Отчёт формируется в табличной форме с указанием для каждого работника количества положенных ему, использованных и ещё неиспользованных дней отпуска (колонка «Остаток») за соответствующий календарный год (годы). Период задаётся в стартовом меню «Опции отчёта».

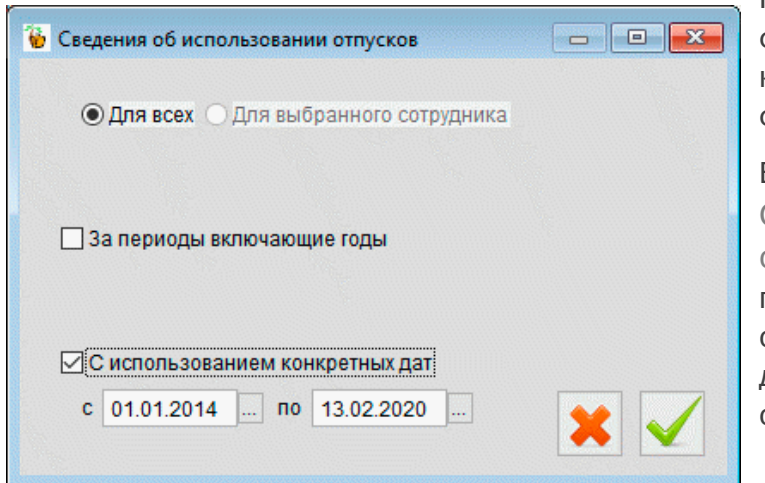

Реализована возможность формирования отчёта на конкретную дату отметкой флагового поля.

В разделе Зарплата и кадры → Сведения об использовании отпусков функционал «Расчёт предполагаемых расходов на оплату отпусков» предназначен для планирования резерва их оплаты.

Рисунок 5-7

Предложено на выбранный месяц года два метода расчёта:

- с выявлением остатка дней и потребной суммы на выплату отпускных, начиная от даты приёма сотрудника на работу;
- аналогичная информация, но с подбором данных с начала текущего года по графику отпусков.

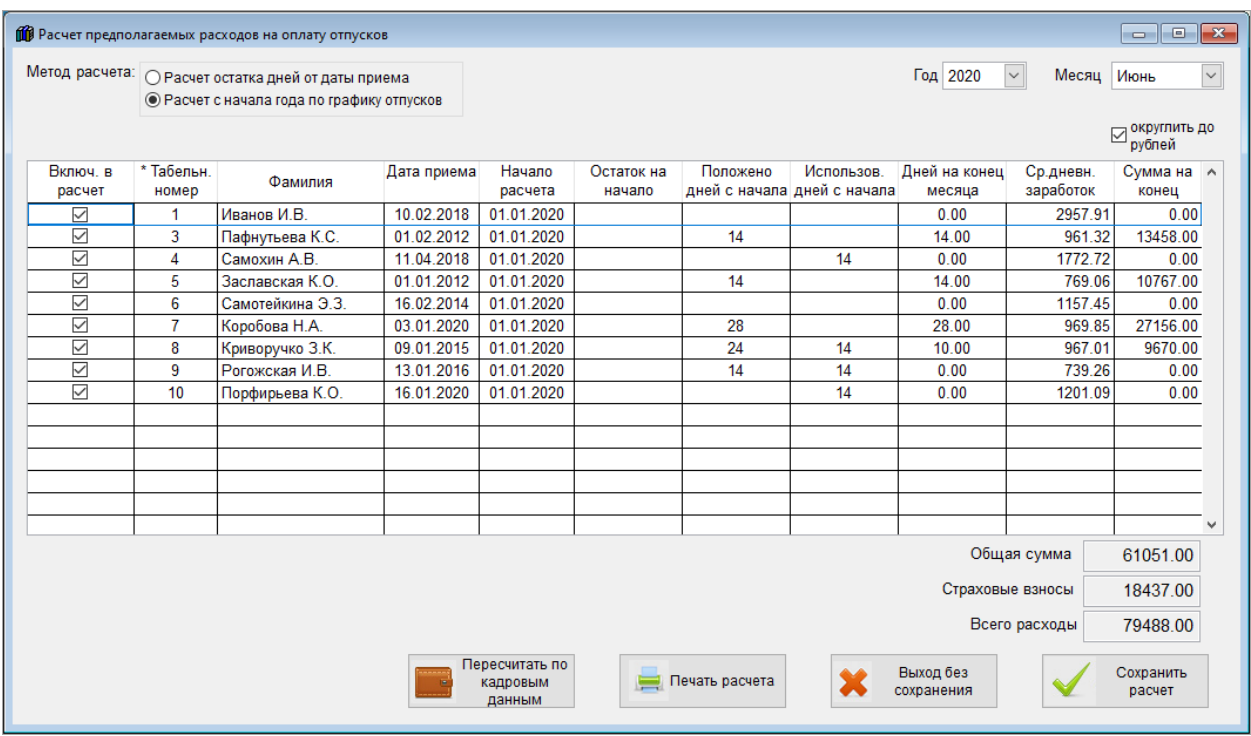

Рисунок 5-8

N

При выборе каждого метода подсчитываются итоговая сумма расходов на оплату отпускных, а также сумма начисленных страховых взносов.

### 5.5 Проверка на получение статуса «Резидент»

Зарплата и Кадры → Кадры закладка → «Анкетные данные»

Для тех работников, чей статус определён первоначально как «Нерезидент» организовано поле «Дата въезда в РФ», которое по умолчанию принимает значение даты приёма (см. реквизиты Приказа на закладке «Работа»), но может быть изменено.

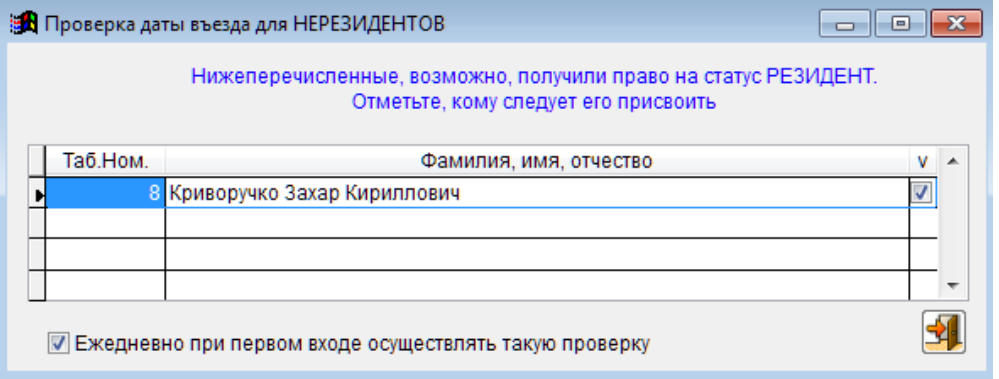

Рисунок 5-9

Реализована проверка на возможное получение права на переквалификацию статуса на «Резидент» (налоговый резидент) как при входе в программу, так и из меню

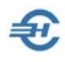

«Зарплата и кадры» один раз после установки) рекомендуется выполнить режим «Профилактика».

## 5.6 Подготовка и выдача увольняемому работнику полного комплекта документов (Уволенному – все документы)

Зарплата и Кадры → Кадровые данные

Для формирования и печати полного комплекта документов, который выдаётся работнику при его увольнении, служит функционал «Документы уволенному».

Визуально этот сервис инициируется кнопкой Документы уволенному, которая отображается в модуле «Кадры» в форме «Отчётность по ФЛ» только при позиционировании курсора в секции на ФИО работника, приказ на увольнение которого уже оформлен в Системе и расчёты с которым уже произведены.

После клика кнопки Документы уволенному всплывает одноименное окно, где снятием галки флагового поля на какойлибо строке формы можно сократить список выдаваемых на руки документов пакета.

Начиная с 2023 года, в случае увольнения работника в списке рис. 5-10 недоступны для выбора документы: справка 182-н (отменена), СЗВ-М (отменена) и карточка учёта взносов (станет доступной после оптимизации формы).

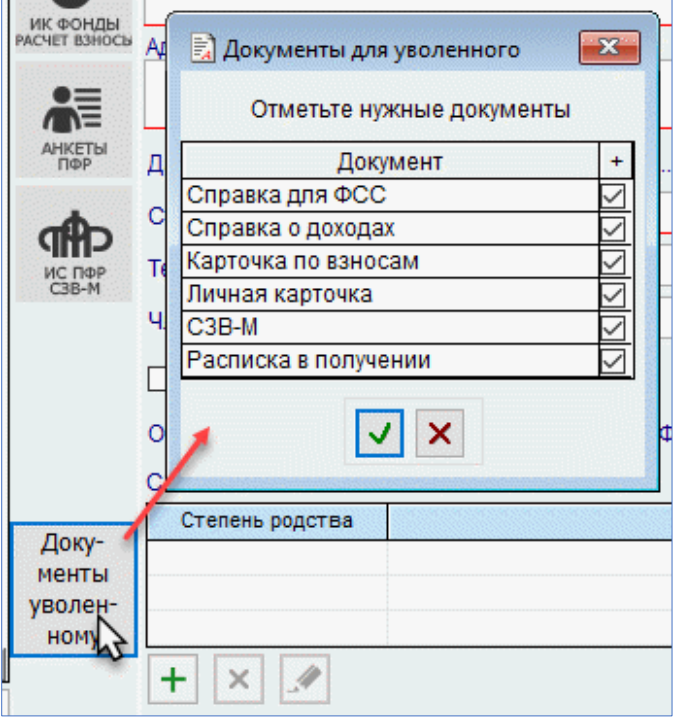

Рисунок 5-10

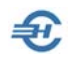

## 5.7 Реестр по больничным листам и пособиям социального характера

Стартовое меню формирования реестра представлено на рис. 5-11.

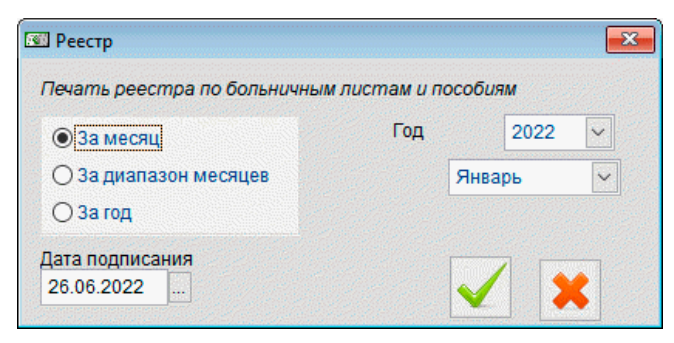

Рисунок 5-11

### 5.8 Согласие на обработку персональных данных

Стартовое меню формирования документа представлено на рис. 5-12.

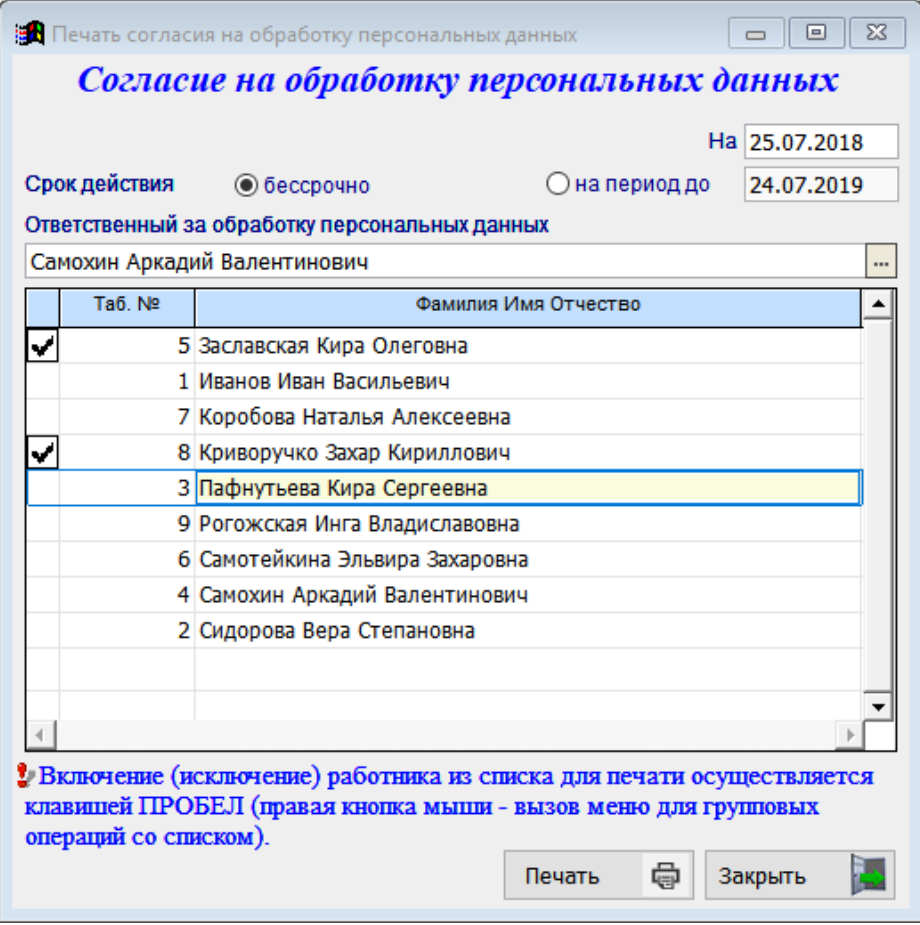

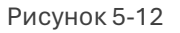

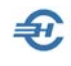

5.9 Заявления о подтверждении права на осуществление уменьшения исчисленной суммы налога на доходы физических лиц на сумму уплаченных налогоплательщиком фиксированных авансовых платежей (КНД 1110055)

Документ формируется в модуле *2-НДФЛ* кликом кнопки Заявление уменьш. НДФЛ патент с последующим заполнением стартового меню формы «Формирование заявлений».

В направлении вывода учитывается имя БД (в примере — БД «B1») в случае ведения учёта нескольких организаций в одной копии ПК «Налогоплательщик ПРО».

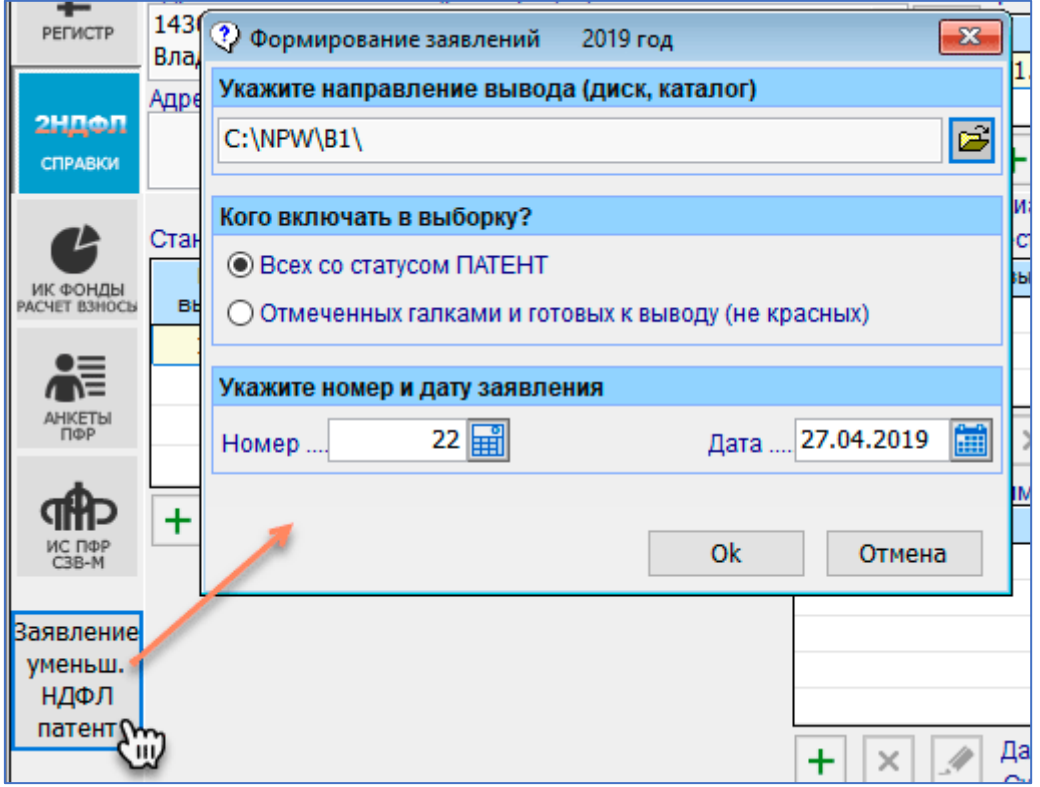

Рисунок 5-13

### 5.10 Индексация заработной платы

Зарплата и кадры → Кадровые данные → модуль «Кадры» → сервис Групповые операции

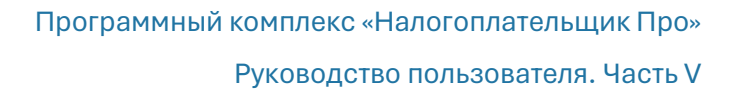

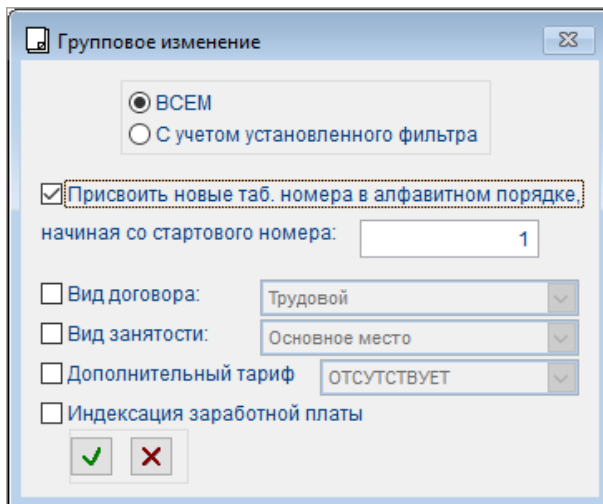

При выборе опции «Индексация заработной платы» в групповых операциях (рис. 5-14) необходимо затем заполнить соответствующую форму, которая в первом сеансе имеет после клика кнопки Добавить интерфейс — рис. 5-15.

Рисунок 5-14

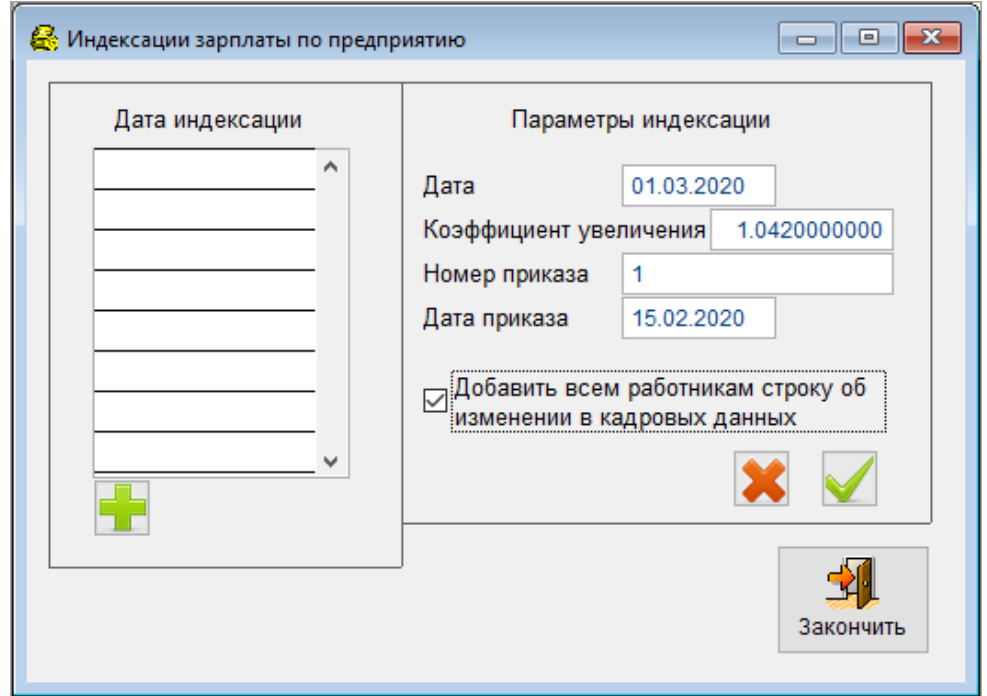

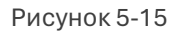

После подтверждения ввода новой строки В в секции «Дата индексации» появятся дополнительные элементы интерфейса: кнопки Добавить строку, Удалить строку, Изменить параметры и Напечатать приказ.

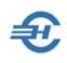

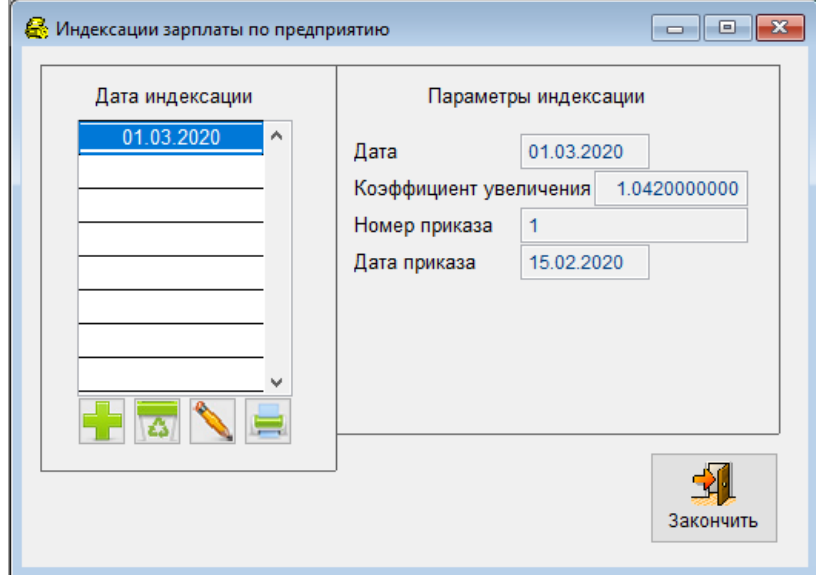

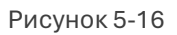

Итог индексации зарплаты будет отражён в секции «Документы учёта кадров» в форме «Отчётность по ФЛ → Кадры → вкладка «Работа»:

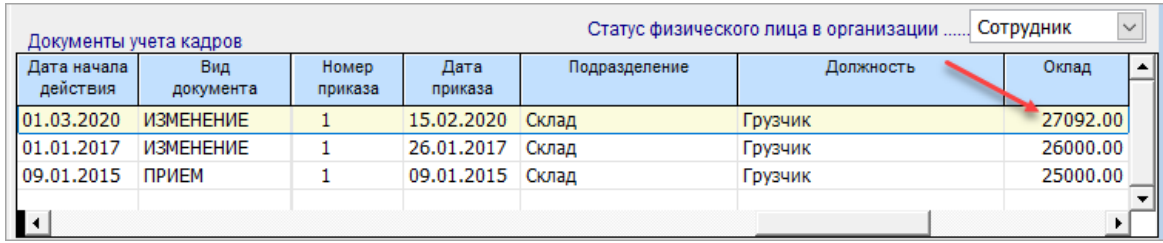

Рисунок 5-17